# USING APACHE SPARK IN AWS AND DATABRICKS

## DR. ALVIN ANG

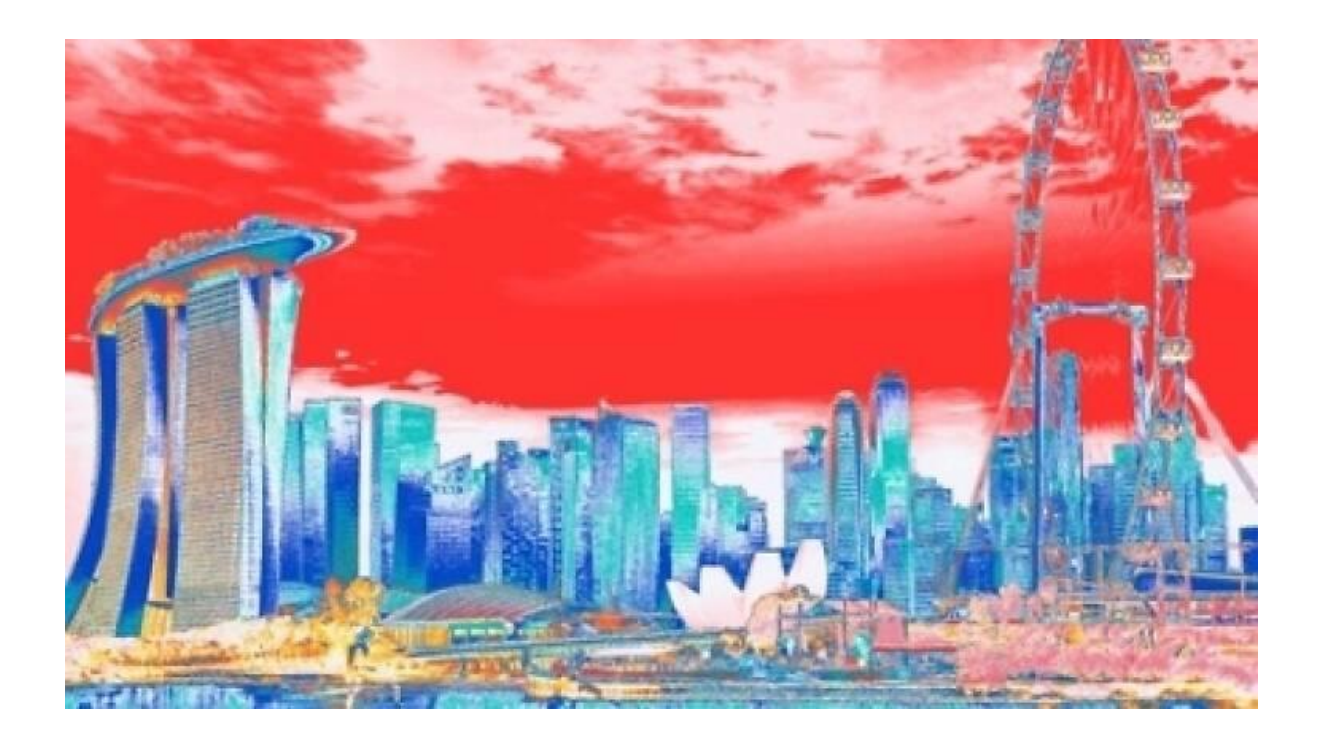

**1 |** P A G E

### **CONTENTS**

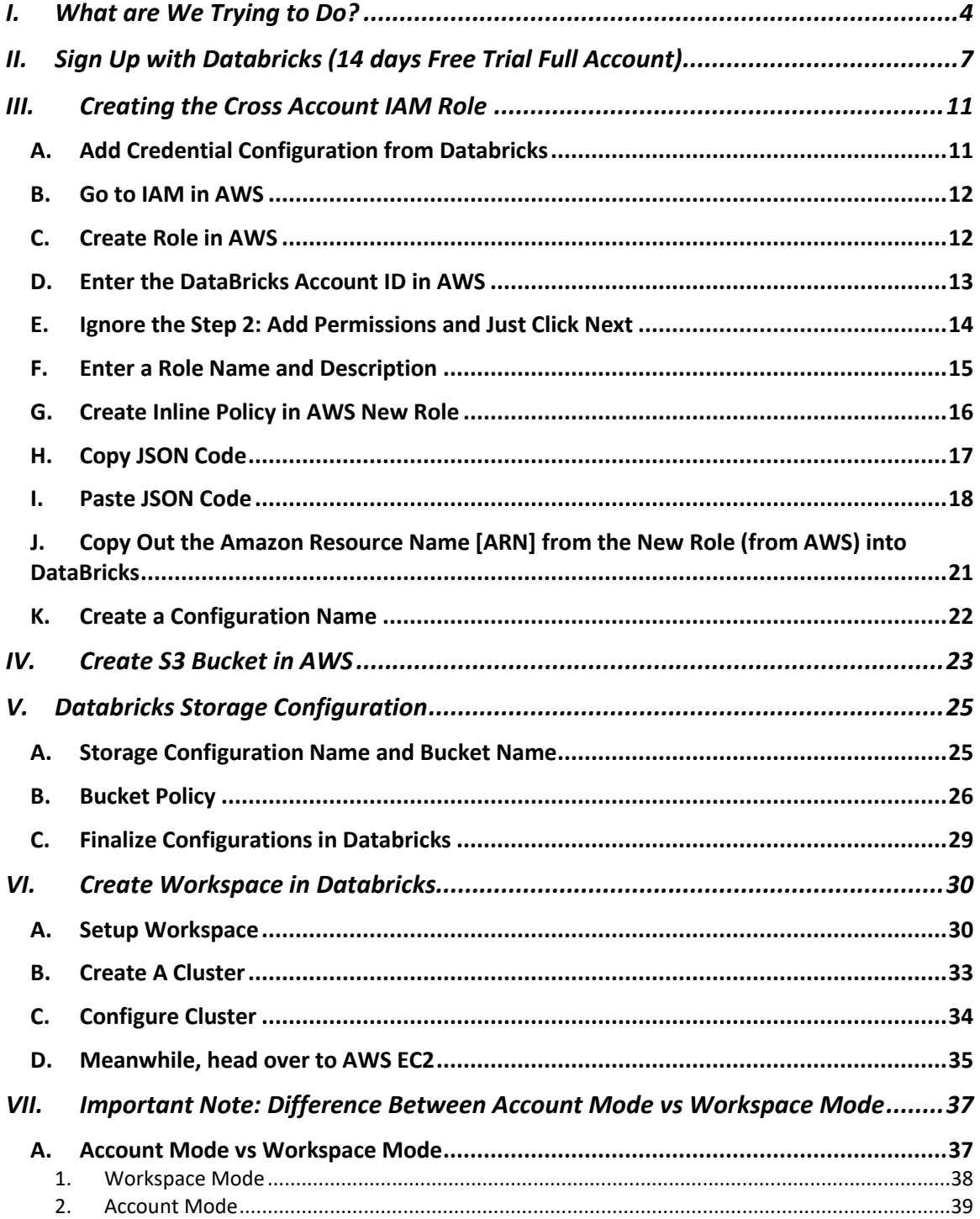

### $2 | PAGE$

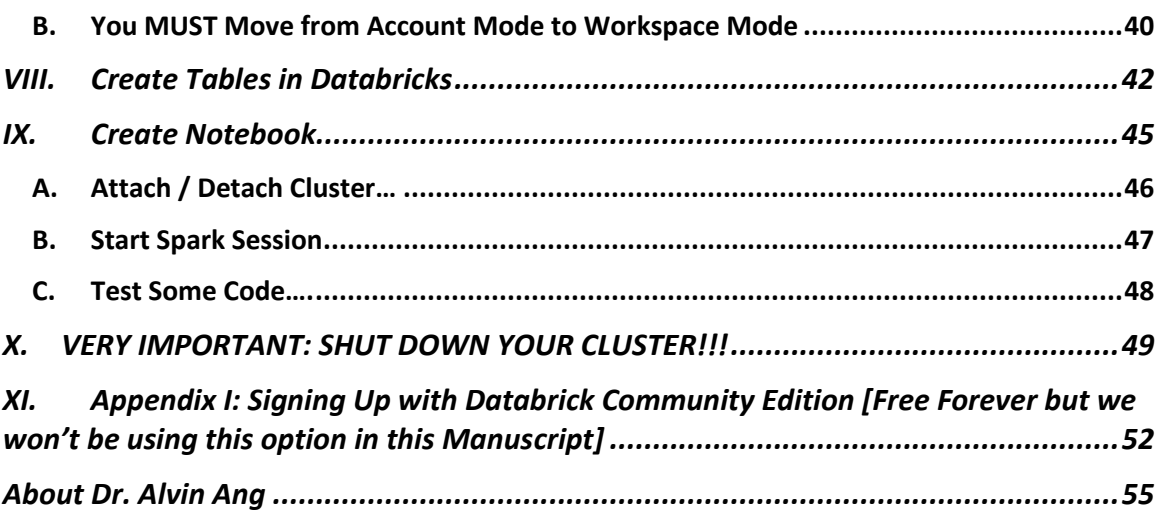

#### **I. WHAT ARE WE TRYING TO DO?**

<span id="page-3-0"></span>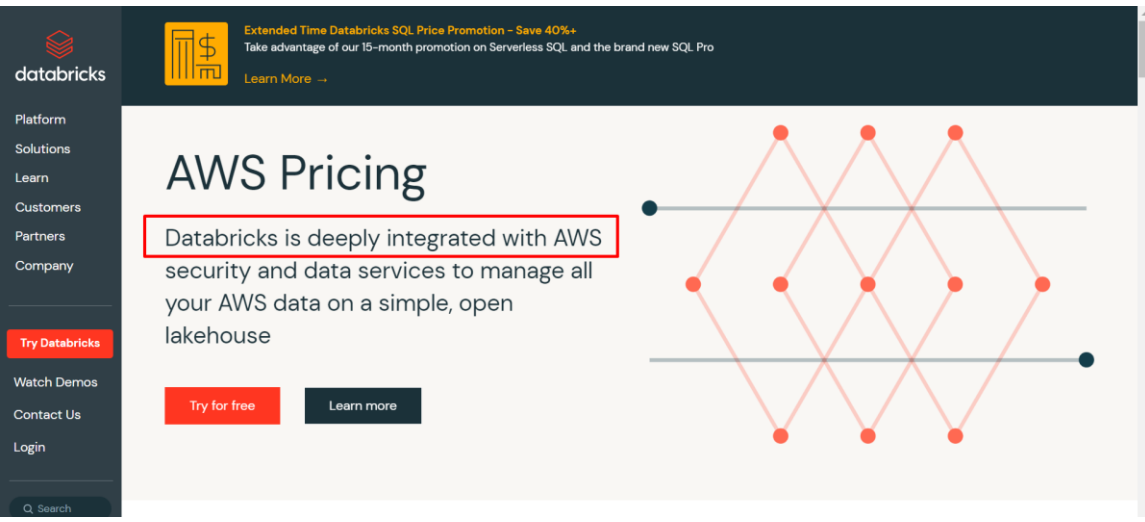

- Realistically, Spark needs to run on clusters to do parallel computing.
- Databricks is an easy way of managing the complex Spark architecture.
- We shall use Databricks as the Jupyter Notebook interface [frontend] to run the codes and manage the clusters, but use AWS to form those clusters and store our data [backend].
- So Databricks is just going to help synchronize AWS.
- This manuscript first teaches how to do the setup between AWS and Databricks.
- Once the setup is done, we proceed to using Databricks to do Data Analysis.

### **4 |** P A G E

#### ign Up with AWS

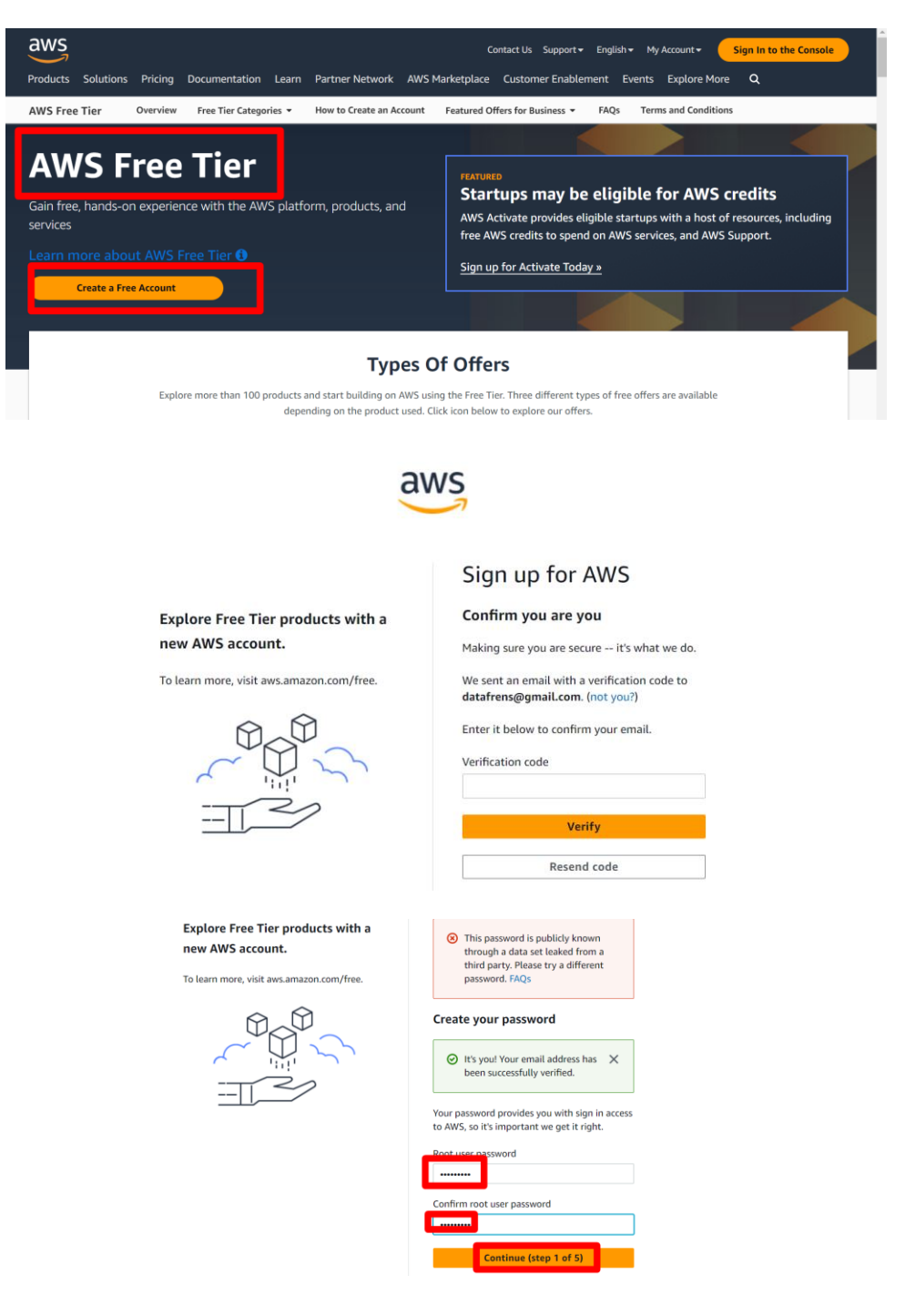

### **5 |** P A G E

# aws

#### **Free Tier offers**

All AWS accounts can explore 3 different types of free offers, depending on the product used.

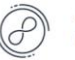

**Always free** Never expires

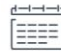

12 months free Start from initial sign-up date

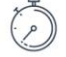

**Trials** Start from service activation date

### Sign up for AWS

#### **Contact Information**

How do you plan to use AWS?  $\bigcirc$  Business - for your work, school, or

organization

Personal - for your own projects

Who should we contact about this account?

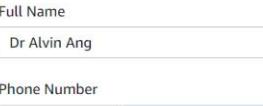

 $\bullet$  97990262

Country or Region

Sign up for AWS

 $+65$ 

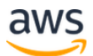

### **Billing Information VISA The Case of Case of Case of Case of Case of Case of Case of Case of Case of Case of Case of Case of Case of Case of** AWS accepts all major credit and debit cards. To learn<br>more about payment options, review our FAQ Month  $\blacktriangledown$ Yea  $\overline{\phantom{a}}$ Cardholder's name **Billing address** O Use my contact address Blk 59 Tampines Central 7 #01-16<br>Singapore Singapore 528594  $SG$  $\bigcirc$  Use a new address Verify and Continue (step 3 of 5)

#### **Secure verification**

**3** We will not charge you for usage below AWS Free Tier limits. We may temporarily hold up to \$1 USD (or an equivalent amount in local currency) as a pending transaction for 3-5 days to verify your identity.

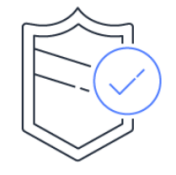

### **6 |** P A G E

#### <span id="page-6-0"></span>**II. SIGN UP WITH DATABRICKS** (14 DAYS FREE TRIAL FULL ACCOUNT)

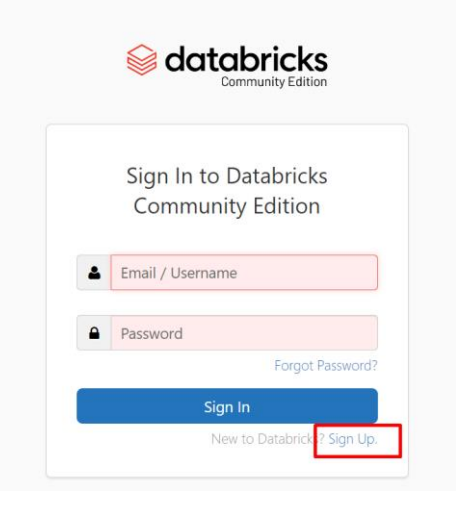

#### <https://www.databricks.com/try-databricks#account>

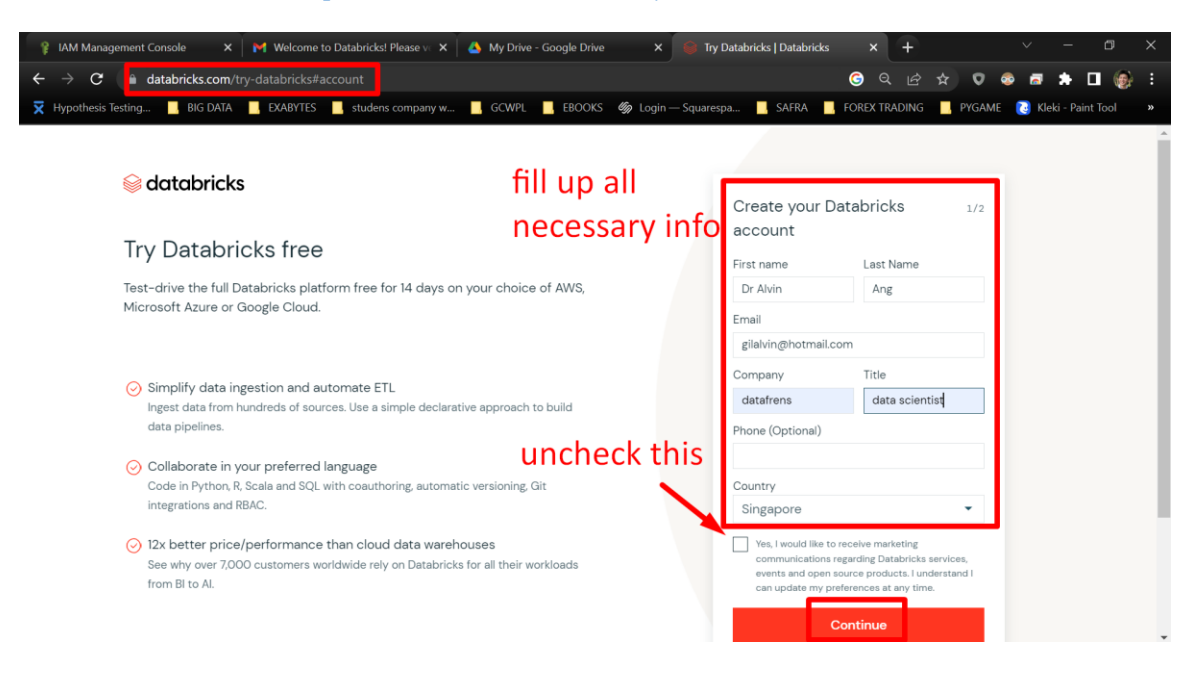

### **7 |** P A G E

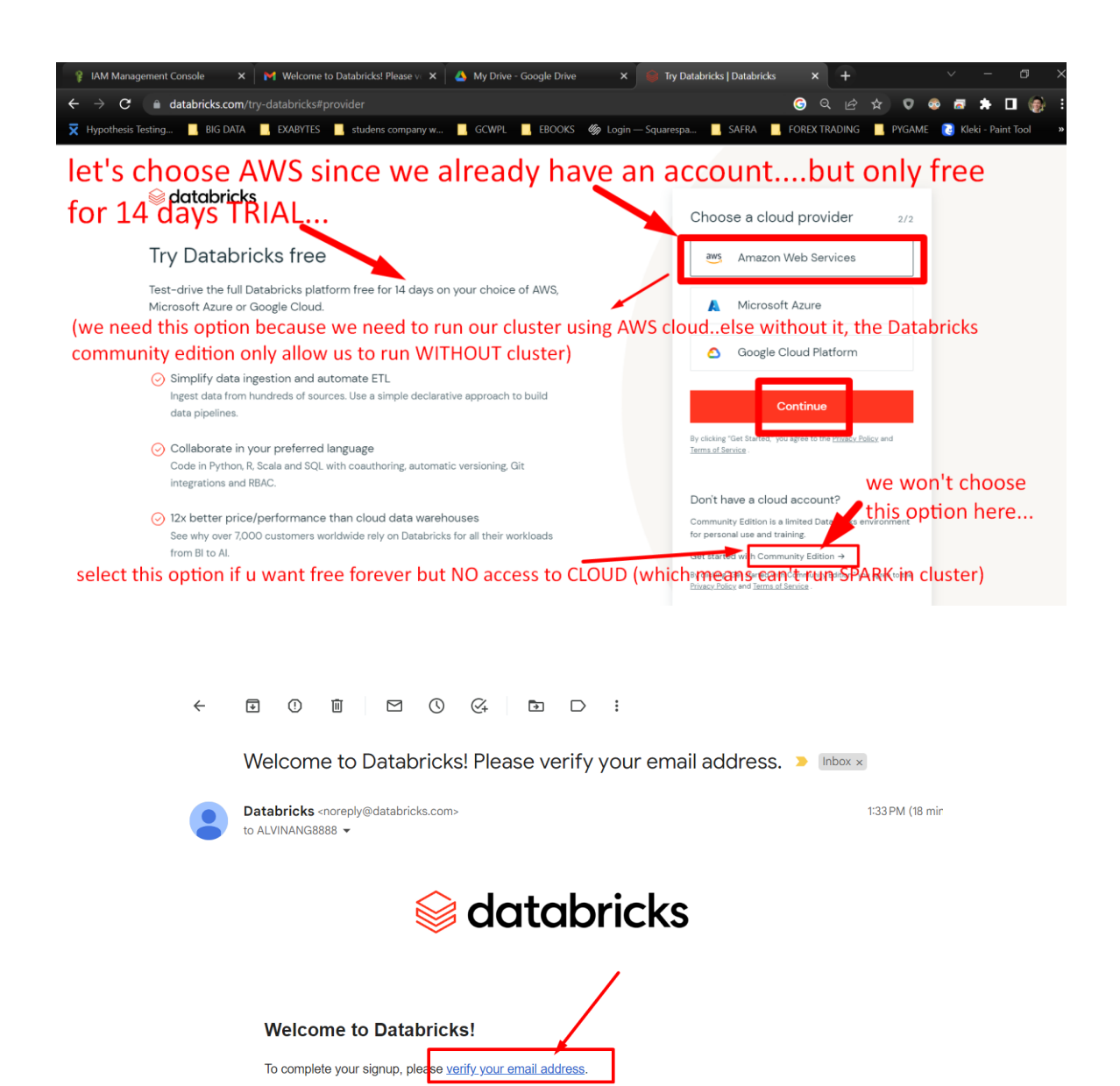

Or copy this link and paste it in your web browser: https://accounts.cloud.databricks.com/login?resetpassword&username= ALVINANG8888%40GMAIL.COM&expiration=-60000&token=10b15a1f0de2ba66343a1ada2d9883

### **8 |** P A G E

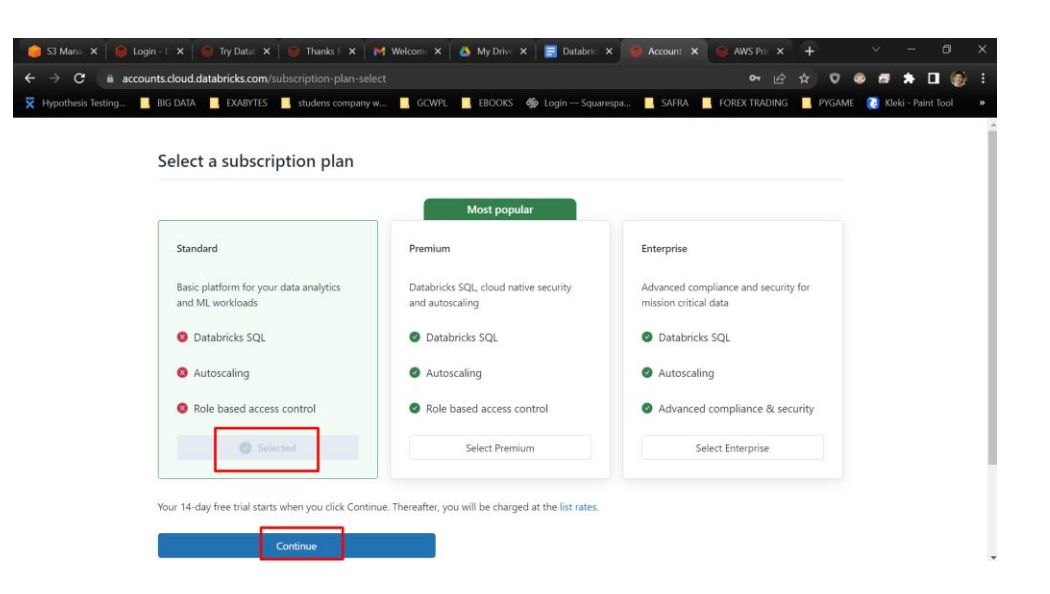

### databricks

Workspaces are where teams solve the toughest data problems

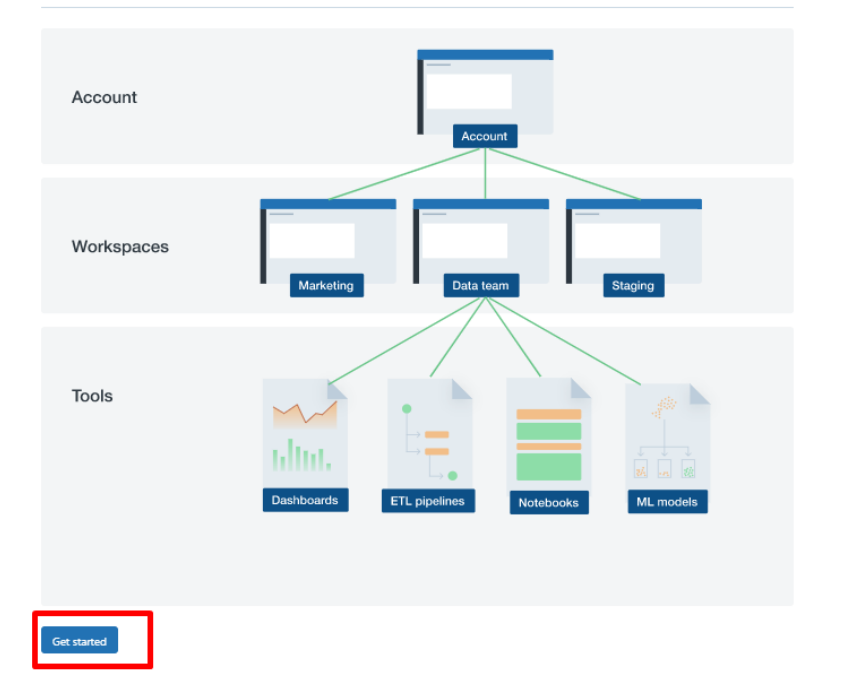

### **9 |** P A G E

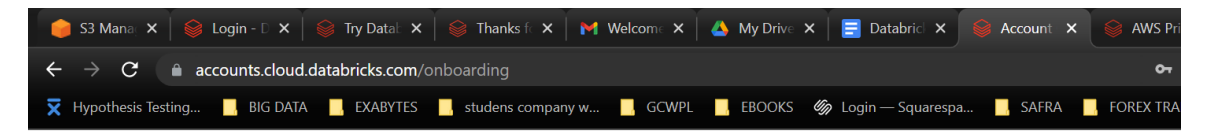

### databricks

To proceed, please confirm you have the following

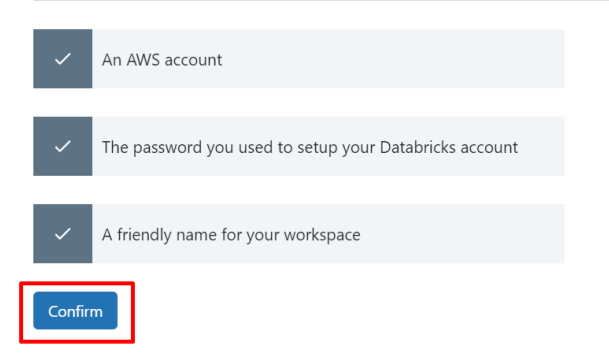

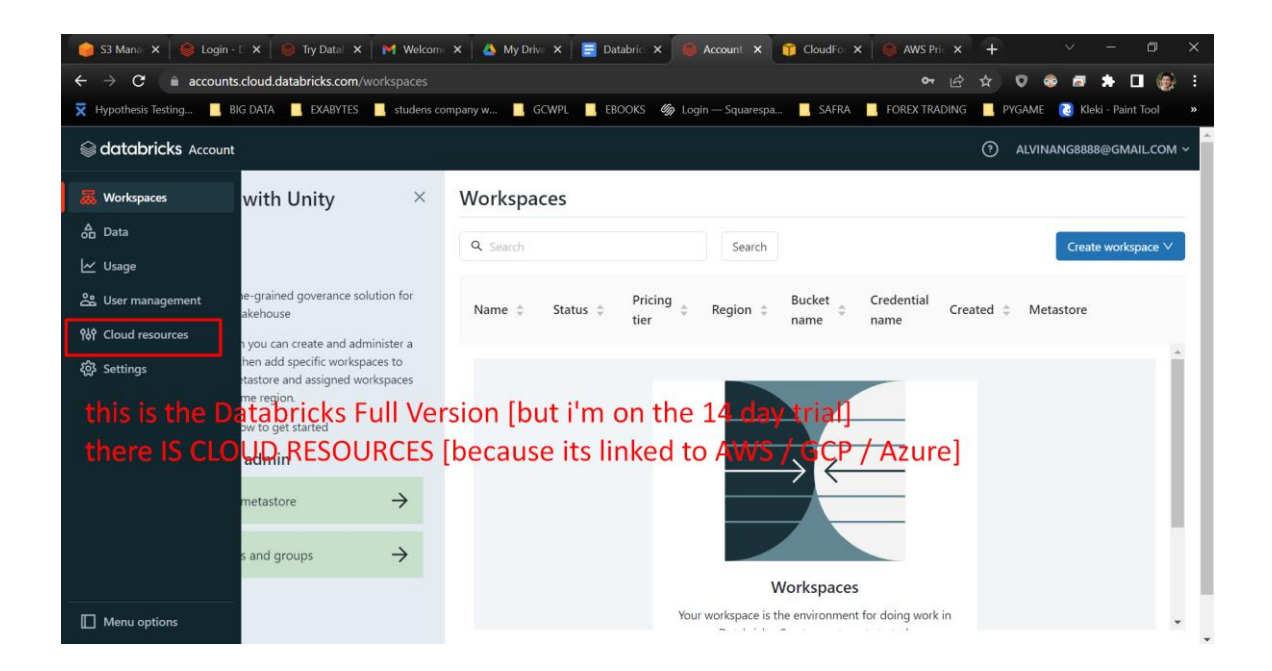

### **10 |** P A G E

#### **III. CREATING THE CROSS ACCOUNT IAM ROLE**

<span id="page-10-0"></span>[https://docs.databricks.com/administration-guide/account-api/iam-role.html#language-](https://docs.databricks.com/administration-guide/account-api/iam-role.html#language-Databricks%C2%A0VPC)[Databricks%C2%A0VPC](https://docs.databricks.com/administration-guide/account-api/iam-role.html#language-Databricks%C2%A0VPC)

#### **A. ADD CREDENTIAL CONFIGURATION FROM DATABRICKS**

<span id="page-10-1"></span>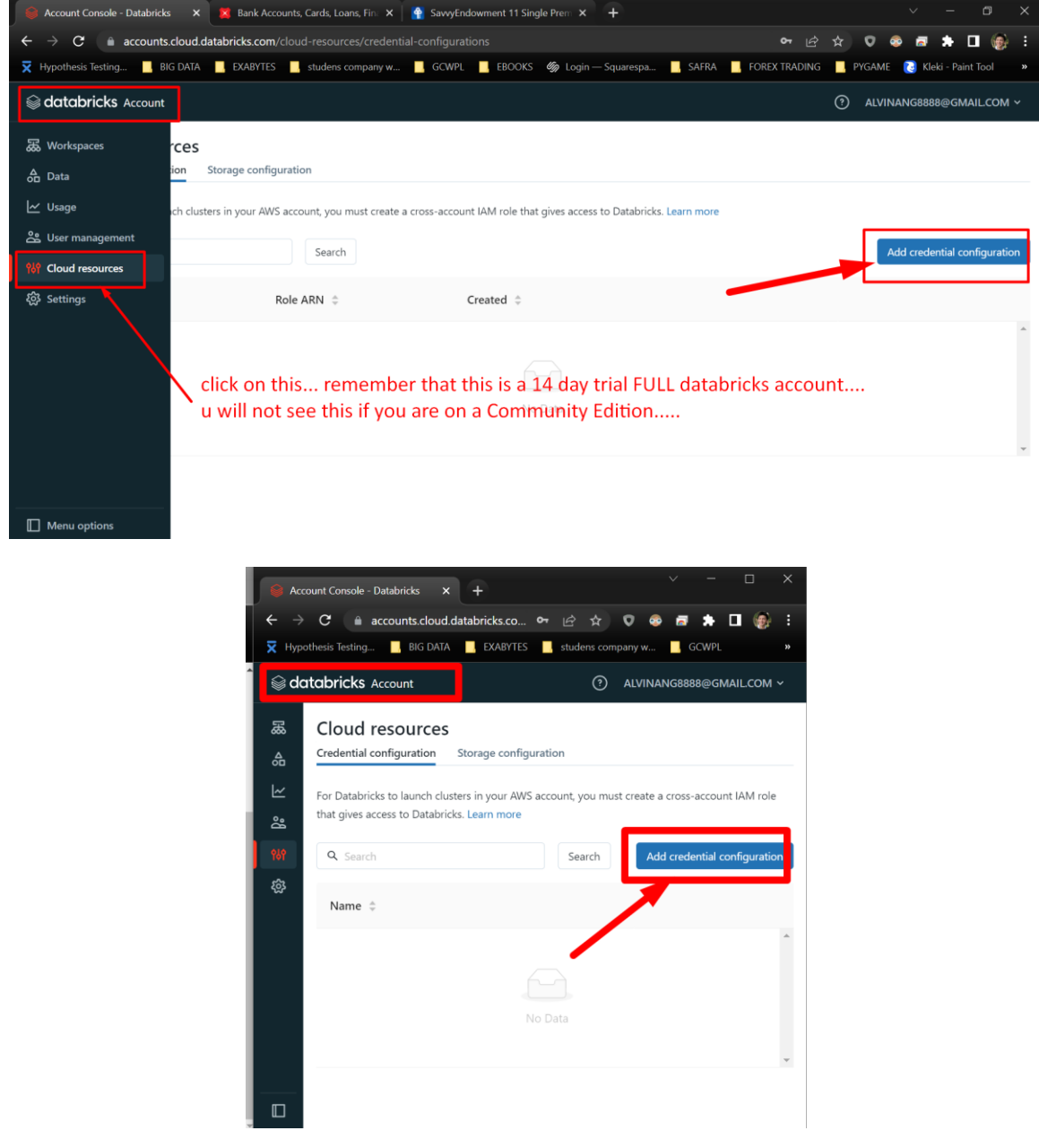

**11 |** P A G E

#### **B. GO TO IAM IN AWS**

<span id="page-11-0"></span>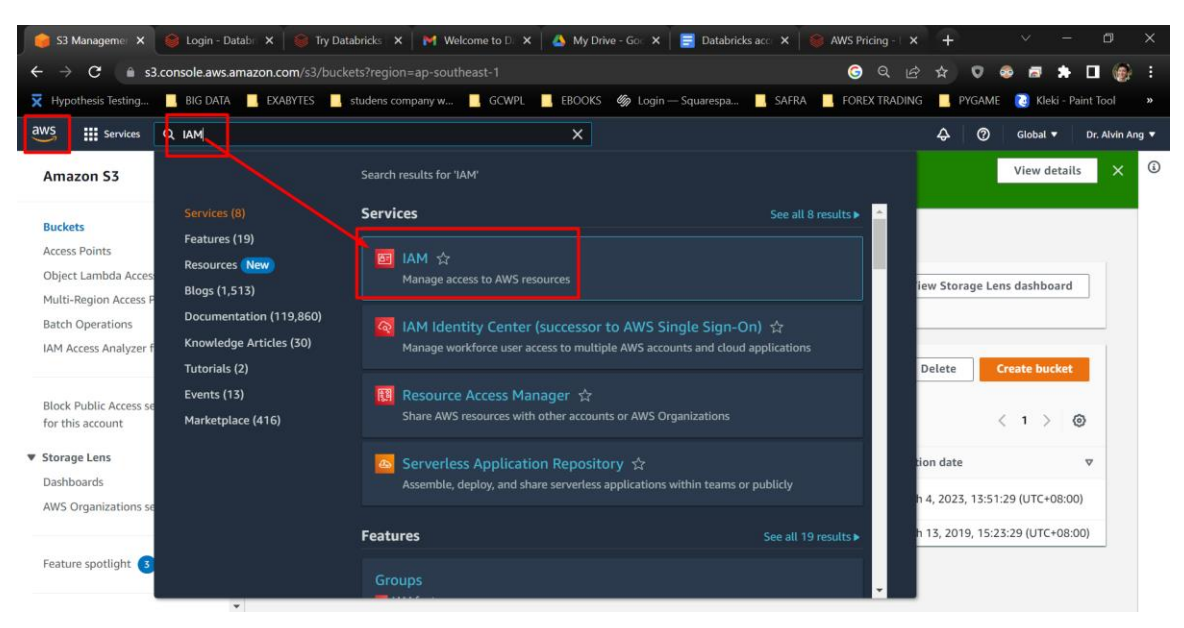

#### **C. CREATE ROLE IN AWS**

<span id="page-11-1"></span>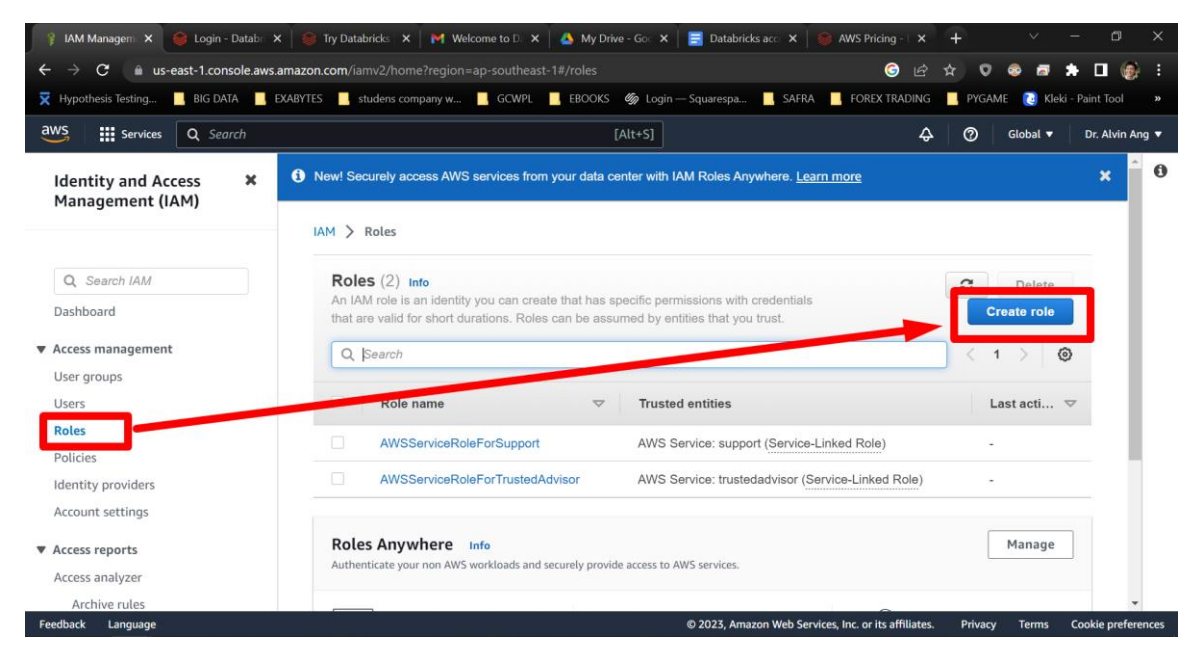

**12 |** P A G E

#### **D. ENTER THE DATABRICKS ACCOUNT ID IN AWS**

<span id="page-12-0"></span>Databricks account ID = 414351767826

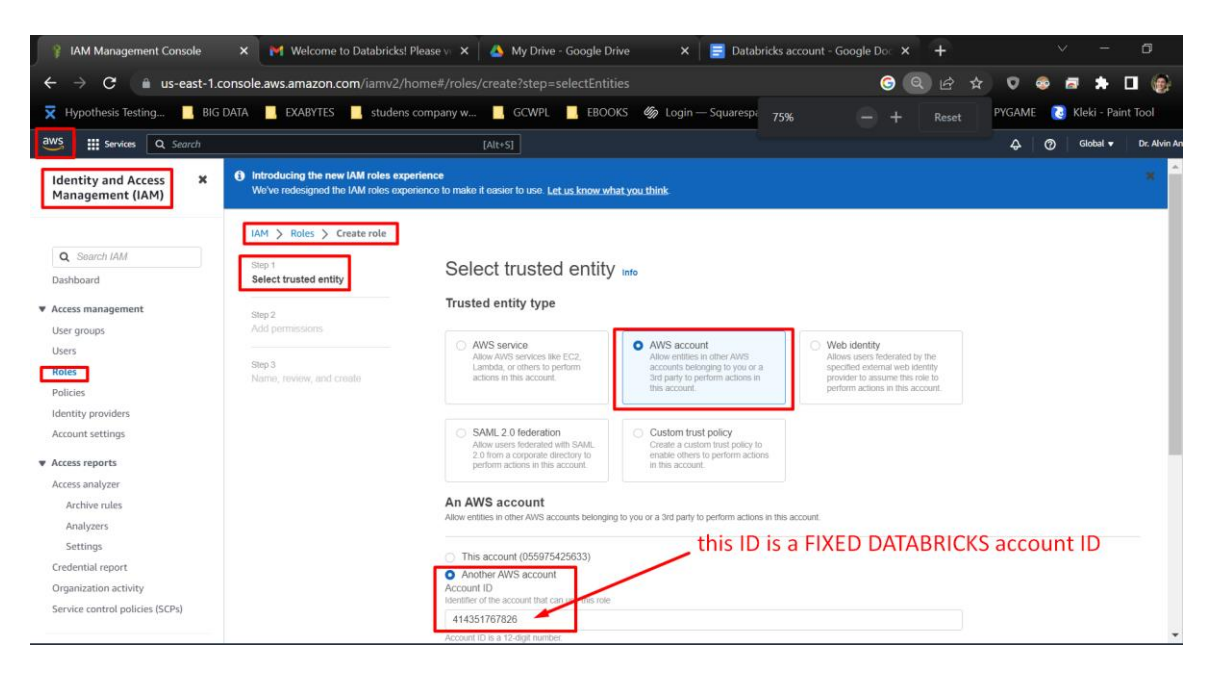

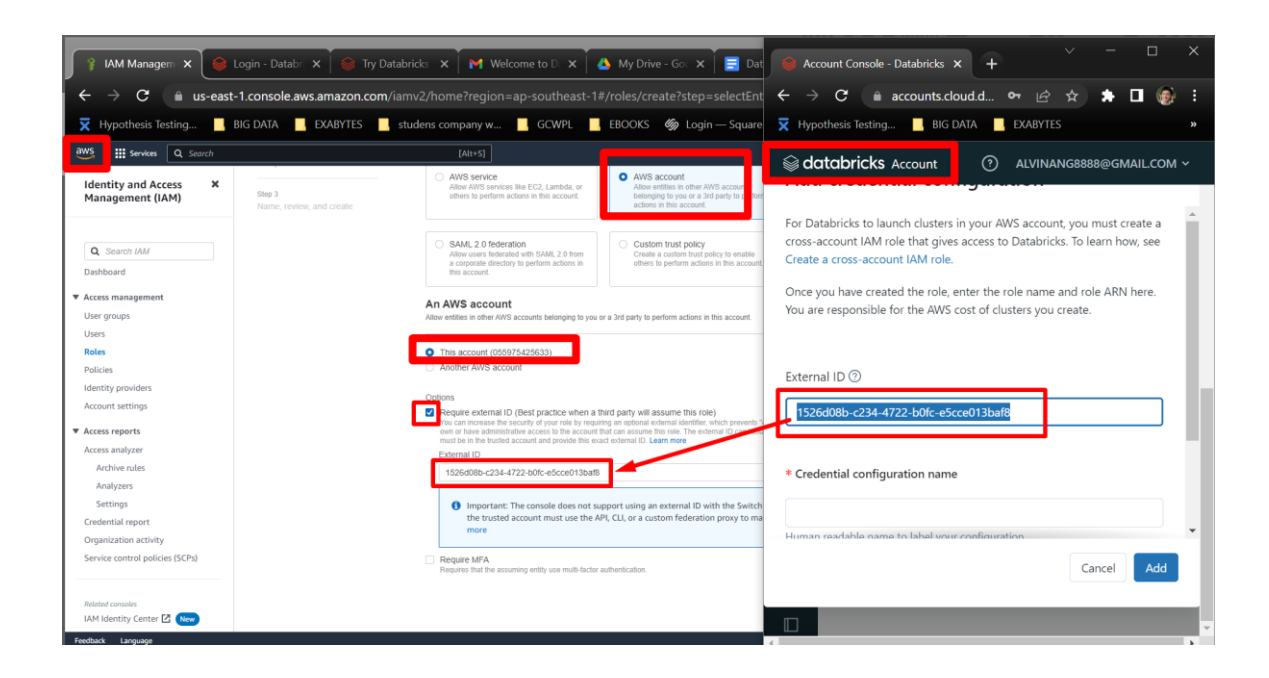

**13 |** P A G E

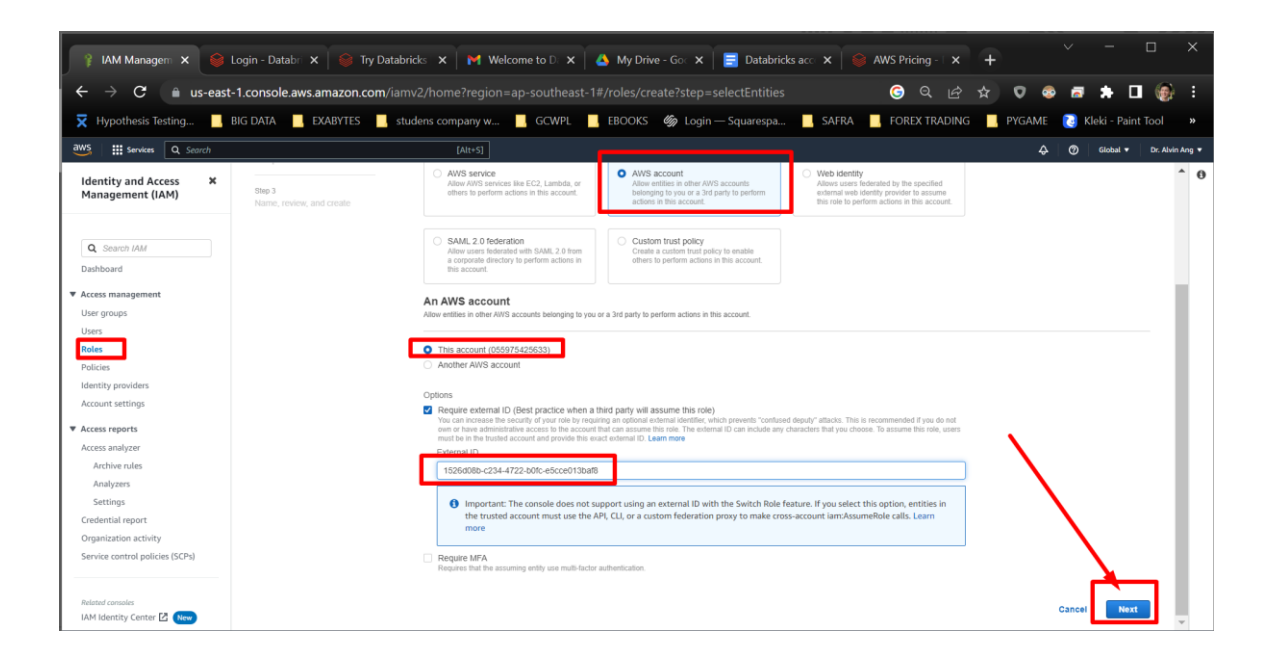

**E. IGNORE THE STEP 2: ADD PERMISSIONS AND JUST CLICK NEXT**

<span id="page-13-0"></span>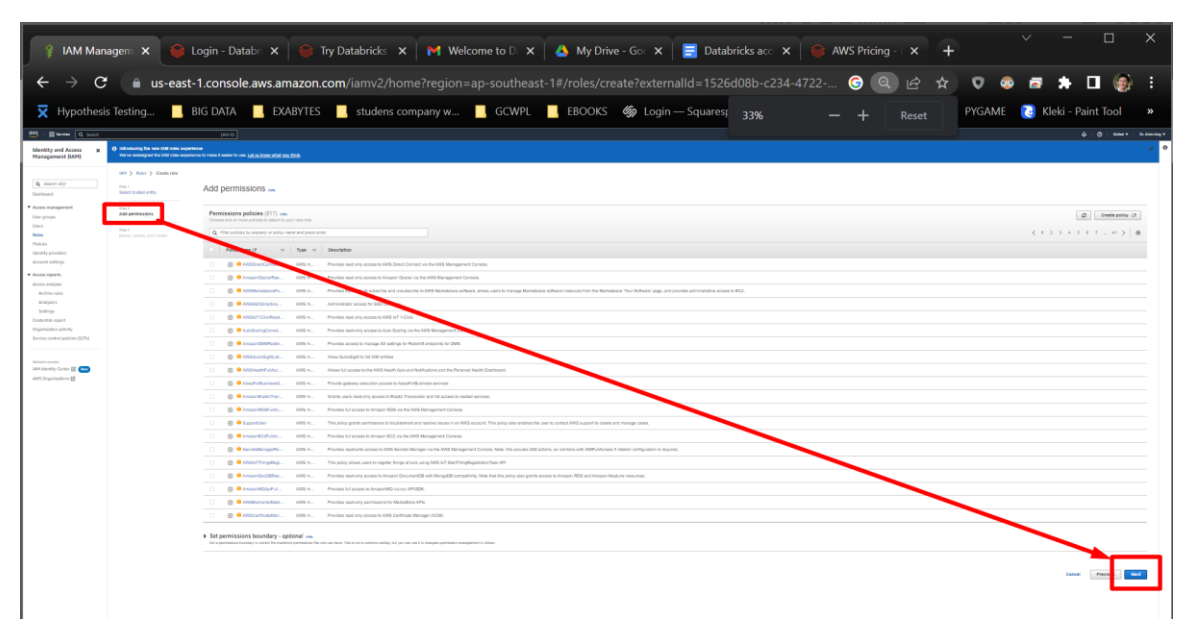

<span id="page-14-0"></span>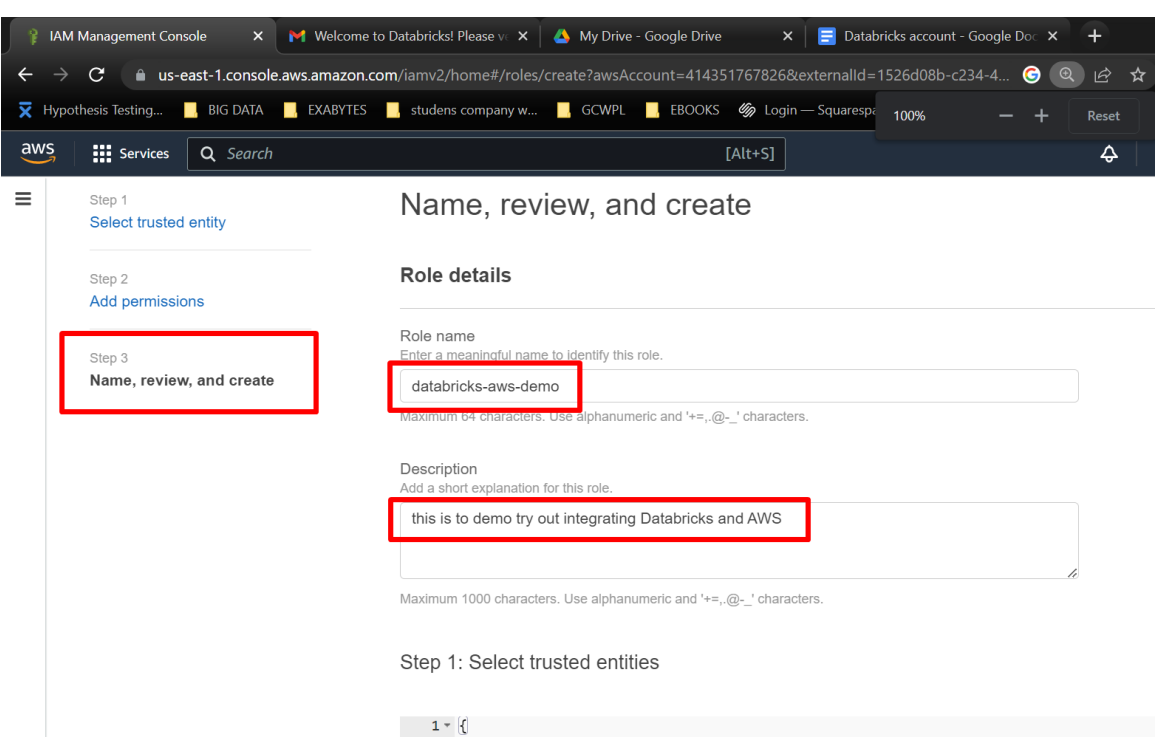

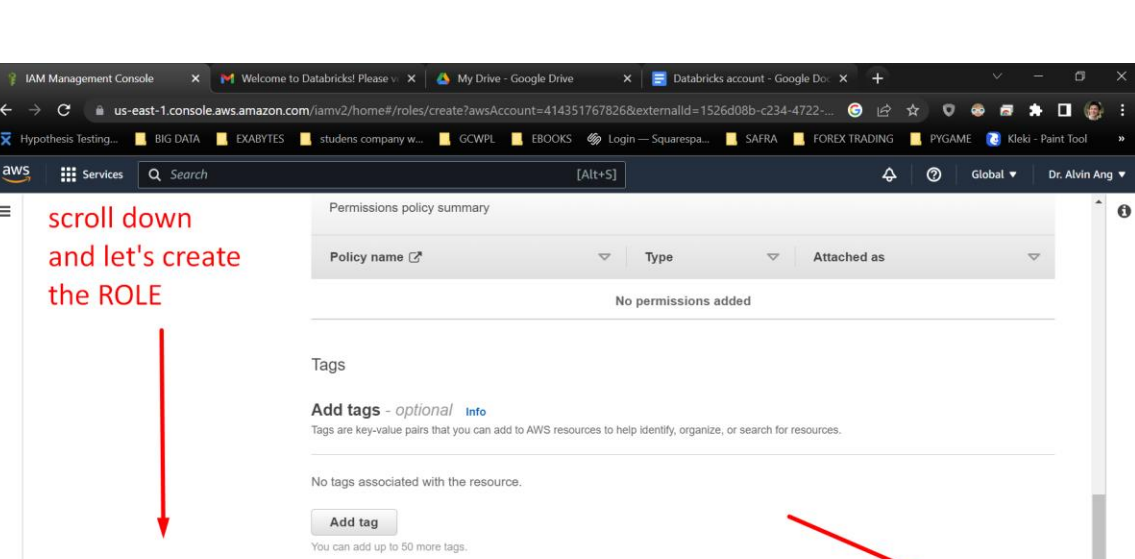

 $\mathbf 0$ 

#### **F. ENTER A ROLE NAME AND DESCRIPTION**

**15 |** P A G E

Cancel Previous

I Create role

#### **G. CREATE INLINE POLICY IN AWS NEW ROLE**

<span id="page-15-0"></span>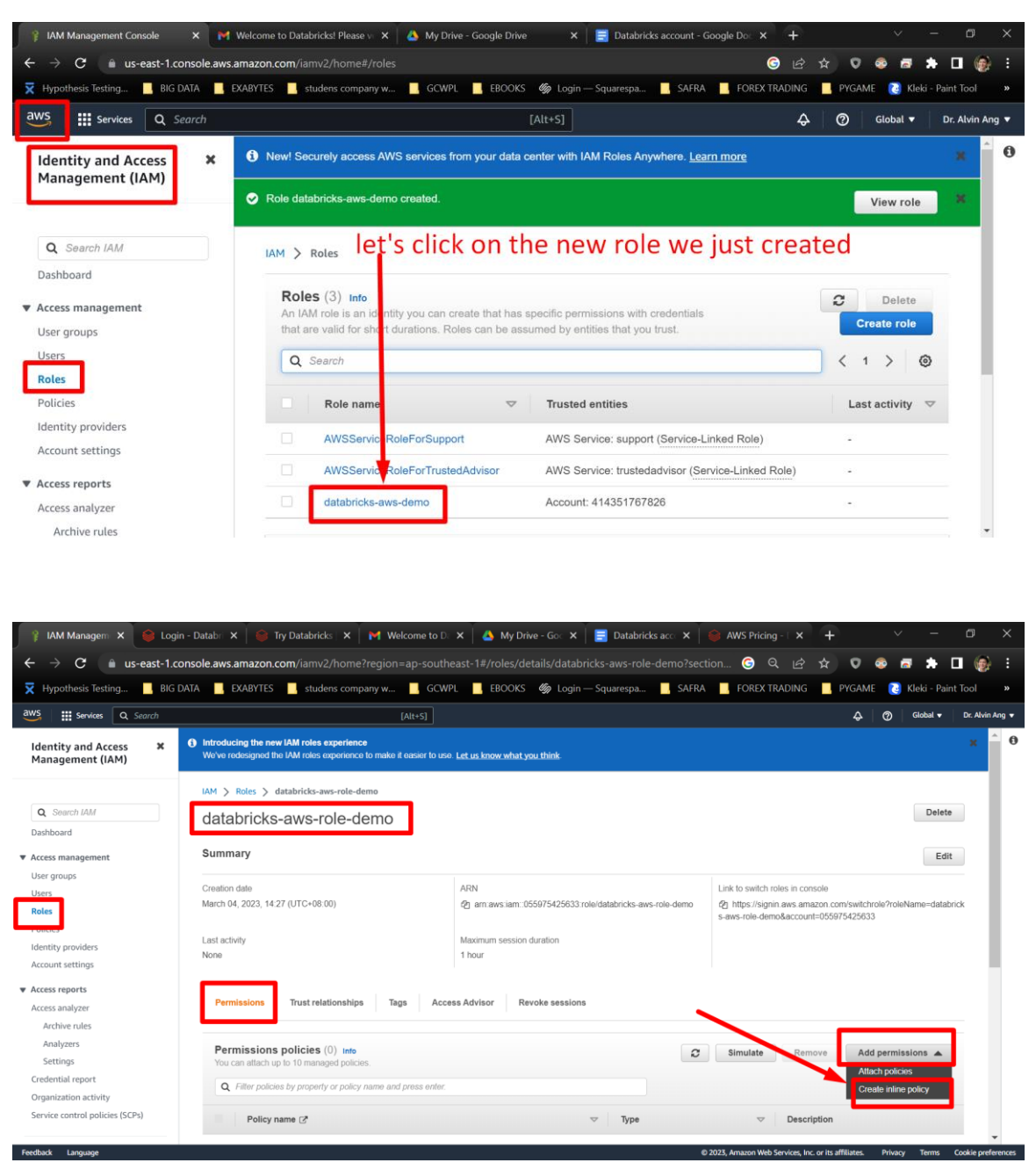

**16 |** P A G E

#### **H. COPY JSON CODE**

<span id="page-16-0"></span>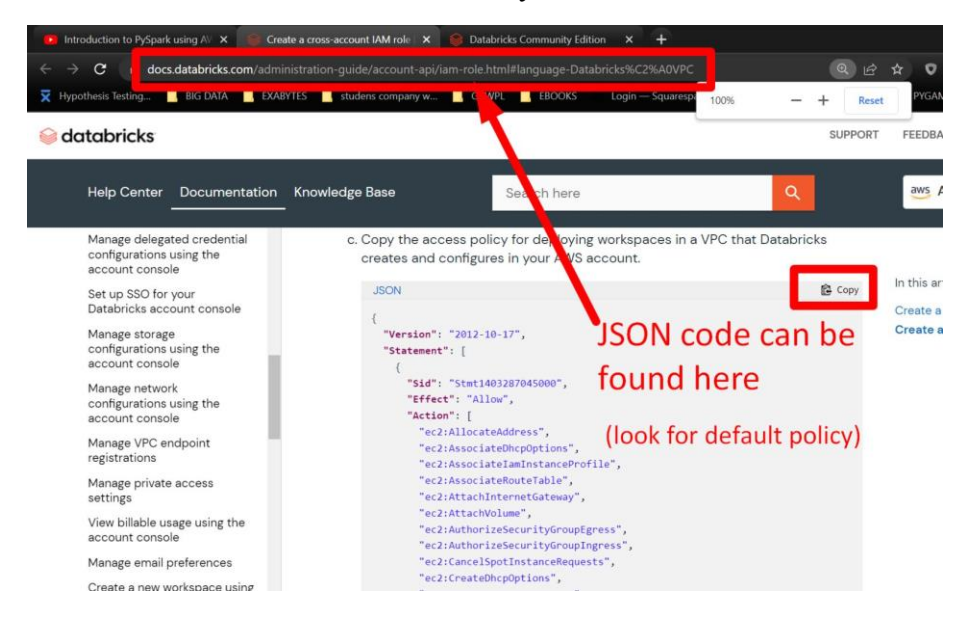

[https://docs.databricks.com/administration-guide/account-api/iam-role.html#language-](https://docs.databricks.com/administration-guide/account-api/iam-role.html#language-Databricks%C2%A0VPC)[Databricks%C2%A0VPC](https://docs.databricks.com/administration-guide/account-api/iam-role.html#language-Databricks%C2%A0VPC)

### **17 |** P A G E

#### **I. PASTE JSON CODE**

<span id="page-17-0"></span>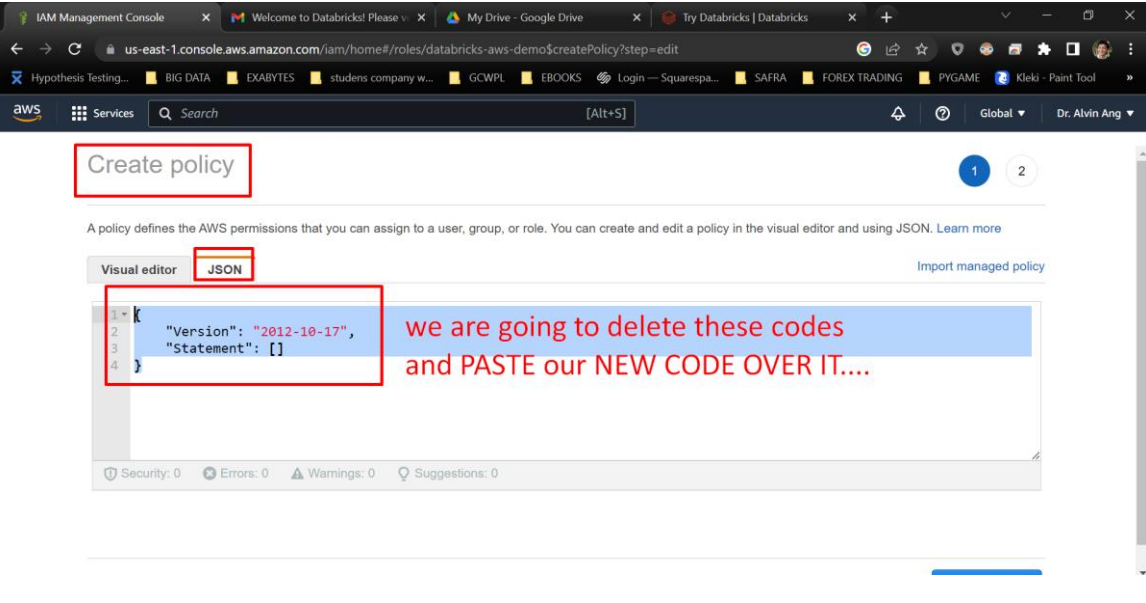

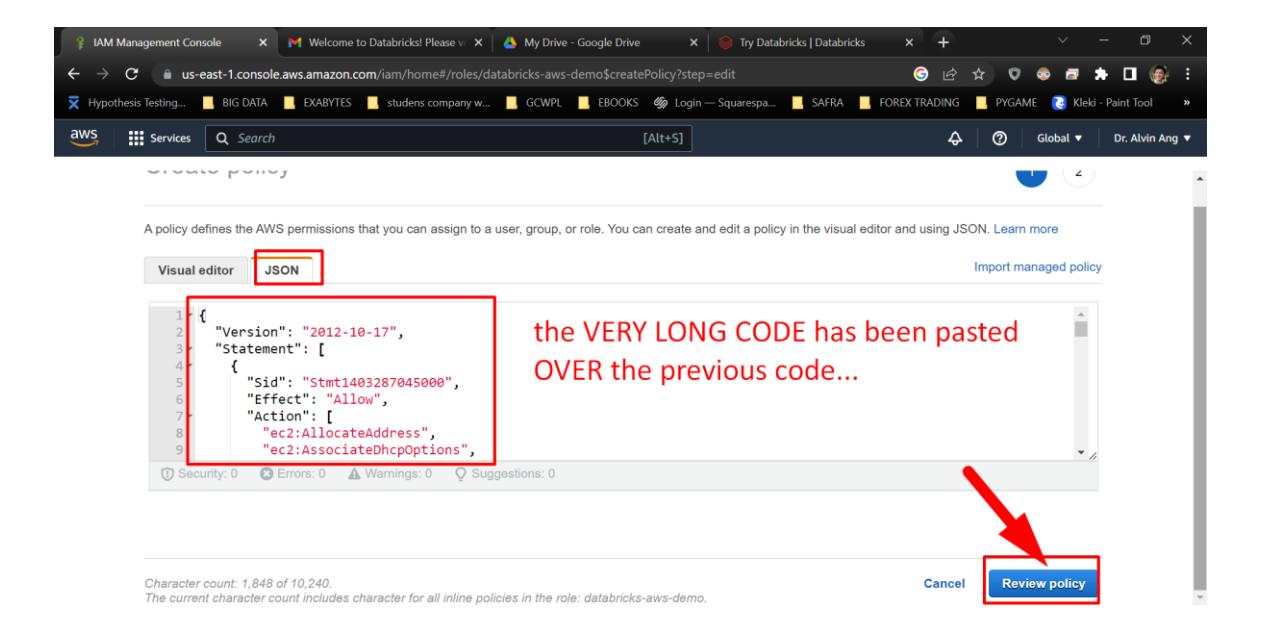

 "Version": "2012-10-17", "Statement": [ { "Sid": "Stmt1403287045000", "Effect": "Allow", "Action": [ "ec2:AllocateAddress", "ec2:AssociateDhcpOptions", "ec2:AssociateIamInstanceProfile", "ec2:AssociateRouteTable", "ec2:AttachInternetGateway", "ec2:AttachVolume", "ec2:AuthorizeSecurityGroupEgress", "ec2:AuthorizeSecurityGroupIngress", "ec2:CancelSpotInstanceRequests", "ec2:CreateDhcpOptions", "ec2:CreateInternetGateway", "ec2:CreateNatGateway", "ec2:CreateRoute", "ec2:CreateRouteTable", "ec2:CreateSecurityGroup", "ec2:CreateSubnet", "ec2:CreateTags", "ec2:CreateVolume", "ec2:CreateVpc", "ec2:CreateVpcEndpoint", "ec2:DeleteDhcpOptions", "ec2:DeleteInternetGateway", "ec2:DeleteNatGateway", "ec2:DeleteRoute", "ec2:DeleteRouteTable", "ec2:DeleteSecurityGroup", "ec2:DeleteSubnet", "ec2:DeleteTags", "ec2:DeleteVolume", "ec2:DeleteVpc", "ec2:DeleteVpcEndpoints", "ec2:DescribeAvailabilityZones", "ec2:DescribeIamInstanceProfileAssociations", "ec2:DescribeInstanceStatus", "ec2:DescribeInstances", "ec2:DescribeInternetGateways", "ec2:DescribeNatGateways", "ec2:DescribePrefixLists", "ec2:DescribeReservedInstancesOfferings", "ec2:DescribeRouteTables", "ec2:DescribeSecurityGroups", "ec2:DescribeSpotInstanceRequests", "ec2:DescribeSpotPriceHistory", "ec2:DescribeSubnets", "ec2:DescribeVolumes", "ec2:DescribeVpcs", "ec2:DetachInternetGateway", "ec2:DisassociateIamInstanceProfile", "ec2:DisassociateRouteTable", "ec2:ModifyVpcAttribute", "ec2:ReleaseAddress", "ec2:ReplaceIamInstanceProfileAssociation", "ec2:RequestSpotInstances", "ec2:RevokeSecurityGroupEgress", "ec2:RevokeSecurityGroupIngress", "ec2:RunInstances", "ec2:TerminateInstances" ],<br>"Resource": [  $\,$   $\,$  }, { "Effect": "Allow", "Action": [ "iam:CreateServiceLinkedRole", "iam:PutRolePolicy" ], "Resource": "arn:aws:iam::\*:role/aws-service-role/spot.amazonaws.com/AWSServiceRoleForEC2Spot", "Condition": { "StringLike": { "iam:AWSServiceName": "spot.amazonaws.com" } } }  $\overline{1}$ 

{

}

**19 |** P A G E

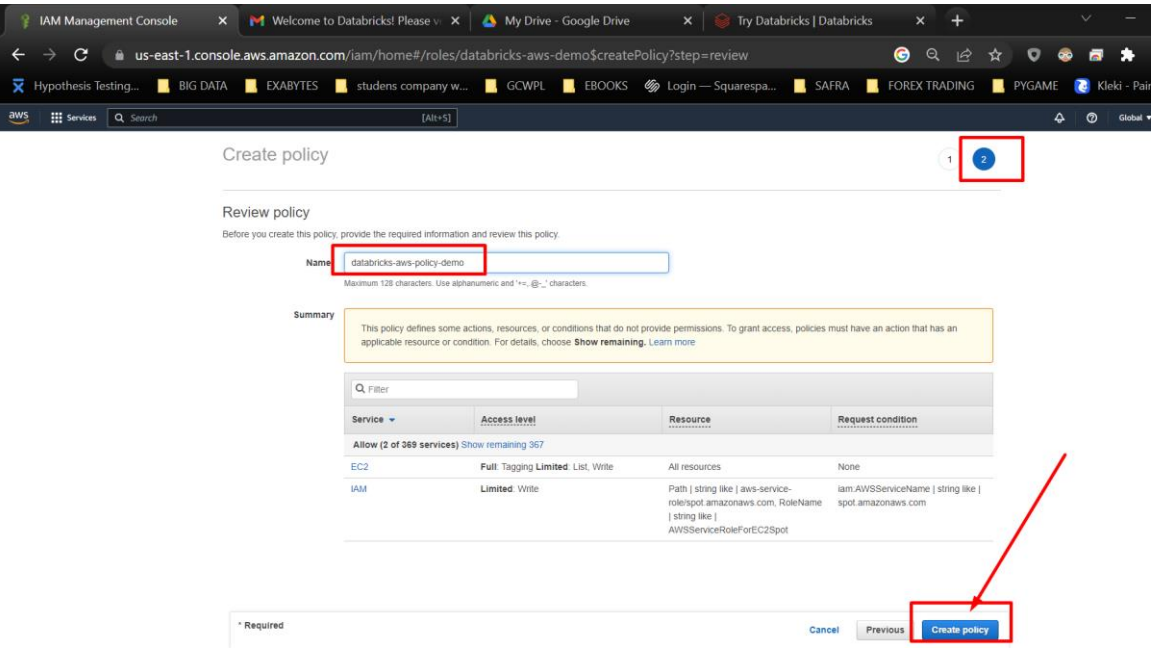

#### **J. COPY OUT THE AMAZON RESOURCE NAME [ARN] FROM THE NEW ROLE (FROM AWS) INTO DATABRICKS**

<span id="page-20-0"></span>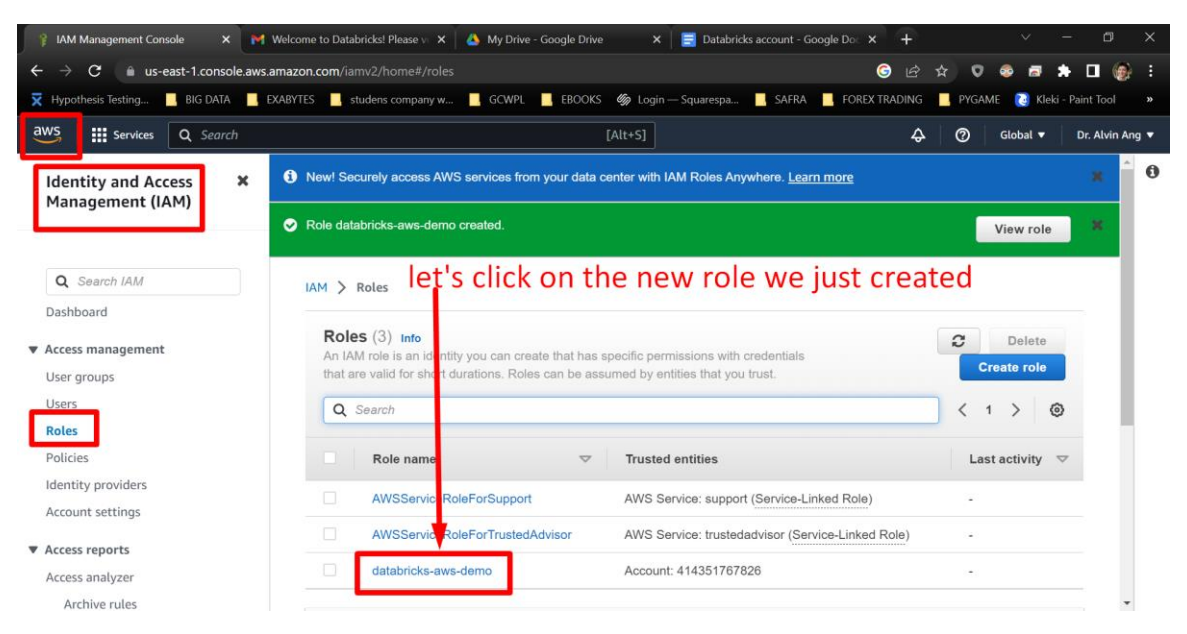

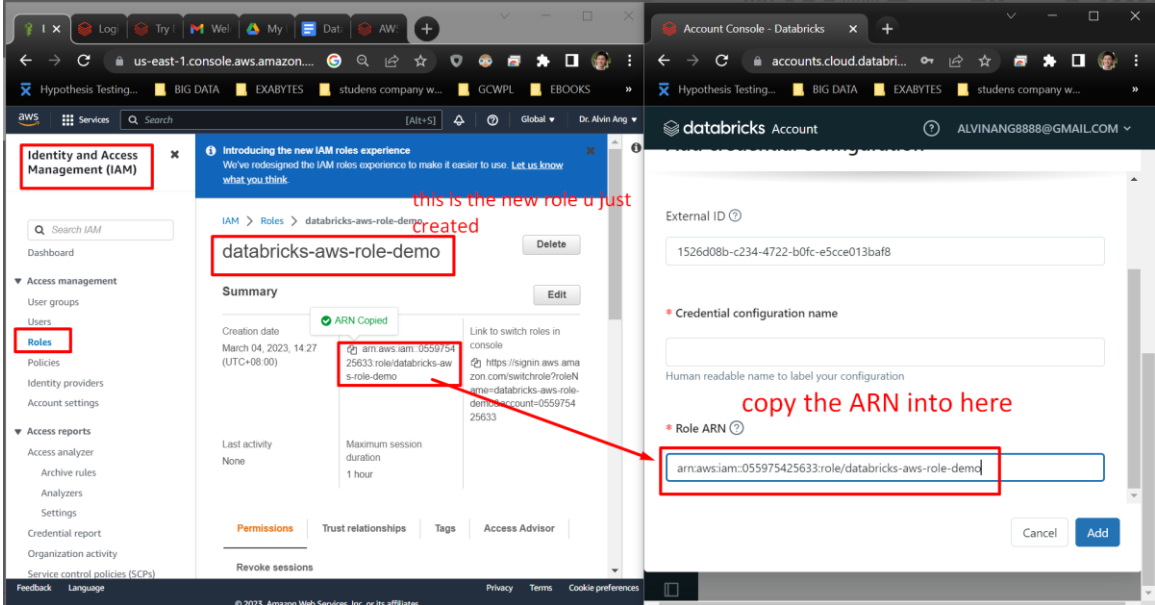

**21 |** P A G E

#### **K. CREATE A CONFIGURATION NAME**

<span id="page-21-0"></span>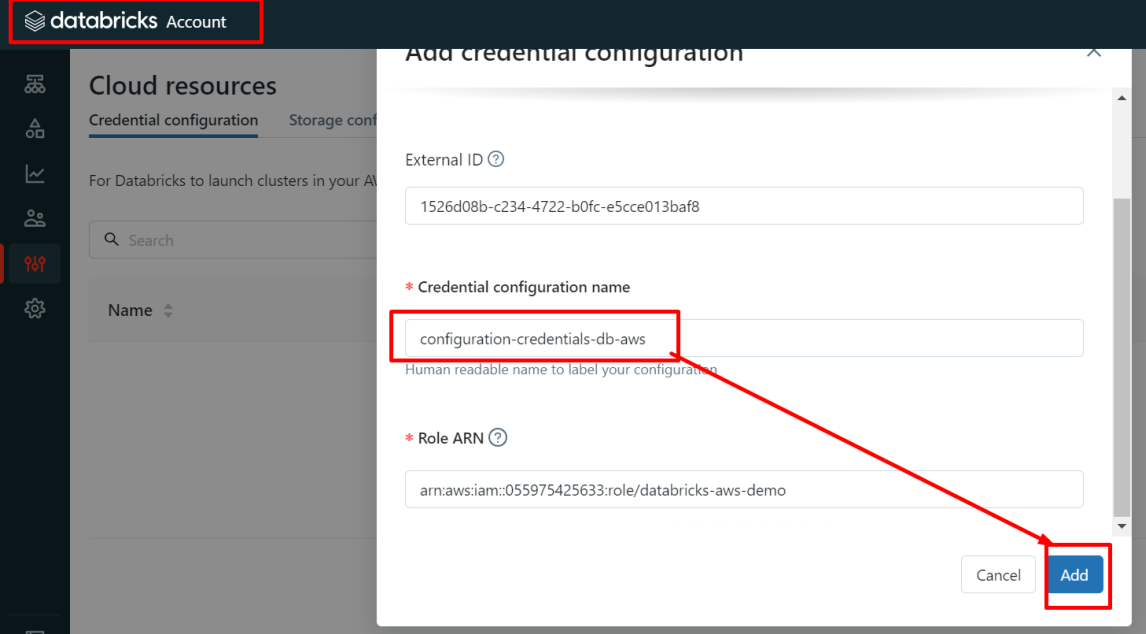

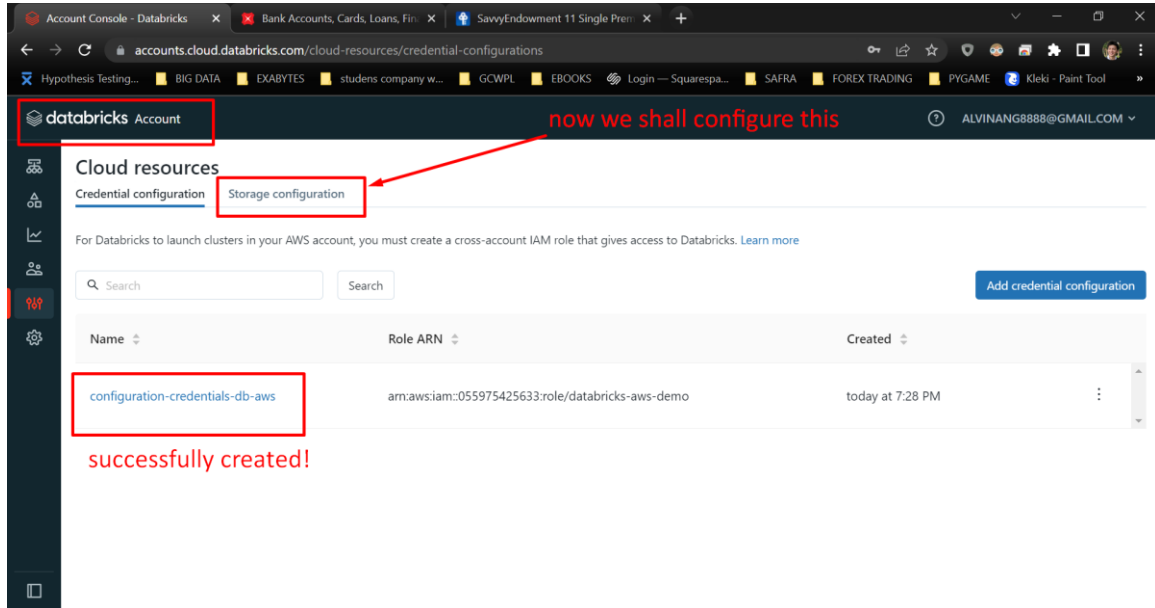

**22 |** P A G E

<span id="page-22-0"></span>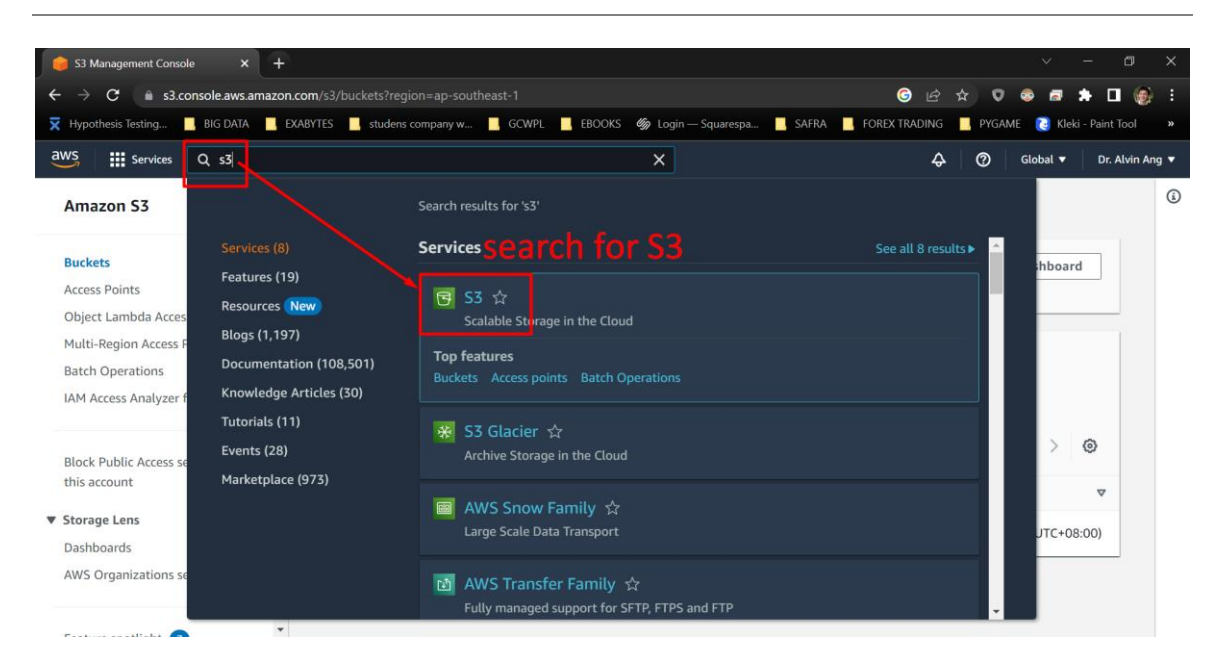

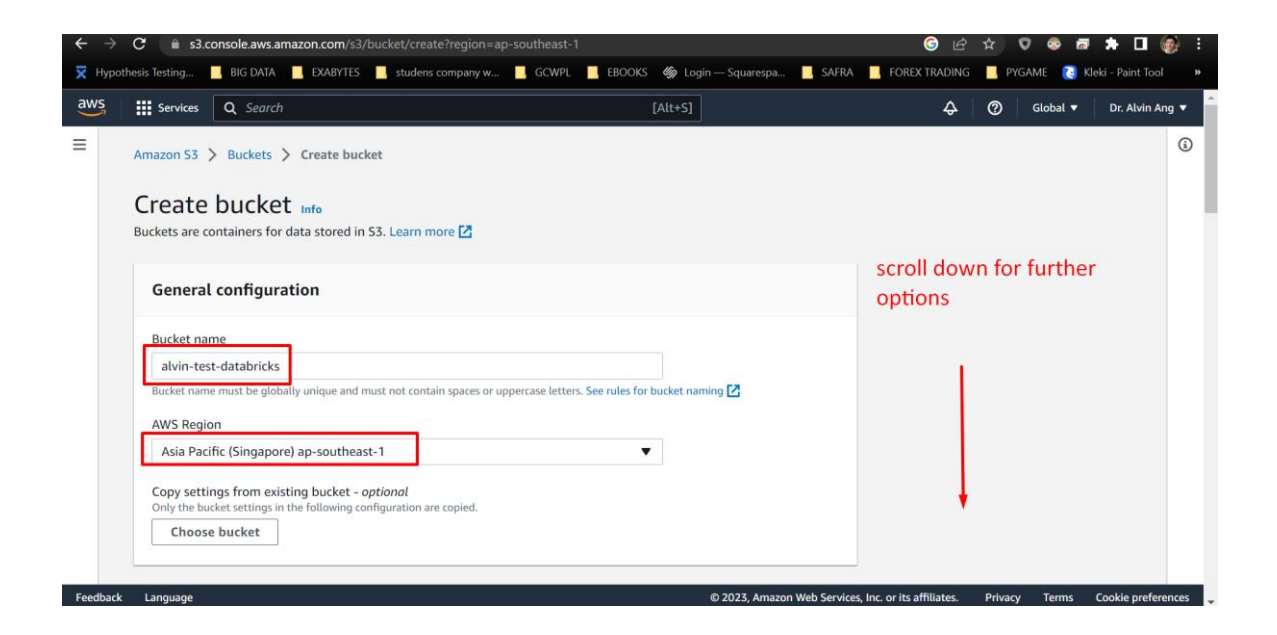

#### **IV. CREATE S3 BUCKET IN AWS**

**23 |** P A G E

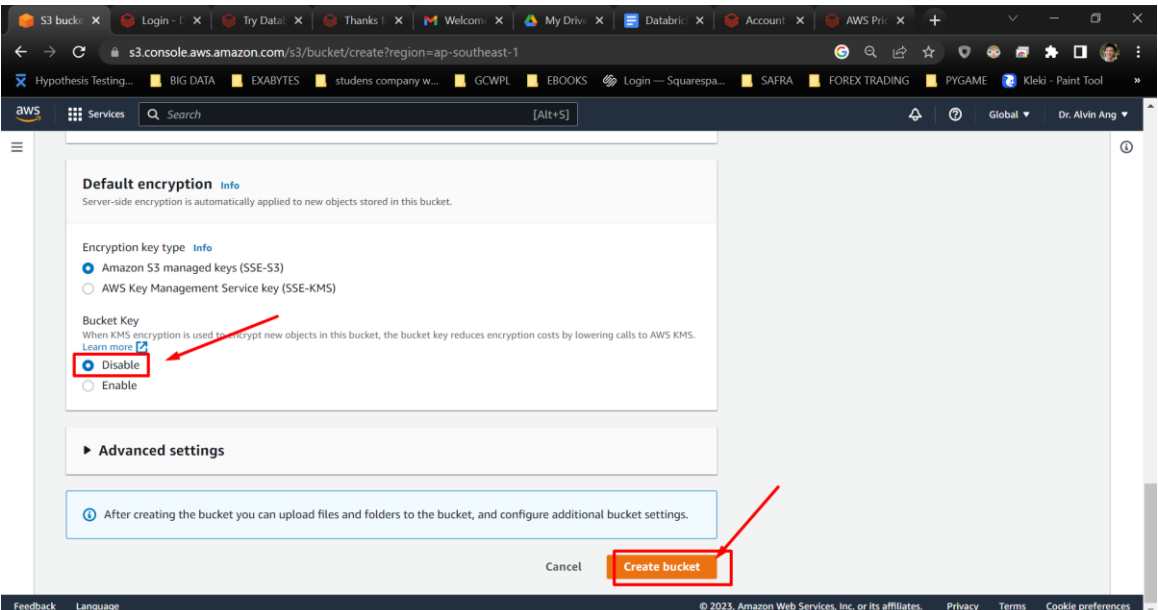

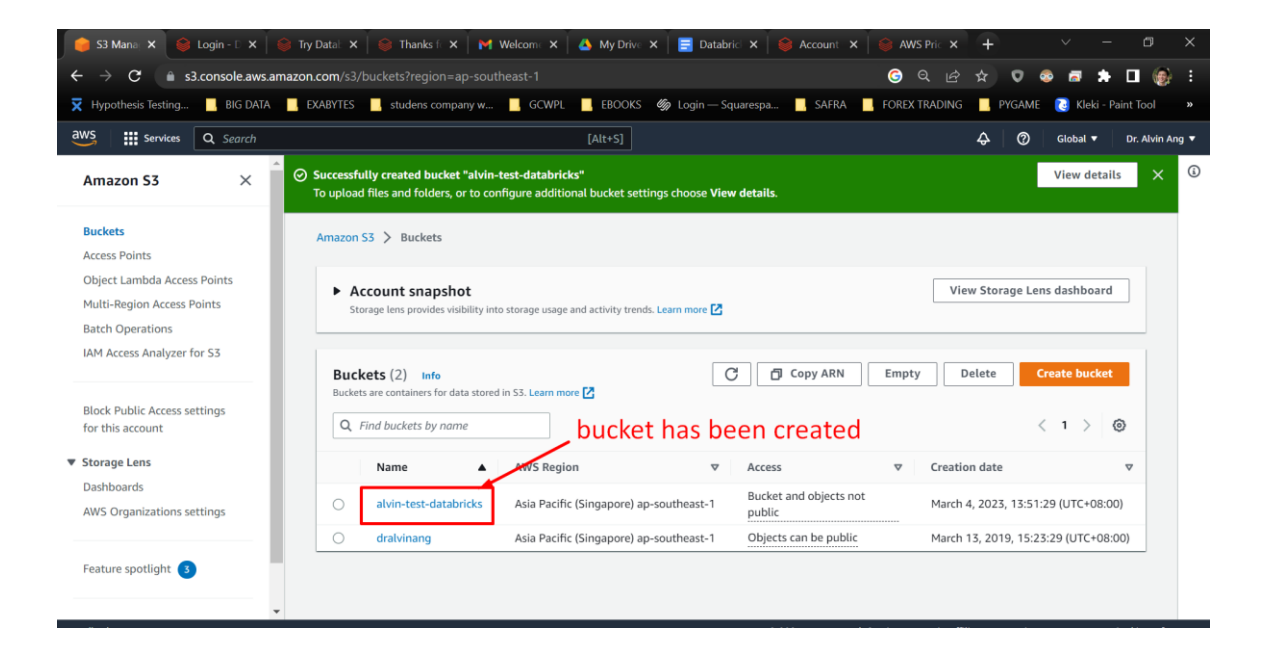

#### **V. DATABRICKS STORAGE CONFIGURATION**

#### **A. STORAGE CONFIGURATION NAME AND BUCKET NAME**

<span id="page-24-1"></span><span id="page-24-0"></span>Recall previously the BUCKET name is called 'alvin-test-databricks'

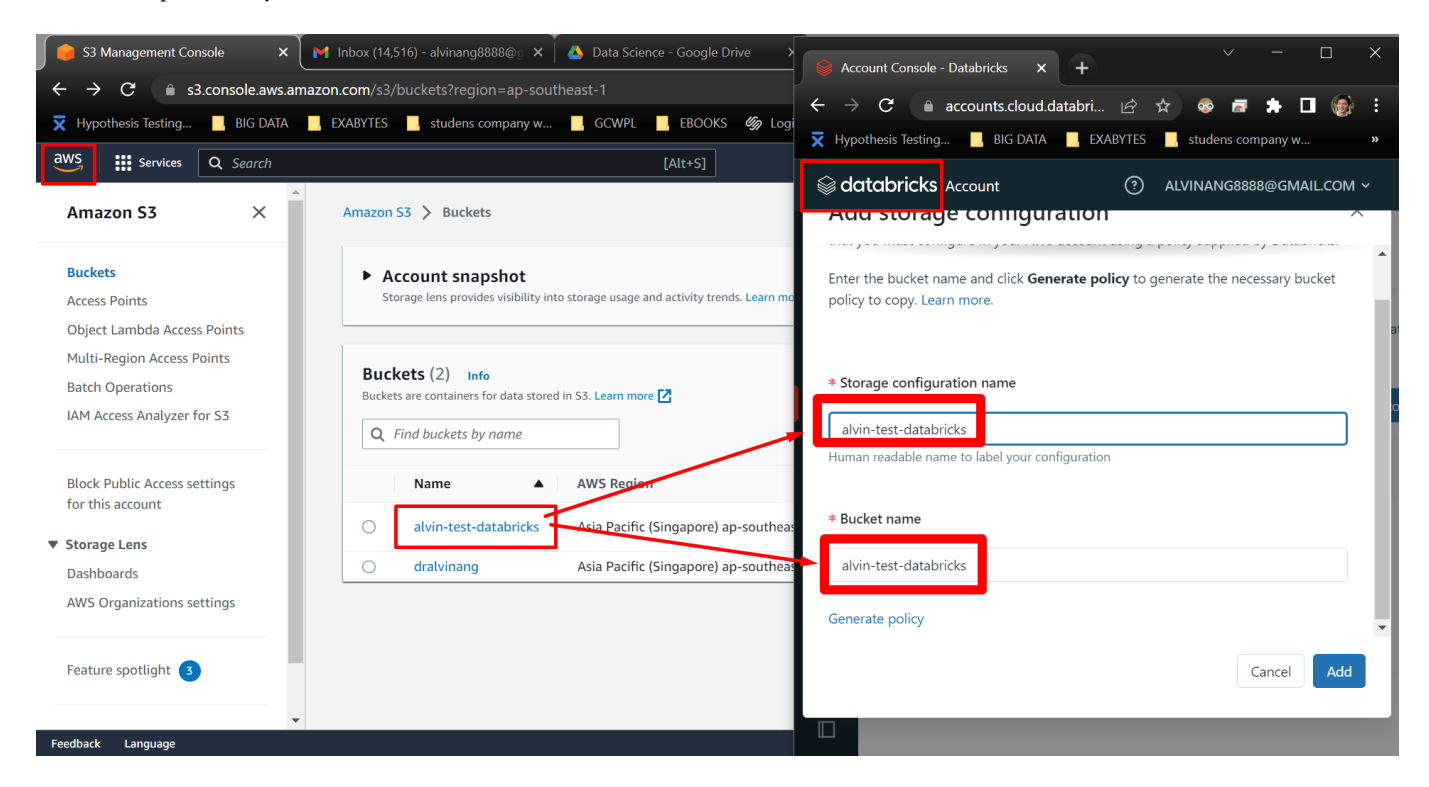

### **25 |** P A G E

<span id="page-25-0"></span>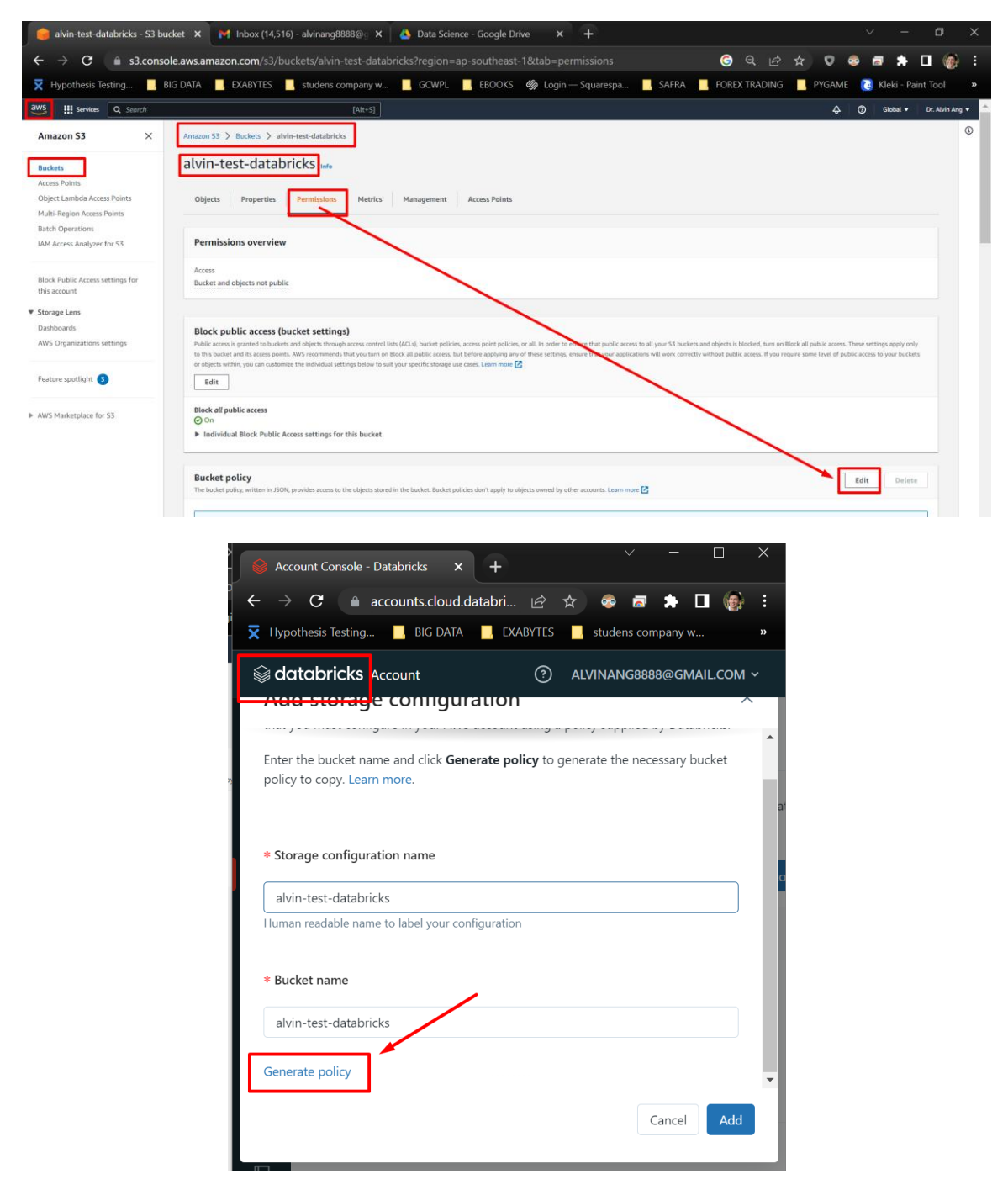

#### **B. BUCKET POLICY**

**26 |** P A G E

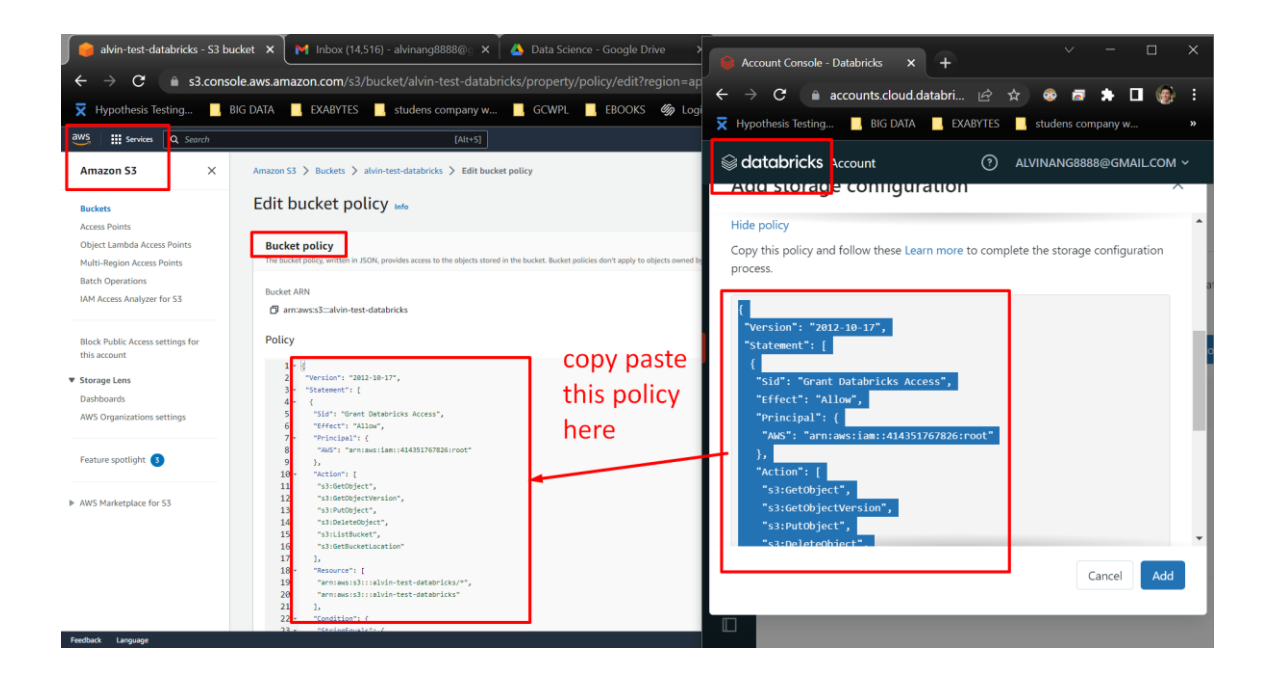

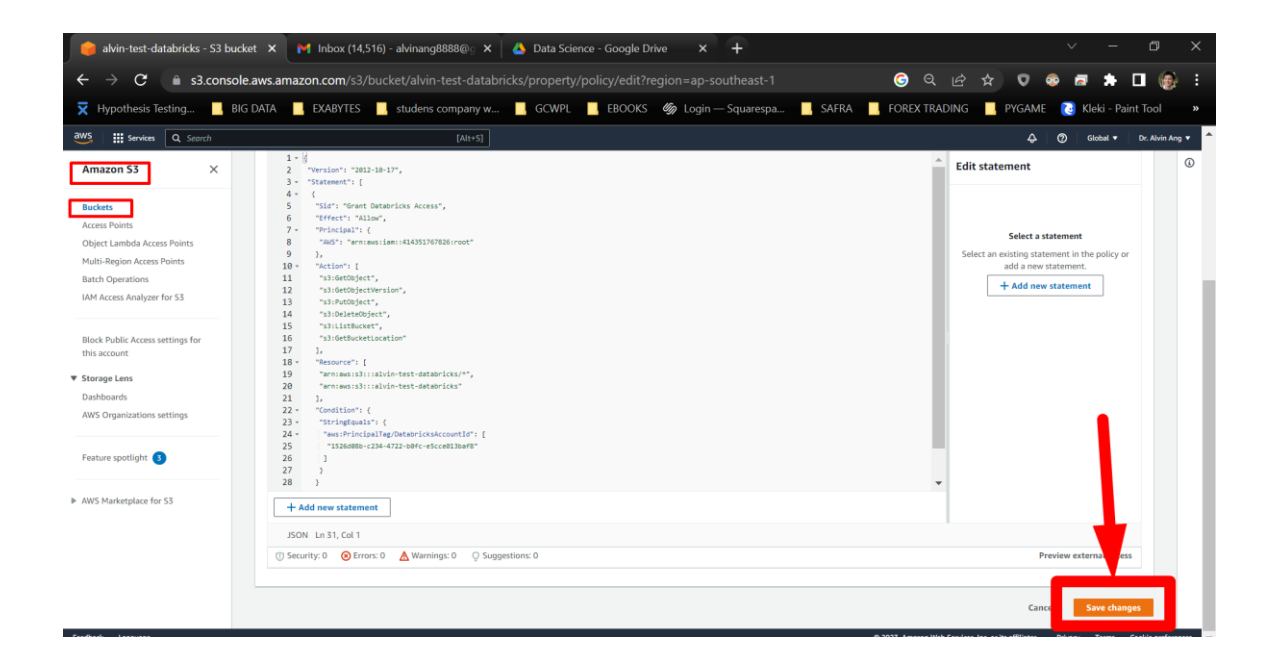

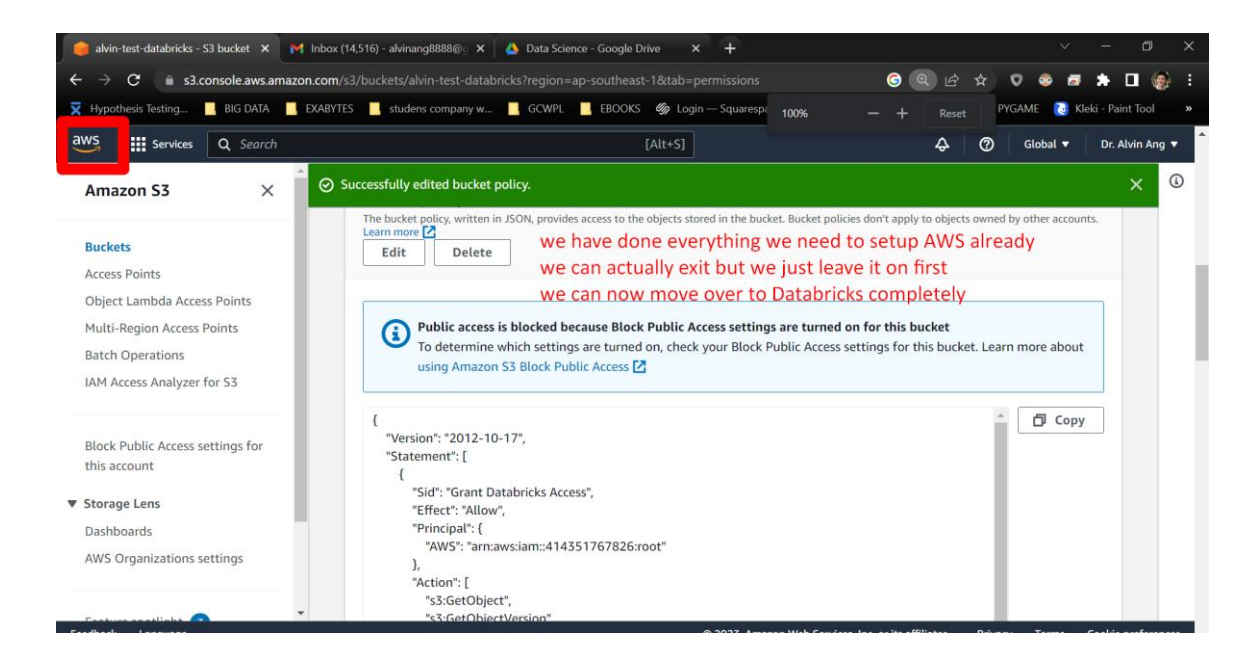

<span id="page-28-0"></span>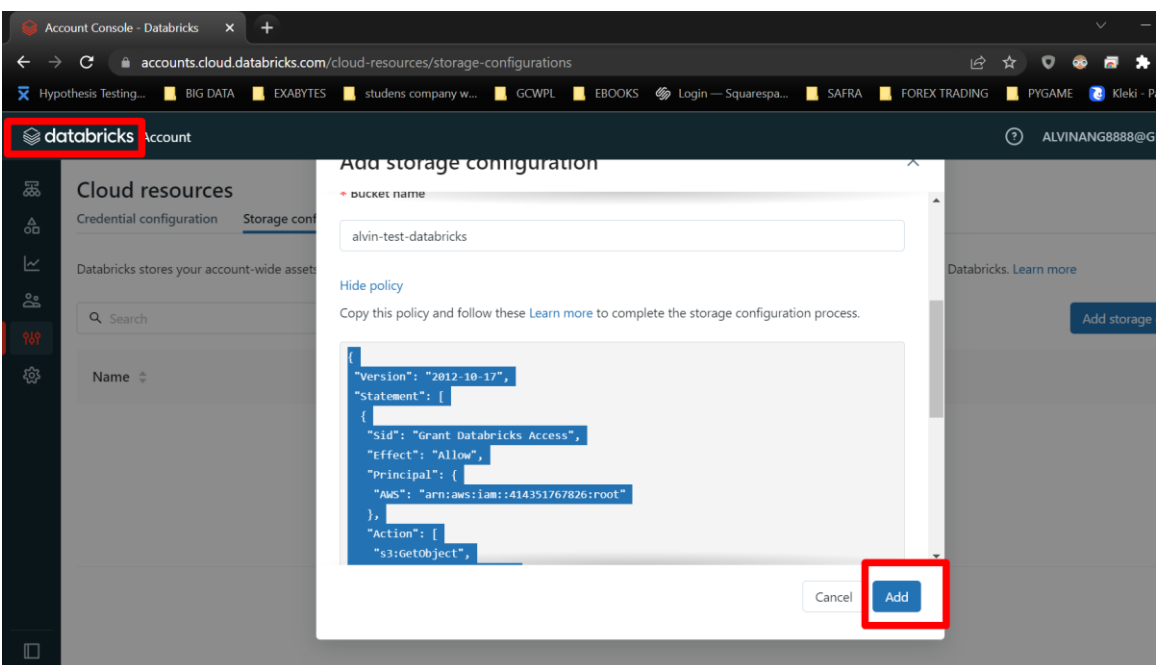

#### **C. FINALIZE CONFIGURATIONS IN DATABRICKS**

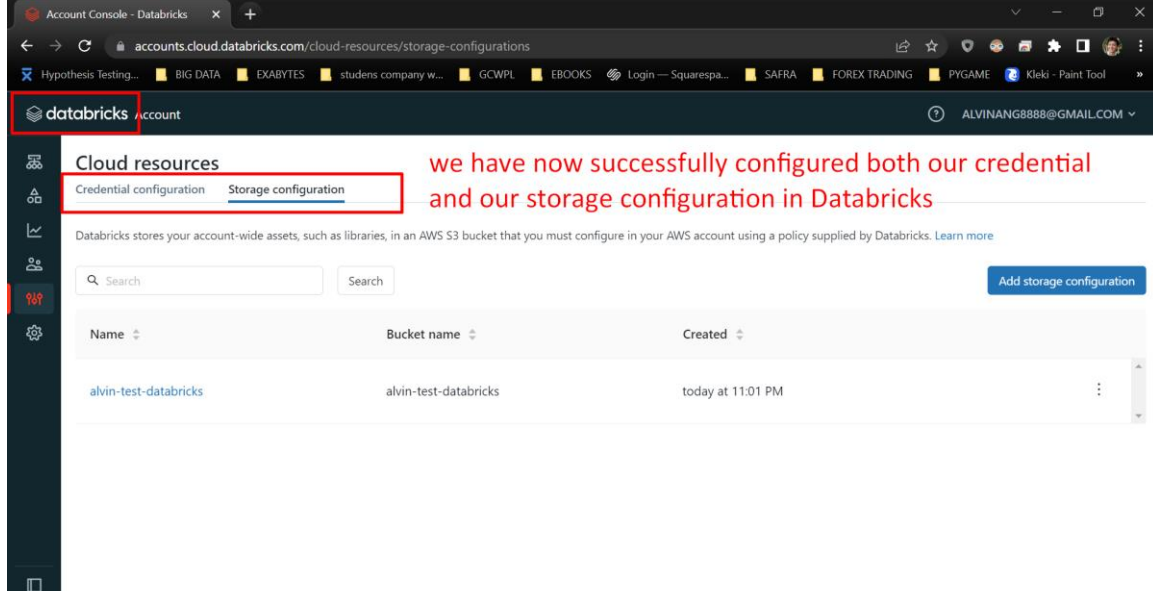

### **29 |** P A G E

#### **VI. CREATE WORKSPACE IN DATABRICKS**

#### <span id="page-29-1"></span><span id="page-29-0"></span> $\begin{array}{cccccccccccccc} \mathcal{Q} & \mathcal{Q} & \mathcal{Q} & \mathcal{Q} & \mathcal{Q} & \mathcal{Q} & \mathcal{Q} & \mathcal{Q} & \mathcal{Q} & \mathcal{Q} \\ \mathcal{Q} & \mathcal{Q} & \mathcal{Q} & \mathcal{Q} & \mathcal{Q} & \mathcal{Q} & \mathcal{Q} & \mathcal{Q} & \mathcal{Q} & \mathcal{Q} & \mathcal{Q} \\ \end{array}$  $\mathbf{c}$  $a$ ints.cloud.databricks BIG DATA EXABYTES studens company w... GOWPL EROOKS Sp Login -- Squarespa... SAFRA E FOREX TRADING E PYGAME CORRECTED  $\odot$  alvinang databricks **a** w aces **a** on Data Search  $\approx v$ డి ర  $\begin{array}{ccc} \textbf{Credential} & & \\ \textbf{name} & & \hat{z} & \textbf{Created} & \hat{z} \end{array}$  ${\small\textsf{Bucket}}% \vspace{-1mm}(\varepsilon) \vspace{-1mm}$  $\frac{1}{2}$ Pricing tier  $\;\mathop{\Bumpeq}\;$  $\begin{tabular}{ll} Region \end{tabular}$  $\label{eq:2} \text{Metastore}$  ${\sf Status} \;\; \mathrel{\mathop:}\hspace{-.035in}$ P&P Cloud n **Q** Settings Workspaces Your workspace is the environment for doing work in  $\prod$  Me Account Console - Databricks x +  $\leftarrow$   $\rightarrow$   $\mathbf{C}$   $\bullet$  accounts.cloud.databricks.com/workspaces/create ▼ Hypothesis Testing... ■ BIG DATA ■ EXABYTES ■ studens company w... ■ GCWPL ■ EBOOKS 
 9 Logi databricks Account \* Workspace name 슮 tesing-demo for your workspace  $\overline{\mathbb{R}}$ ౣౖ \* Subscription plan \* Region 989 E2, CMK,  $PL \sim$ Singapore (ap-southeast-1) థ్ర \* Credential configuration \* Storage configuration configuration-credentials-db-aws  $\sim$ alvin-test-databricks  $\ddot{\ }$ arn:aws:iam::055975425633:role/databricks-av both of these were created demo so they can be easily selected from the dropdown list Unity Catalog Unity Catalog is a unified governance solution for all data assets. Learn more. **O** Unity Catalog requires your workspace to be on Premium plan or above. Upgrade. **Enable Unity Catalog** Cancel  $\square$

#### **A. SETUP WORKSPACE**

**30 |** P A G E

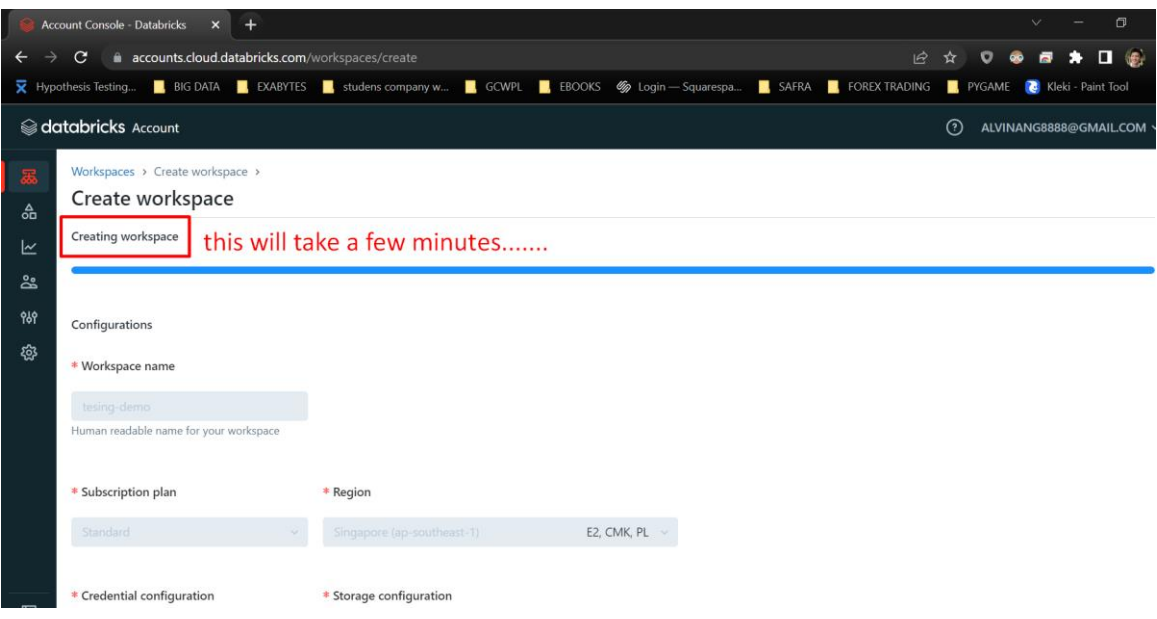

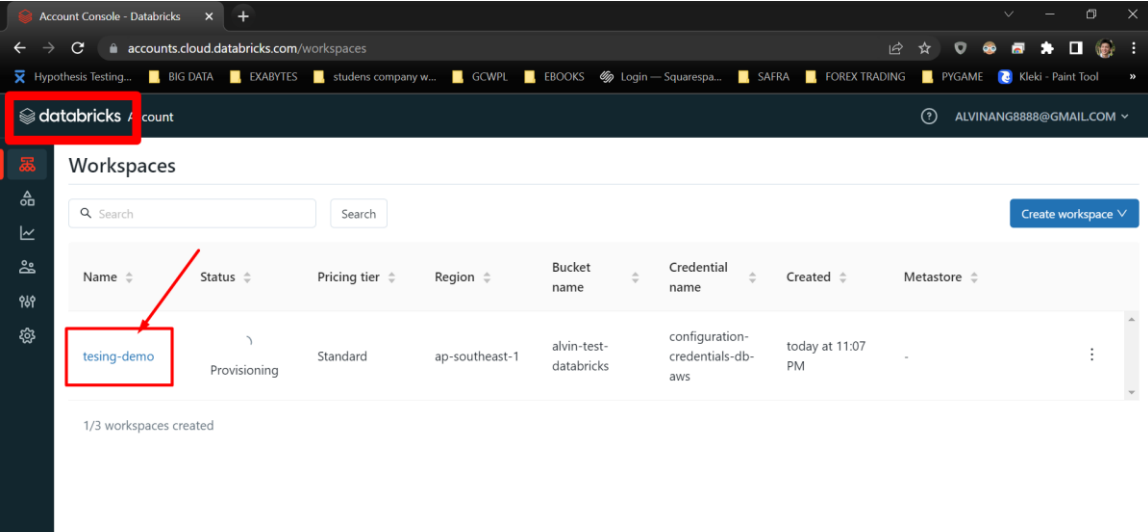

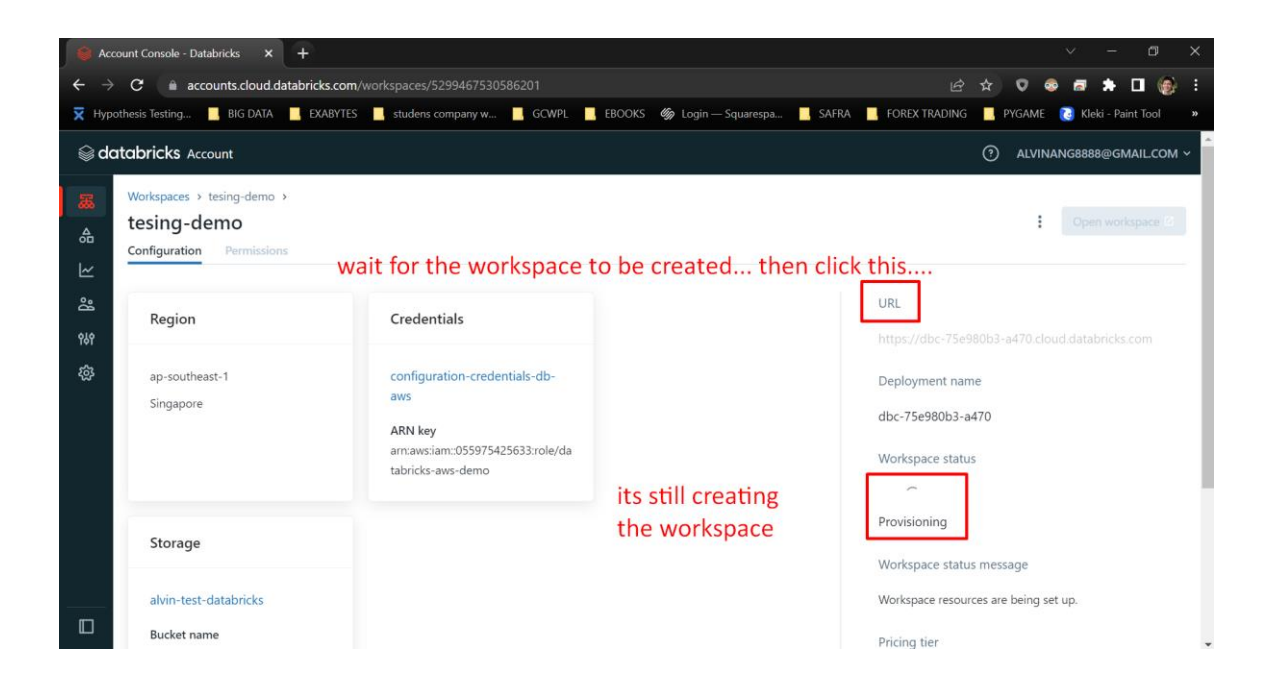

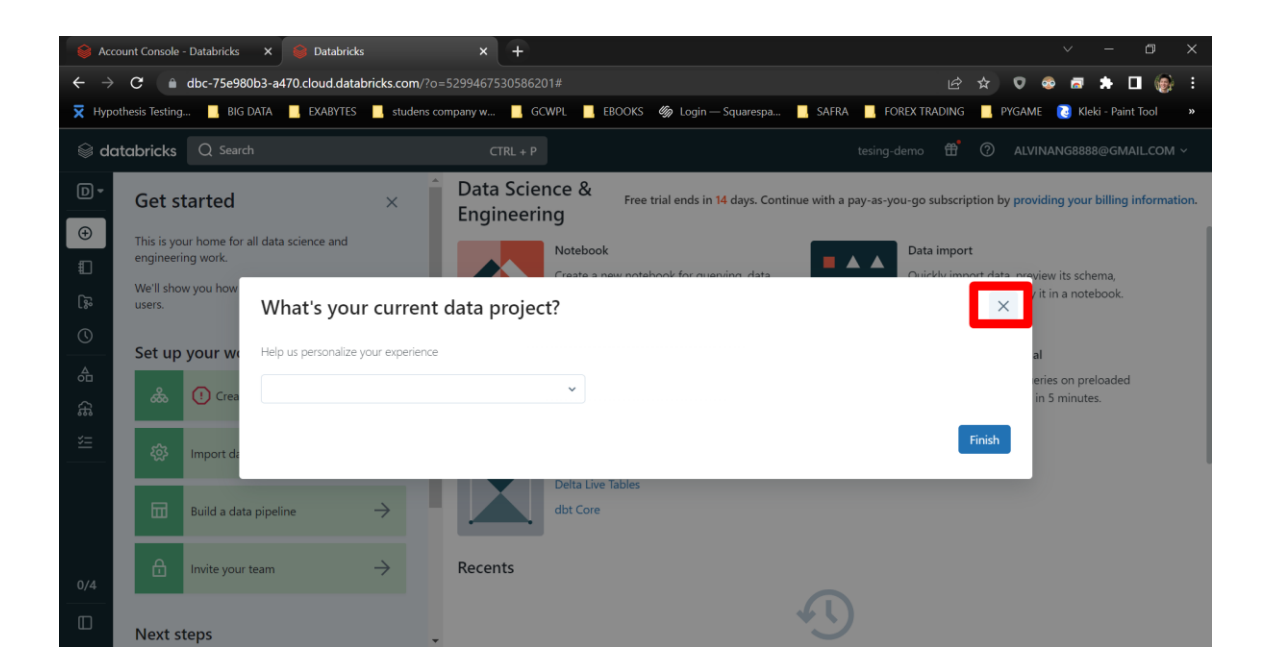

#### **B. CREATE A CLUSTER**

<span id="page-32-0"></span>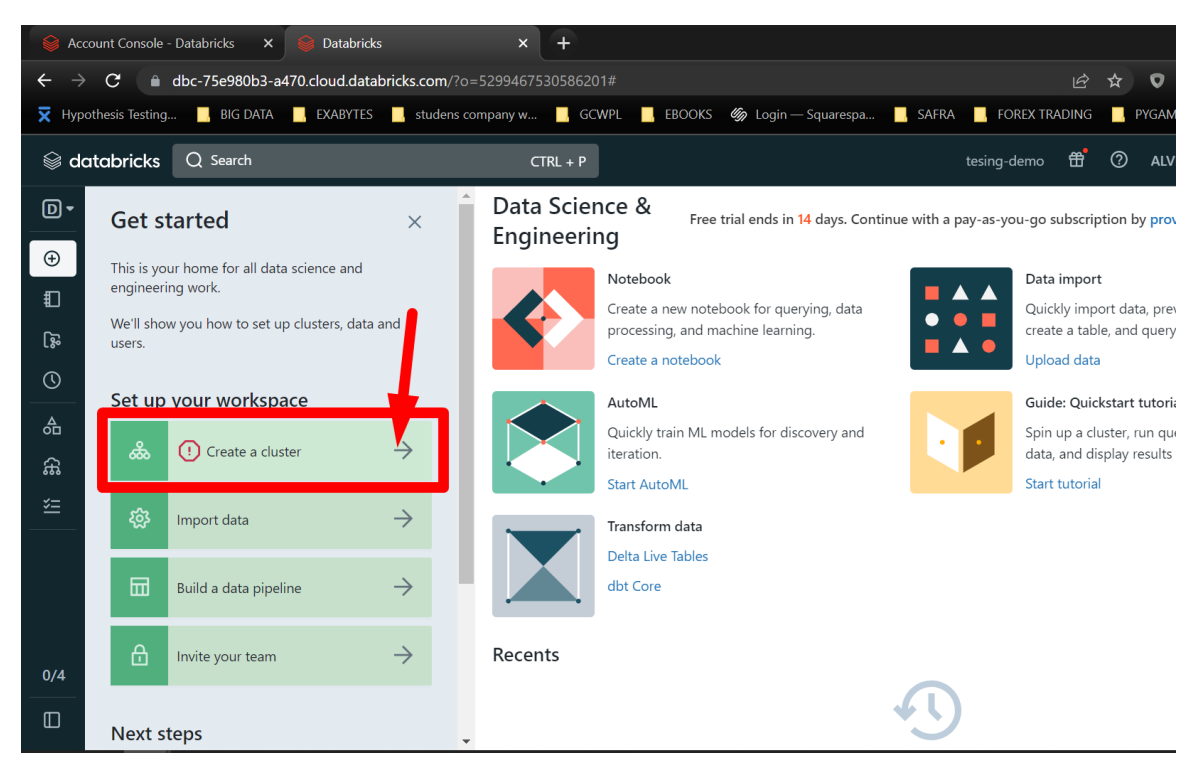

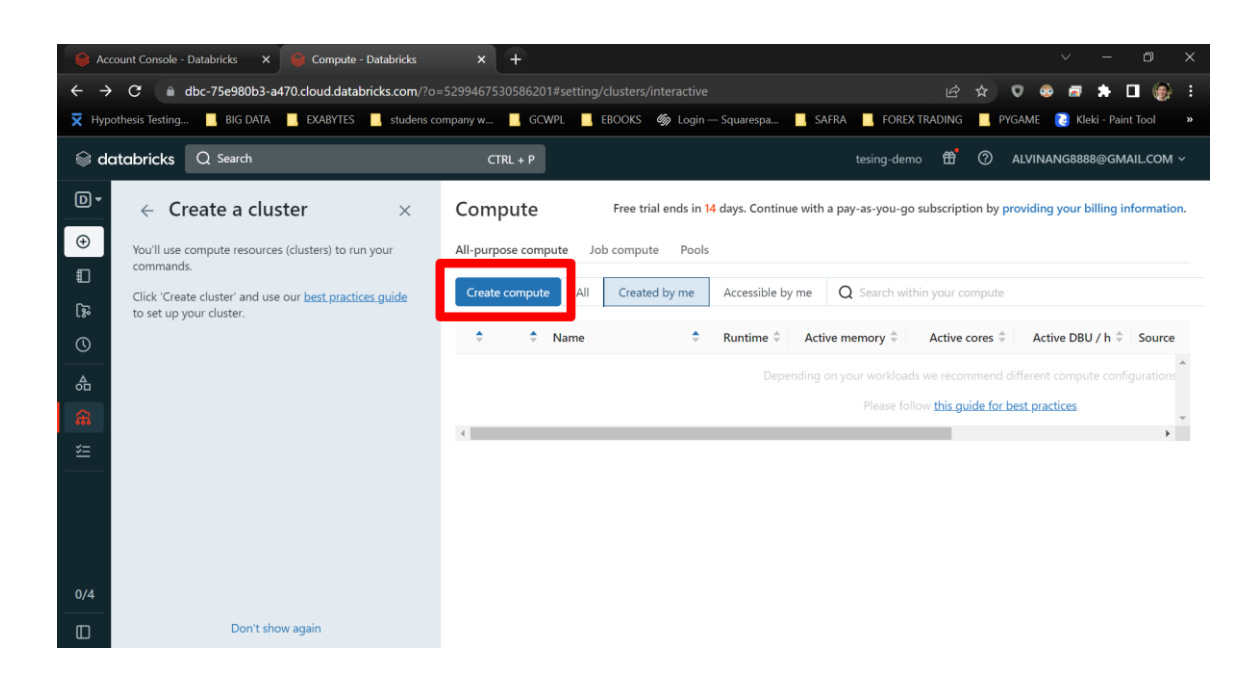

**33 |** P A G E

#### **C. CONFIGURE CLUSTER**

<span id="page-33-0"></span>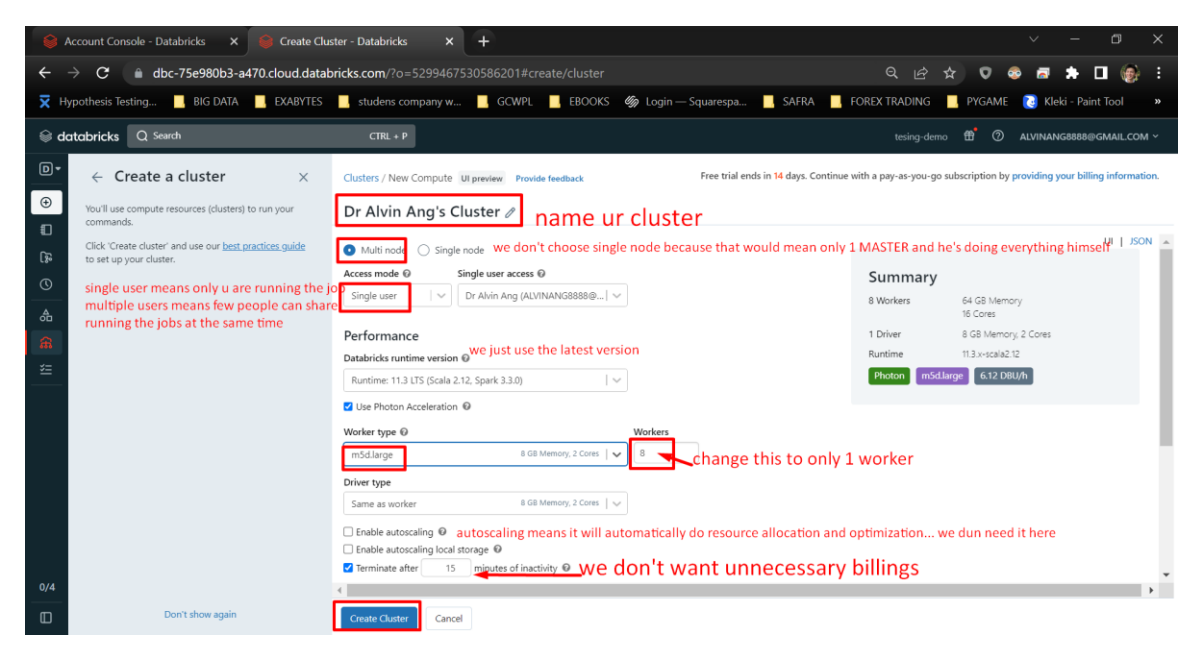

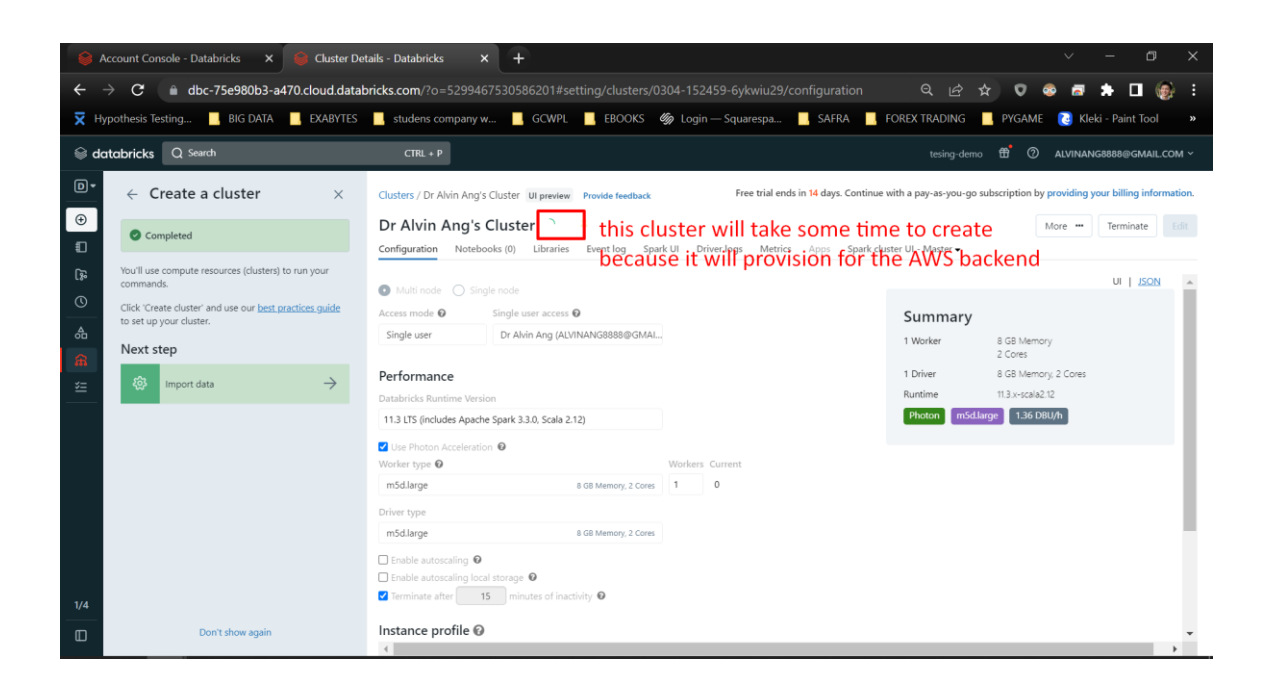

**34 |** P A G E

<span id="page-34-0"></span>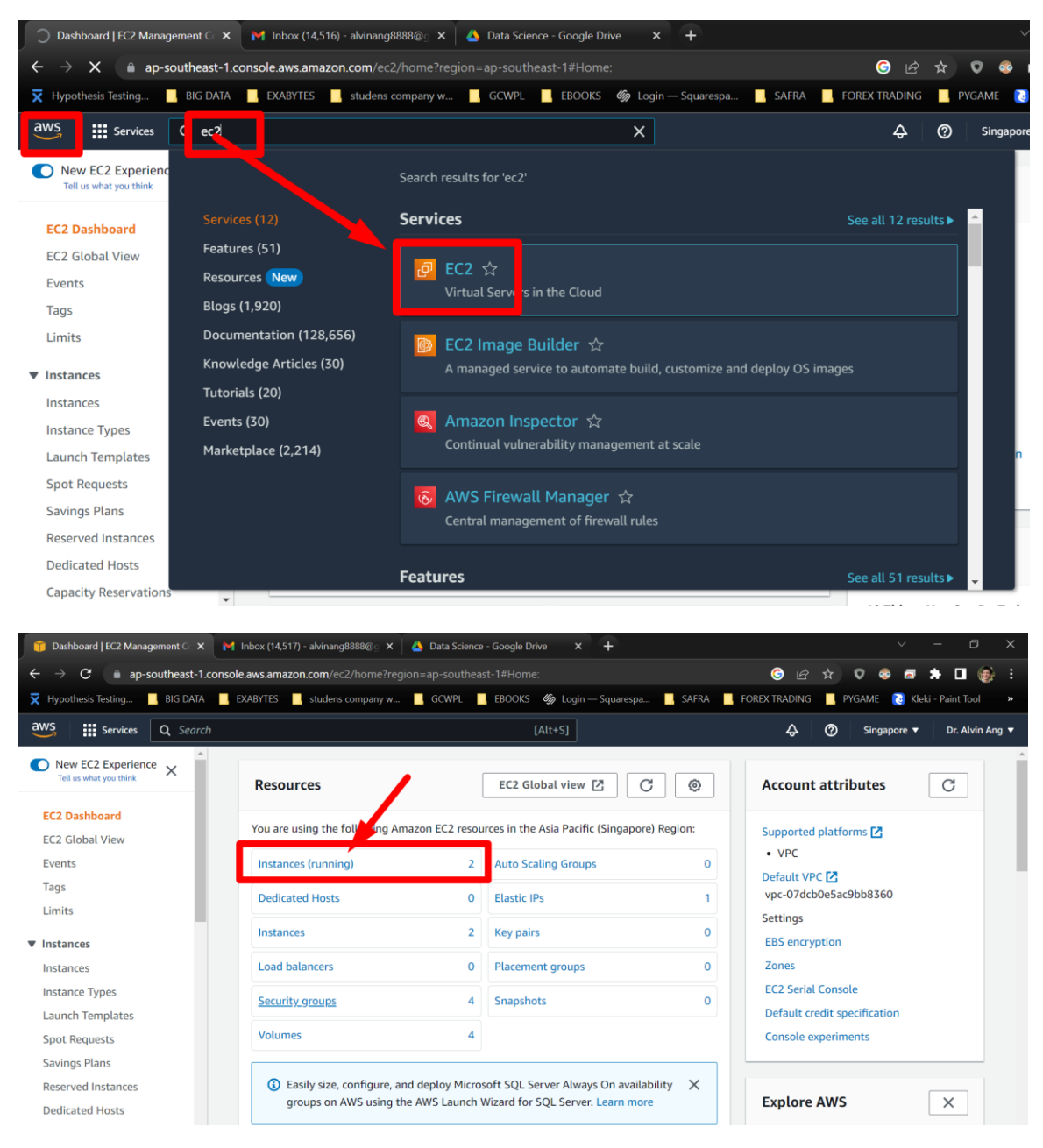

#### **D. MEANWHILE, HEAD OVER TO AWS EC2**

**35 |** P A G E

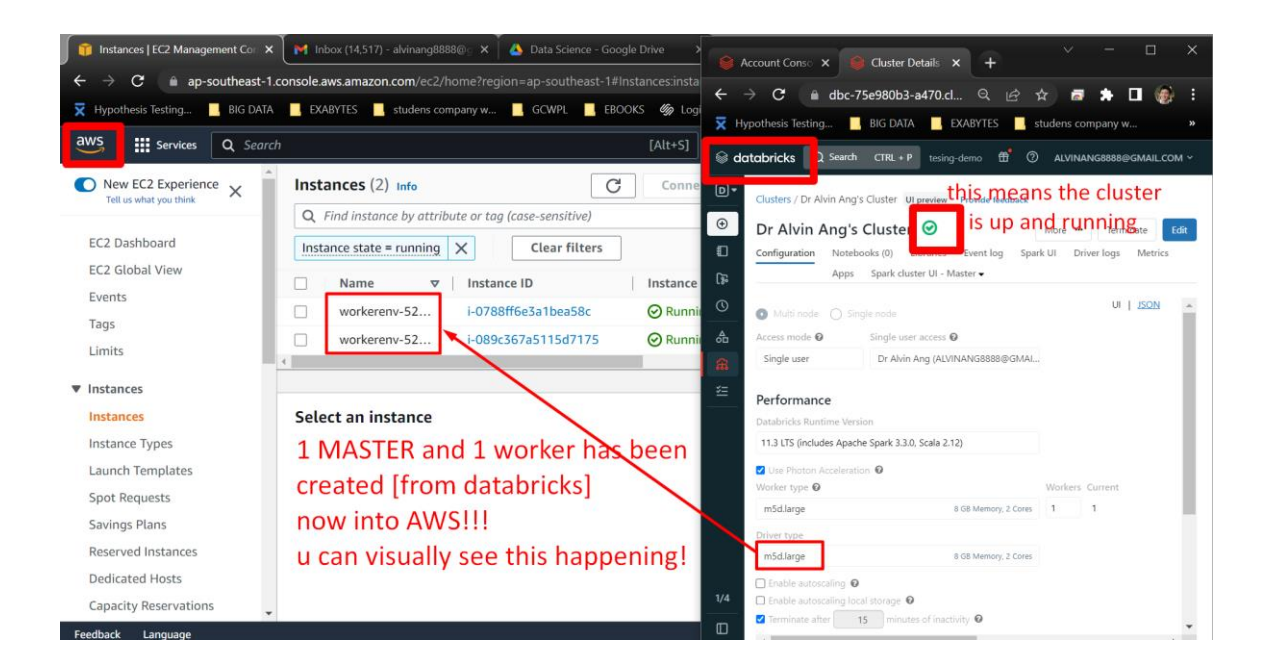

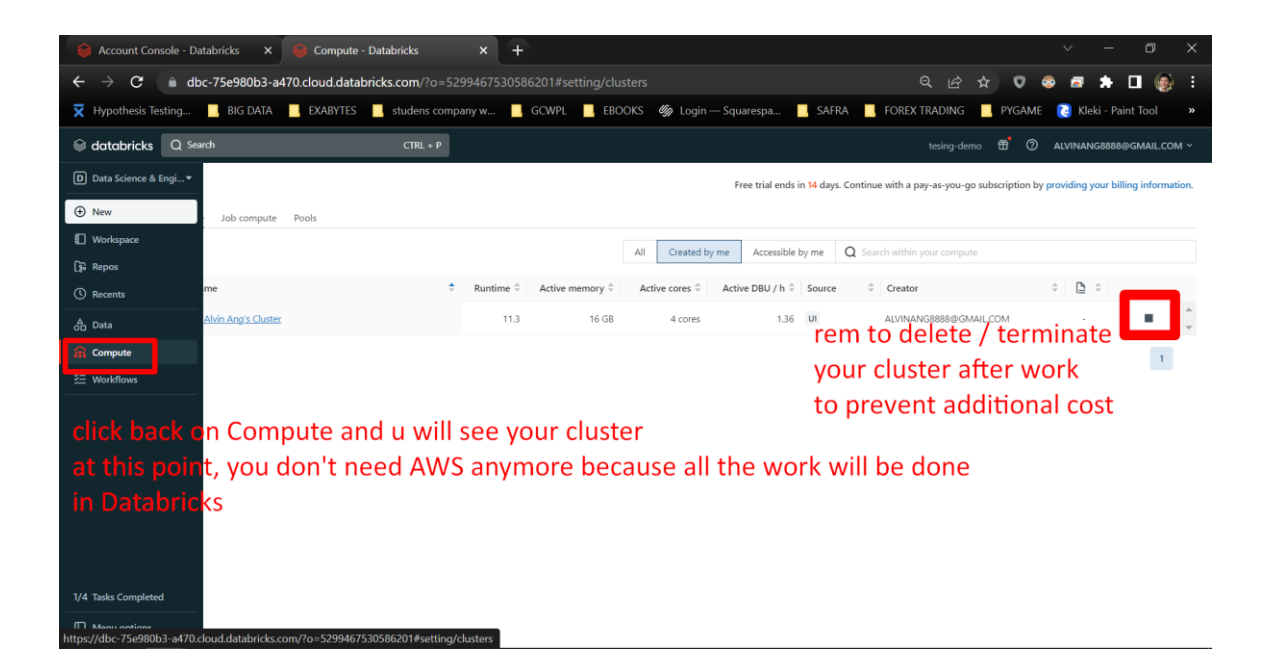

#### <span id="page-36-0"></span>VII. **IMPORTANT NOTE: DIFFERENCE BETWEEN ACCOUNT MODE VS WORKSPACE MODE**

<span id="page-36-1"></span>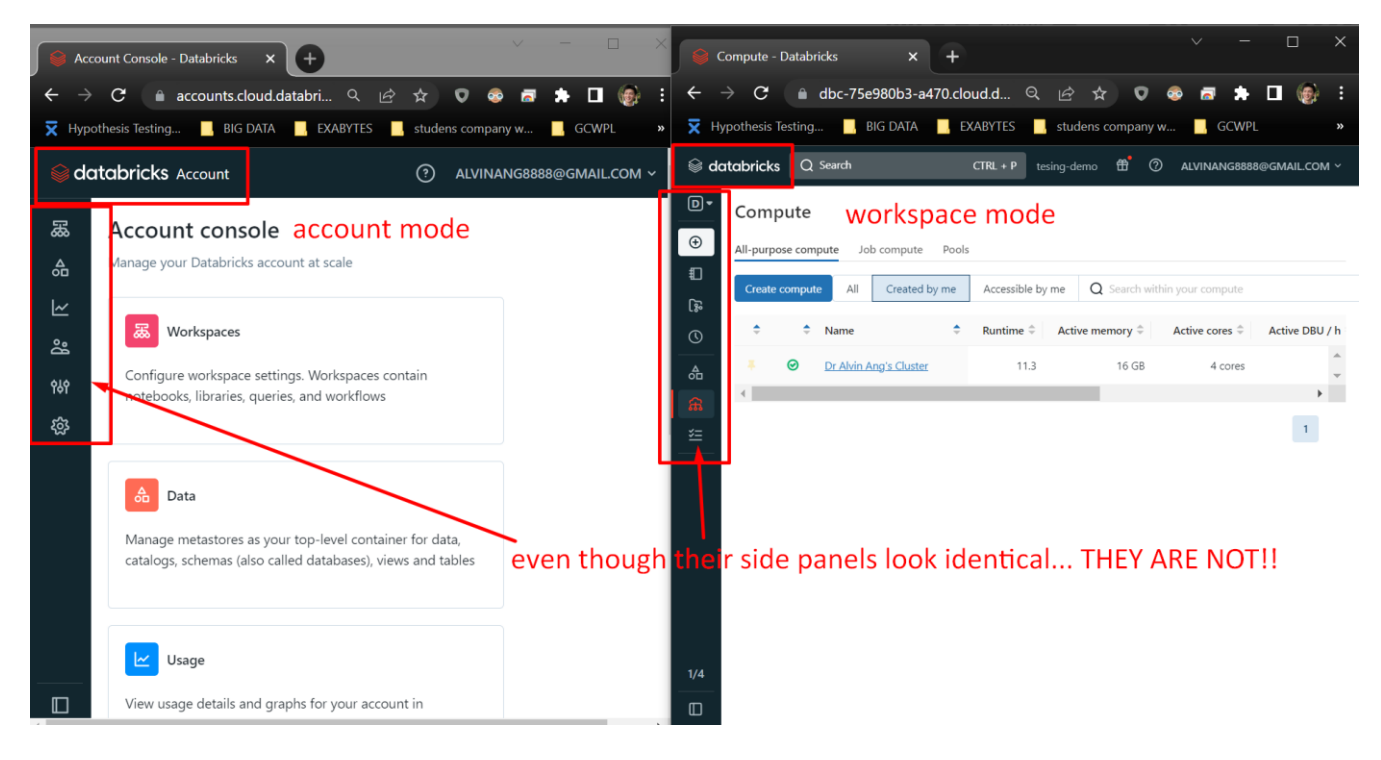

#### **A. ACCOUNT MODE VS WORKSPACE MODE**

**37 |** P A G E

#### 1. WORKSPACE MODE

<span id="page-37-0"></span>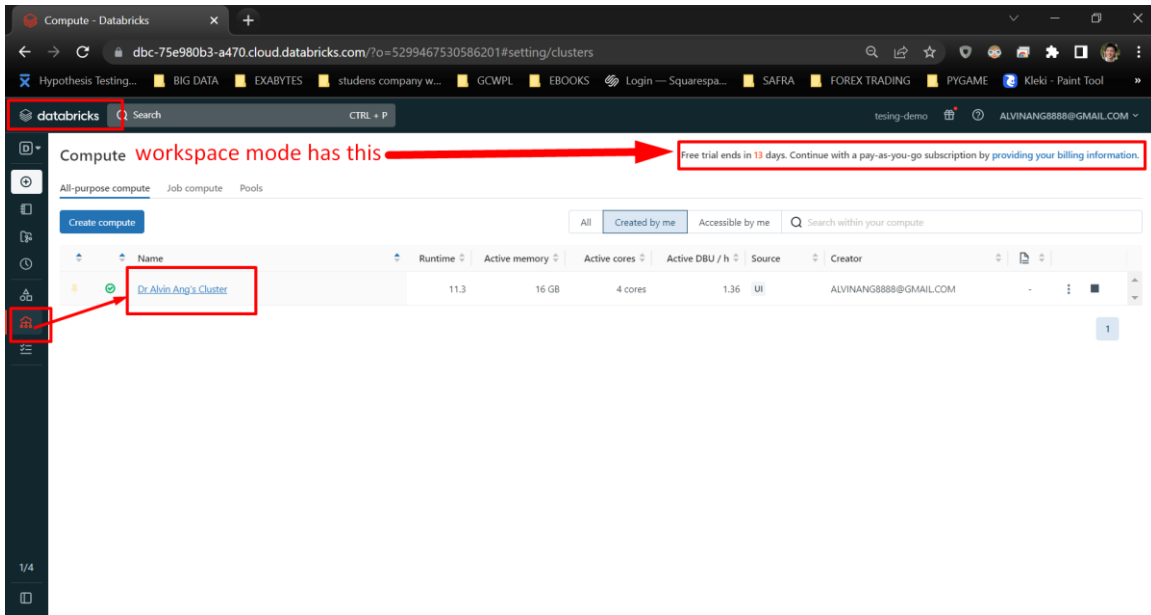

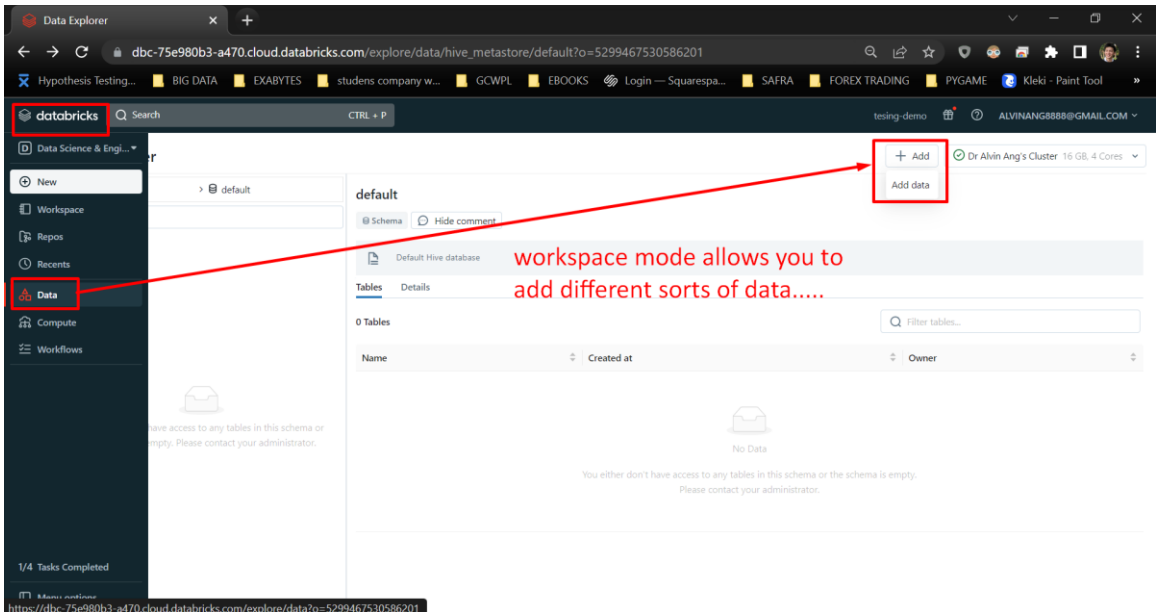

**38 |** P A G E

#### 2. ACCOUNT MODE

<span id="page-38-0"></span>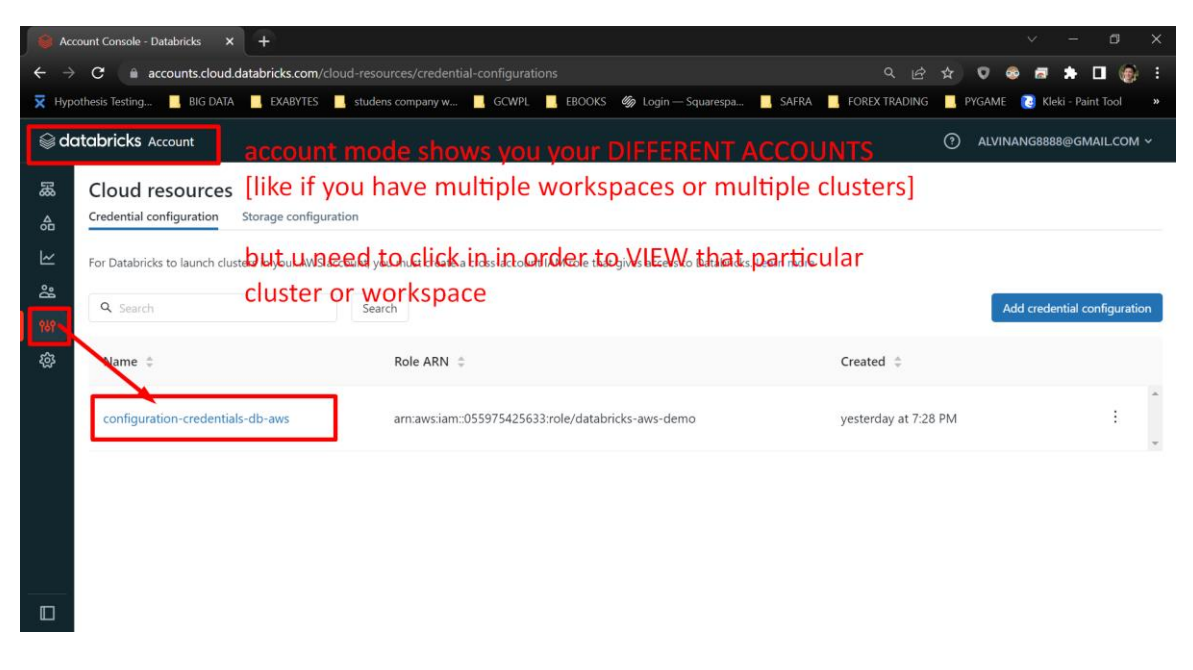

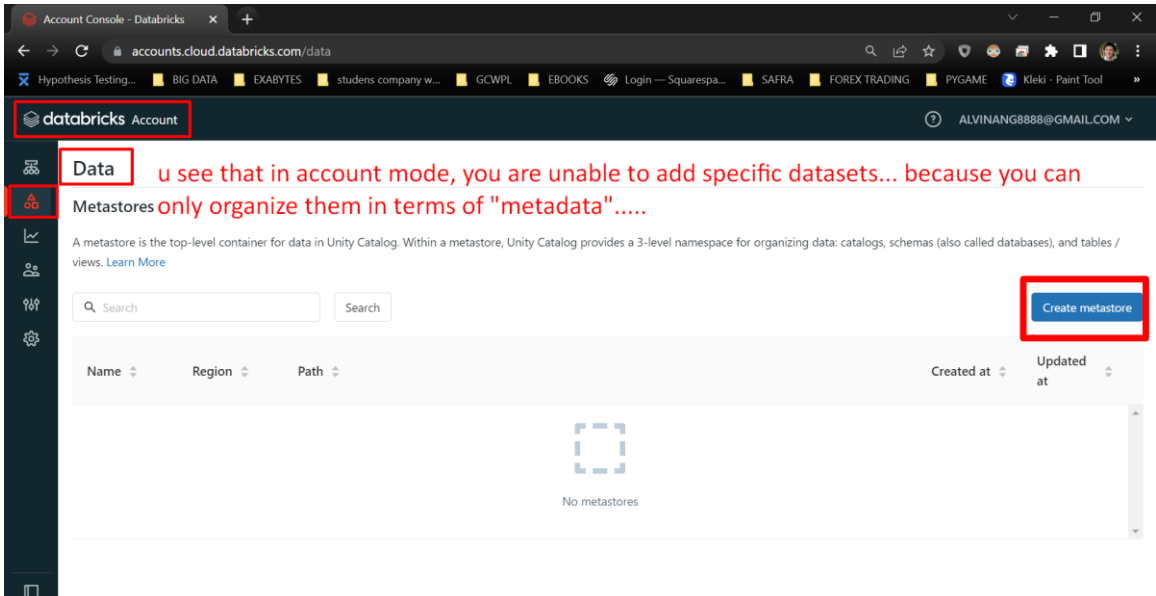

**39 |** P A G E

<span id="page-39-0"></span>**B. YOU MUST MOVE FROM ACCOUNT MODE TO WORKSPACE MODE**

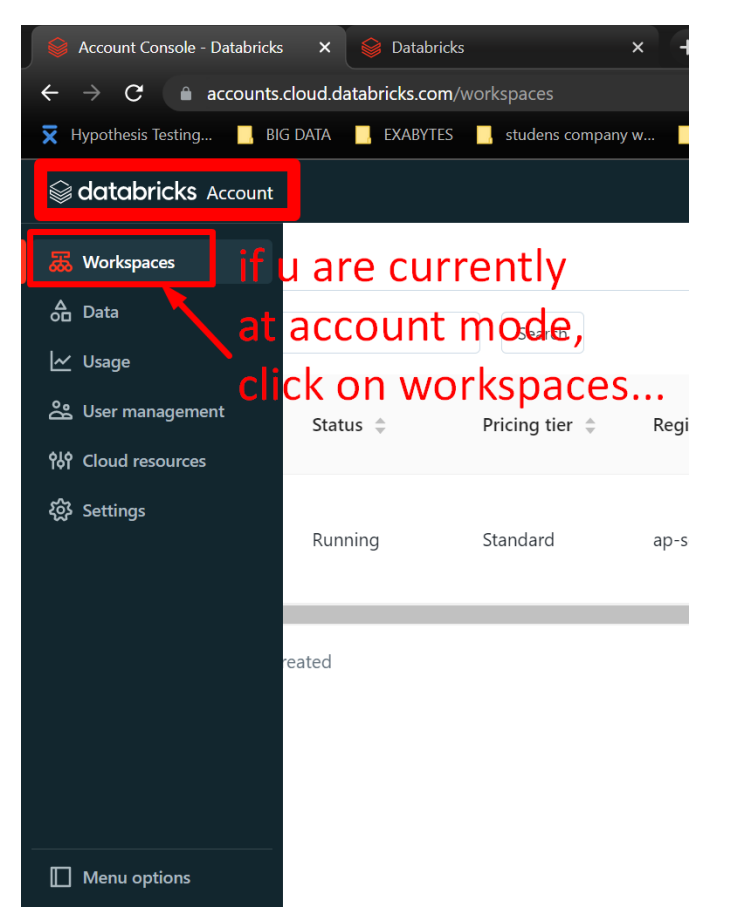

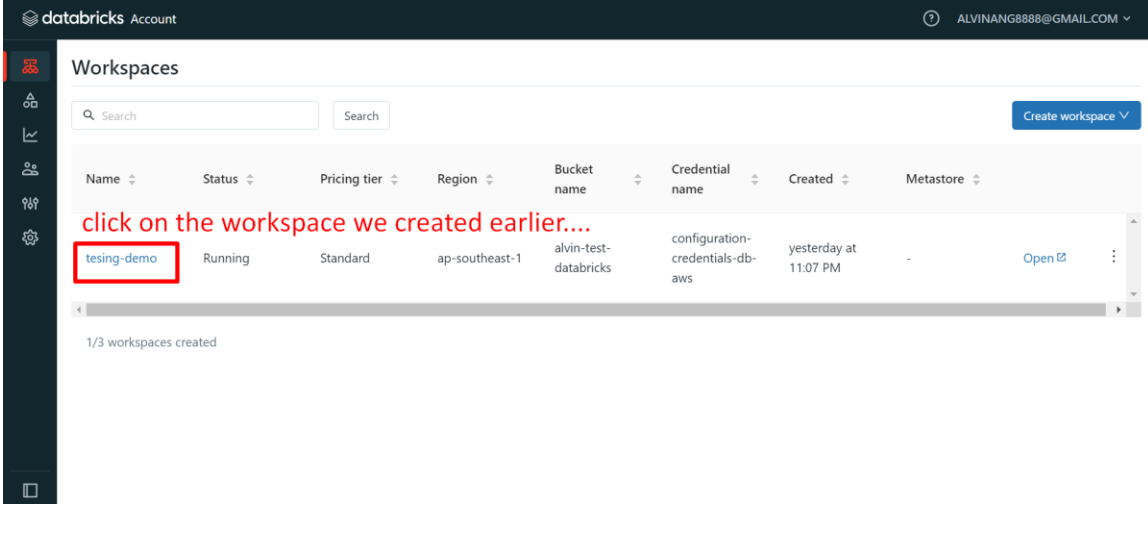

**40 |** P A G E

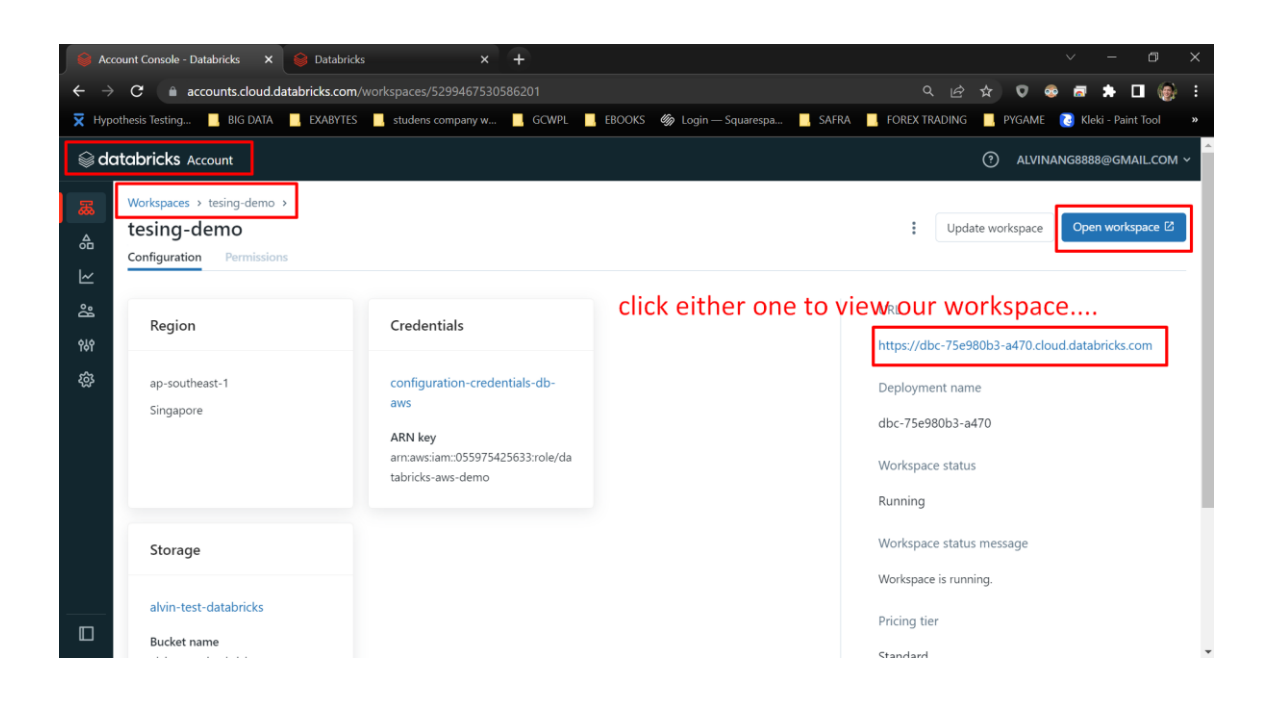

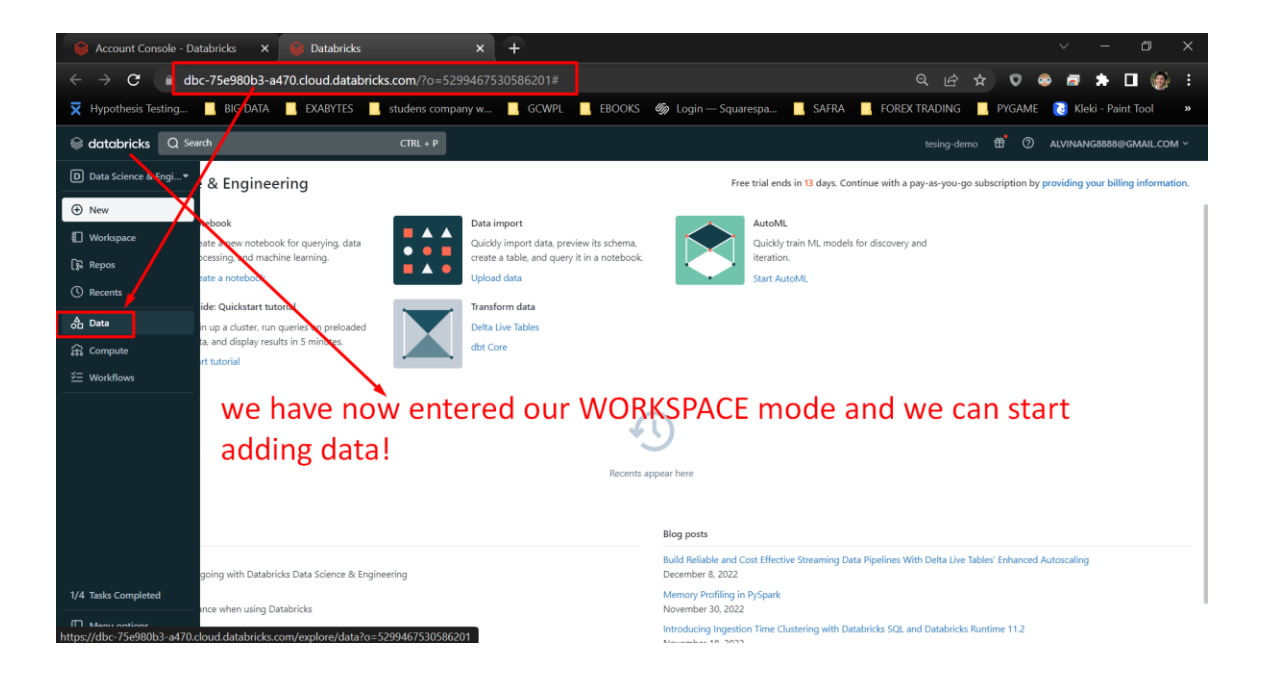

#### **VIII. CREATE TABLES IN DATABRICKS**

<span id="page-41-0"></span>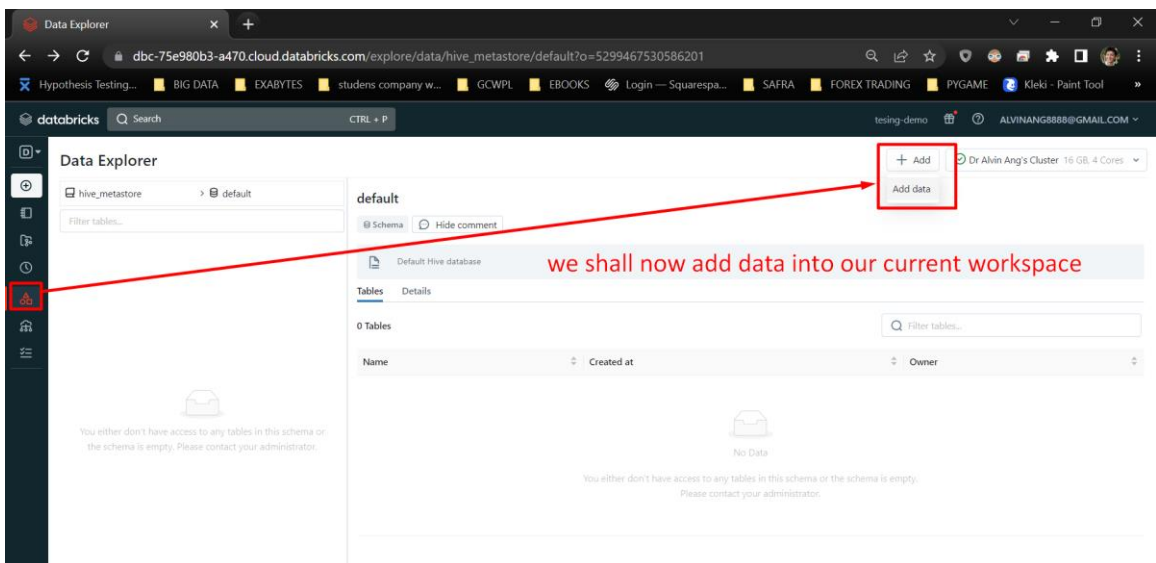

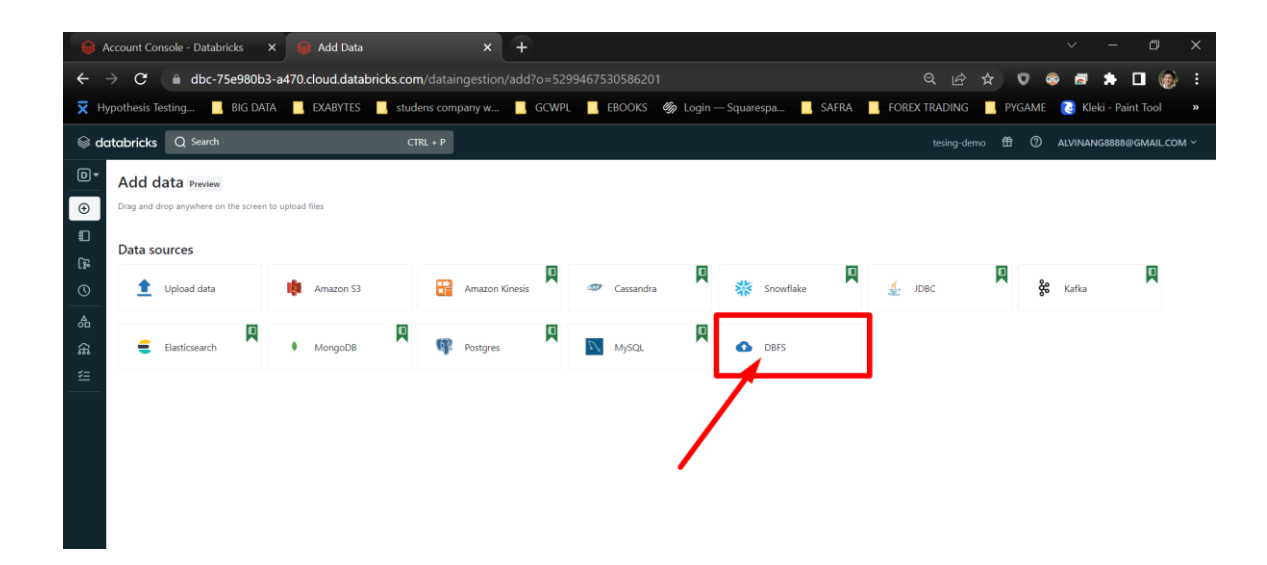

### **42 |** P A G E

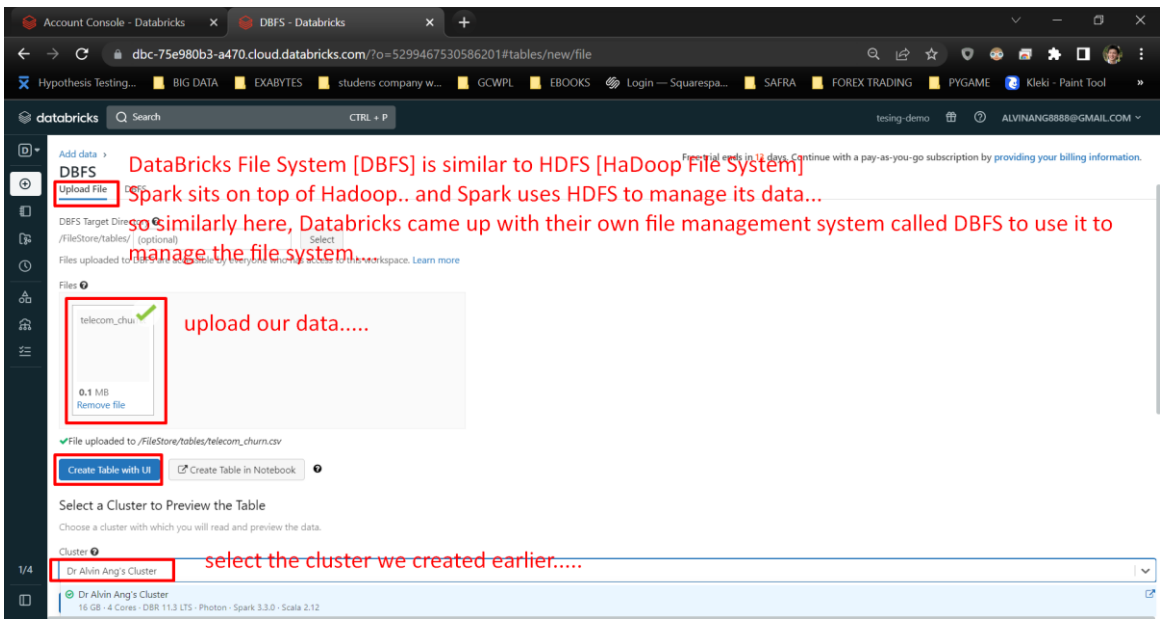

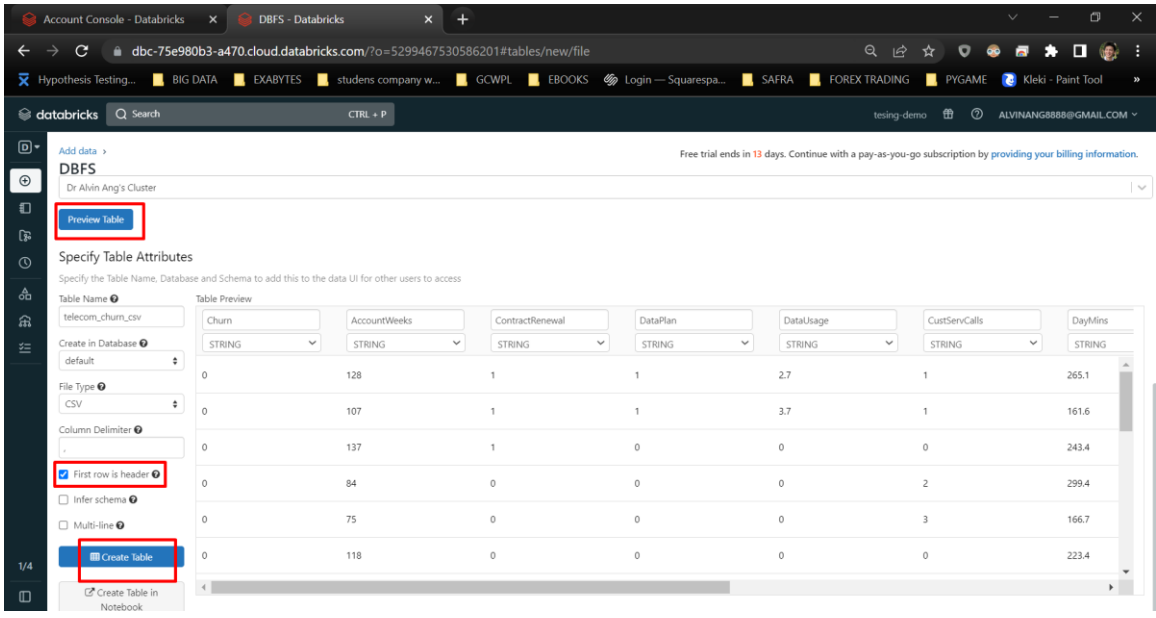

**43 |** P A G E

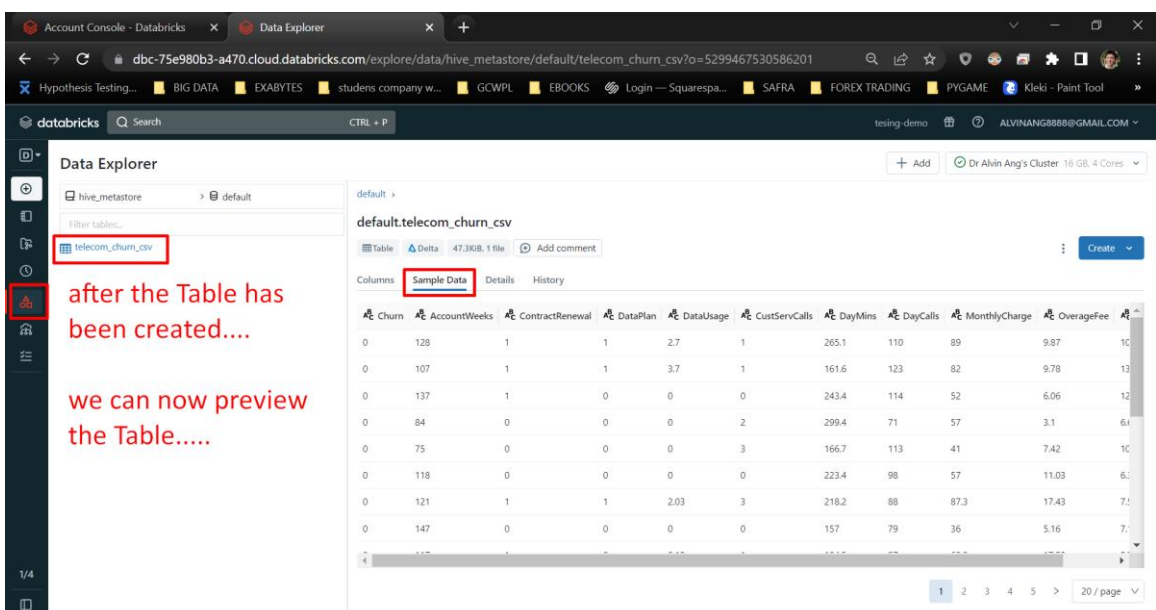

#### **IX. CREATE NOTEBOOK**

<span id="page-44-0"></span>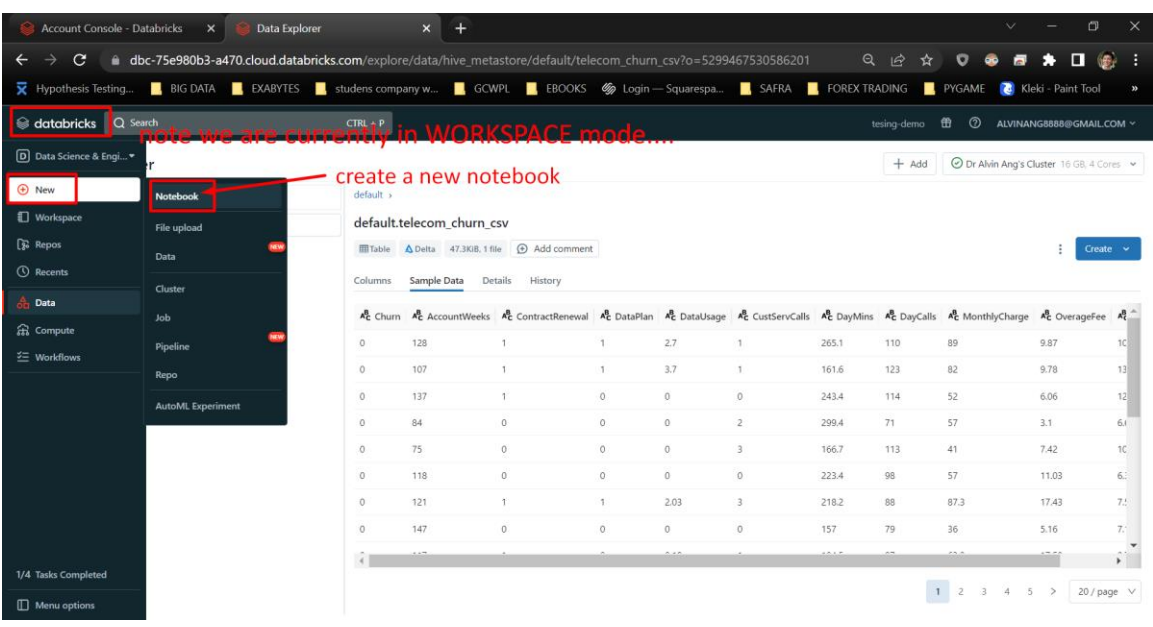

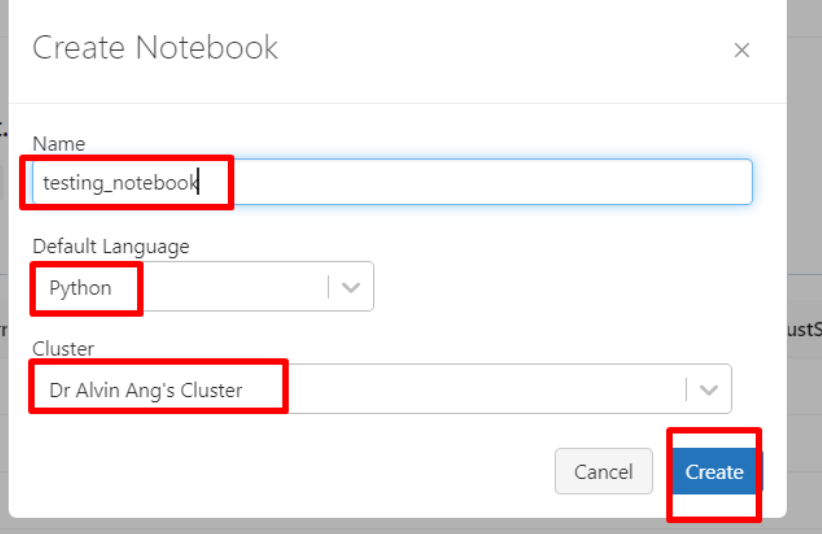

### **45 |** P A G E

#### <span id="page-45-0"></span>Account Console - Databricks  $\overline{\mathsf{x}}$  esting\_notebook - Databricks  $\overline{\mathsf{x}}$  +  $\rightarrow$  **C'**  $\bullet$  **dbc-75e980b3-a470.cloud.databricks.com**/#notebook/447859306851712/command/447859306851713  $\leftarrow$ Q 2 3 0 8 8 3 0 6 F. Verthypothesis Testing... I BIG DATA EXABYTES studens company w... E GCWPL E EBOOKS < Dogin - Squarespa... E SAFRA E FOREX TRADING E PYGAME CO Kleki - Paint Tool  $\textcircled{\ensuremath{\mathcal{C}}}$  databricks  $\textcircled{\ensuremath{\mathcal{C}}}$  Search tesing-demo **ff**  $\oslash$  **ALVINANG8888@GMAIL.COM**  $CTRL + P$  $\overline{D}$ ▶ Run all . Dr Alvin Ang's Cluster ▶ . [ 1] Schedule Share  $\sim$  $\boxed{\oplus}$ Connected Œ Free trial ends in 13 days. Continue with a pay-as-you-go subscription by providing your billing infor . Dr Alvin Ang's Cluste DBR 11.3 LTS = Spark 3.3.0 = So Runtime<br>Driver<br>Worker etach & re-a m5d.large = 8 GB = 2<br>m5d.large = 8 GB = 2 dour jupyter notebook environment! estart Þ Recent resources Shift+Enter to run<br>Shift+Ctrl+Enter to run selected text • Dr Alvin Ang's Cluste DBR 11.3 LTS + 1 worke Configuration  $\mathbb{Z}$ More  $\mathbb{Z}^3$ Driver logs up to this point, we have successfully setup our CLUSTER -Create new resource. Spark UI  $\mathbb{L}^p_2$ you can detach/attach your CLUSTER here.... Web Terminal  $\mathbb{E}^s$

#### **A. ATTACH / DETACH CLUSTER…**

#### <span id="page-46-0"></span>a testing\_notebook - Databricks  $\times$  + Account Console - Databricks X  $\leftarrow$   $\rightarrow$   $\mathbf{C}$   $\rightarrow$  dbc-75e980b3-a470.cloud.databricks.com/#notebook/447859306851712/command/447859306851717 **X** Hypothesis Testing... BIG DATA BIG EXABYTES BIG studens company w... BIG CWPL BIG EBOOKS (6) Login - Squarespa... BIG DATA Search Search  $CTRL + P$  $\boxed{D}$ testing\_notebook Python v File Edit View Run Help Last edit was 4 minutes ago Give feedback  $\boldsymbol{\oplus}$  $Cmd-1$  $\mathop{\boxplus}$ import pyspark from pyspark.sql import SparkSession ્રિ Command took 0.08 seconds -- by ALVINANG8888@GMAIL.COM at 3/5/2023, 2:26:16 PM on Dr Alvin Ang's Cluster Cmd  $2$ 슮 spark = SparkSession.builder.appName("GetStarted").getOrCreate()  $\mathbf{1}$ 翁 Command took 0.10 seconds -- by ALVINANG8888@GMAIL.COM at 3/5/2023, 2:27:50 PM on Dr Alvin Ang's Cluster  $Cmd<sub>3</sub>$  $\mathbf{1}$  ${\sf spark}$ SparkSession - hive SparkContext Spark UI Version<br>
v3.3.0<br>
Master<br>
spark:/  $1/4$ waster<br>spark://10.185.249.16:7077<br>AppName<br>Databricks Shell  $\hfill\Box$

#### **B. START SPARK SESSION**

### **47 |** P A G E

#### **C. TEST SOME CODE….**

<span id="page-47-0"></span>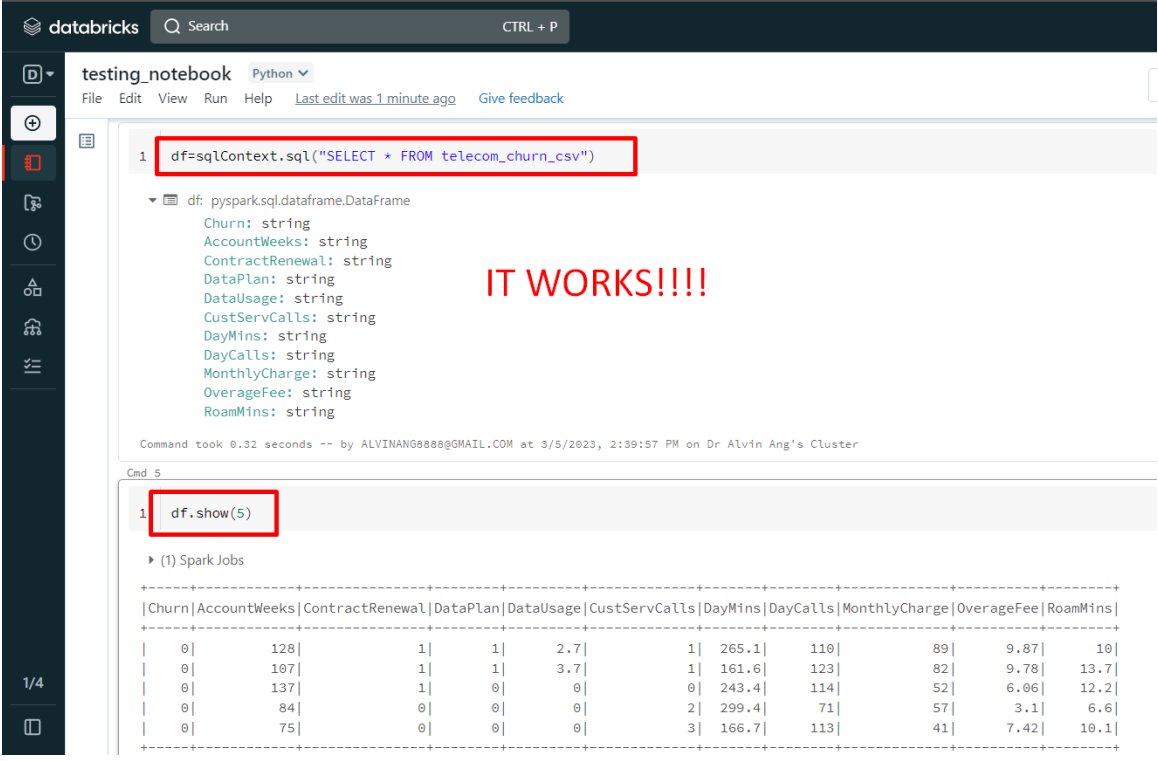

<span id="page-48-0"></span>To prevent further charges…

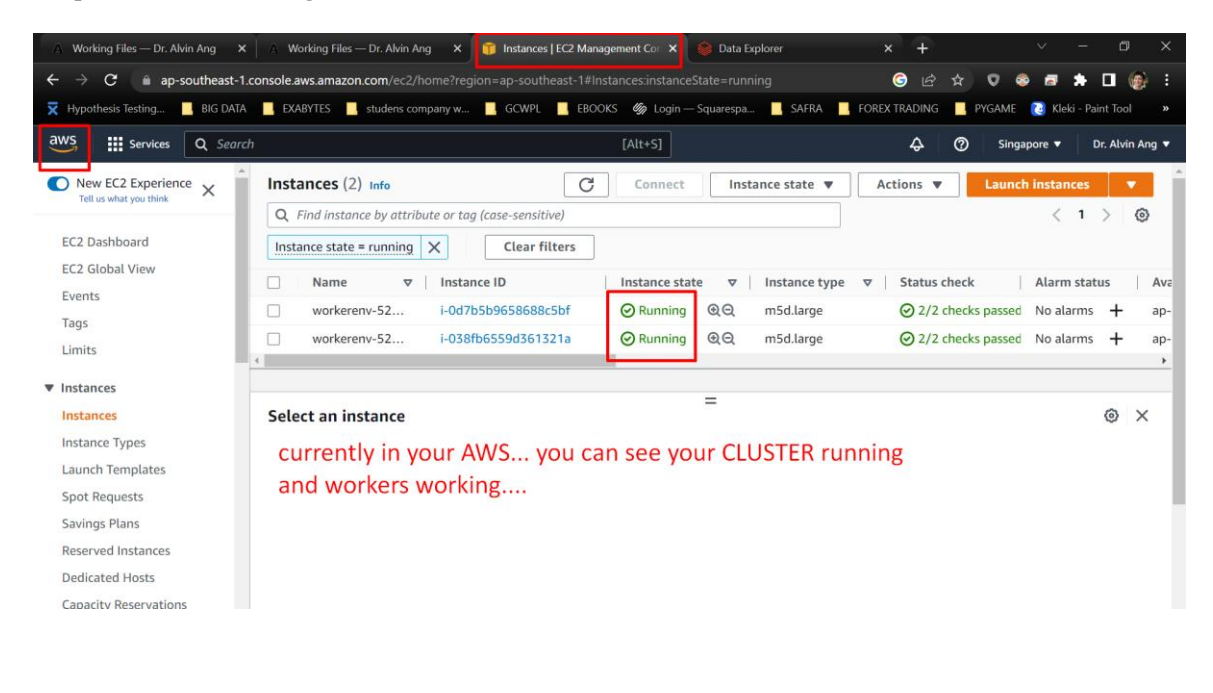

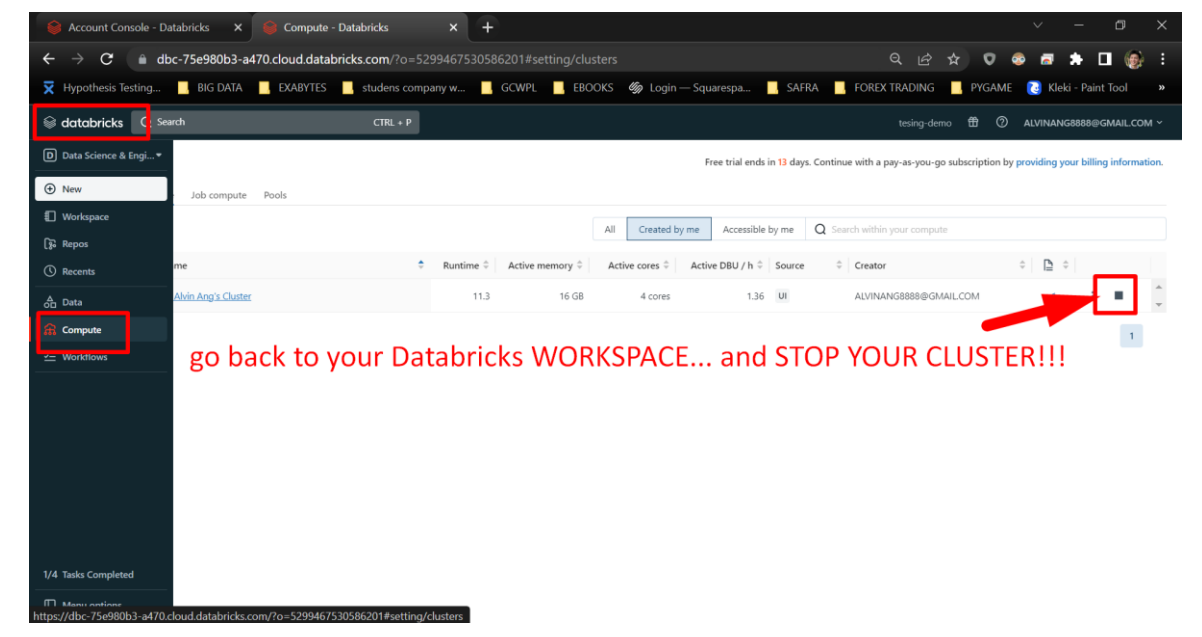

### **49 |** P A G E

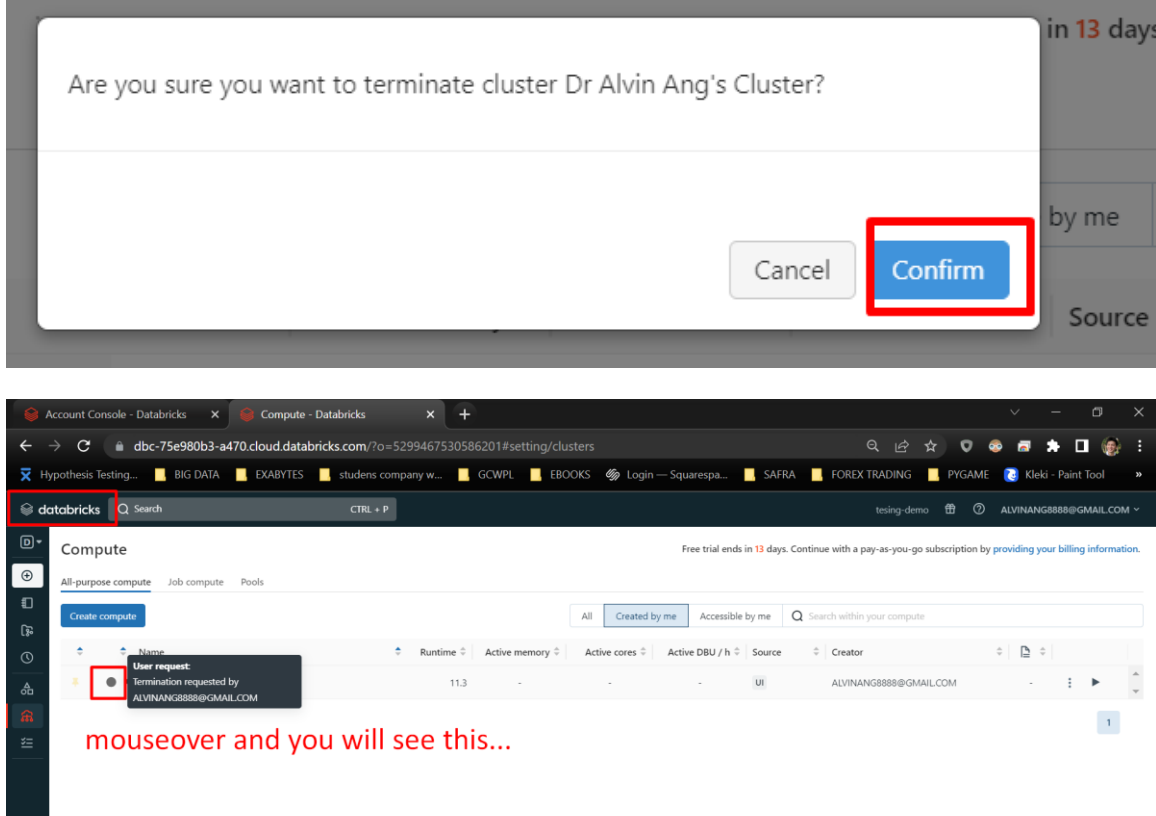

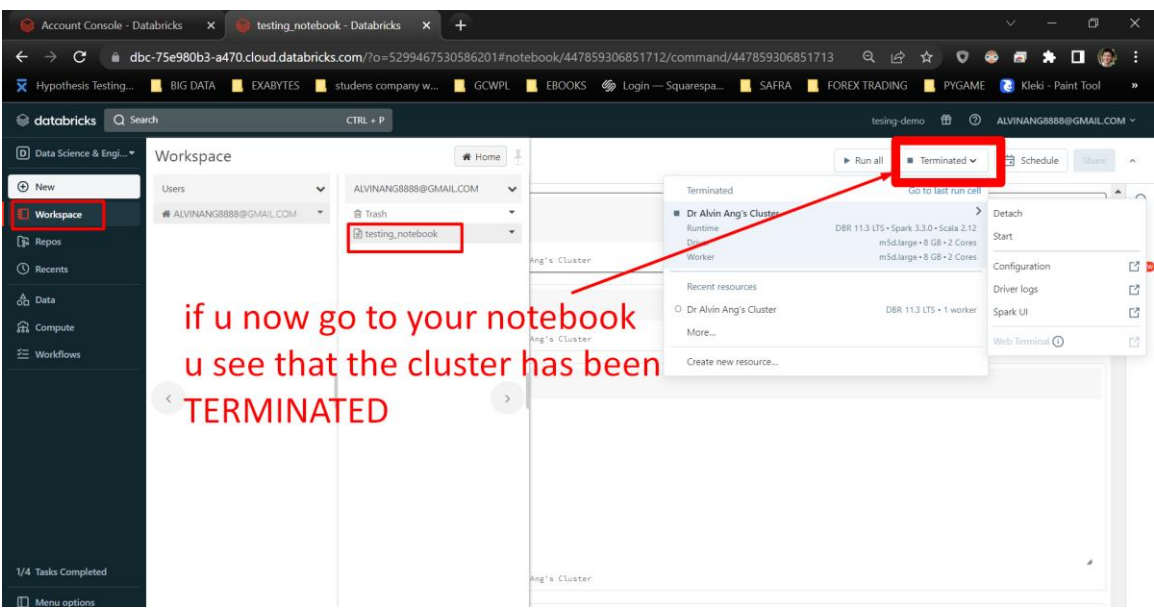

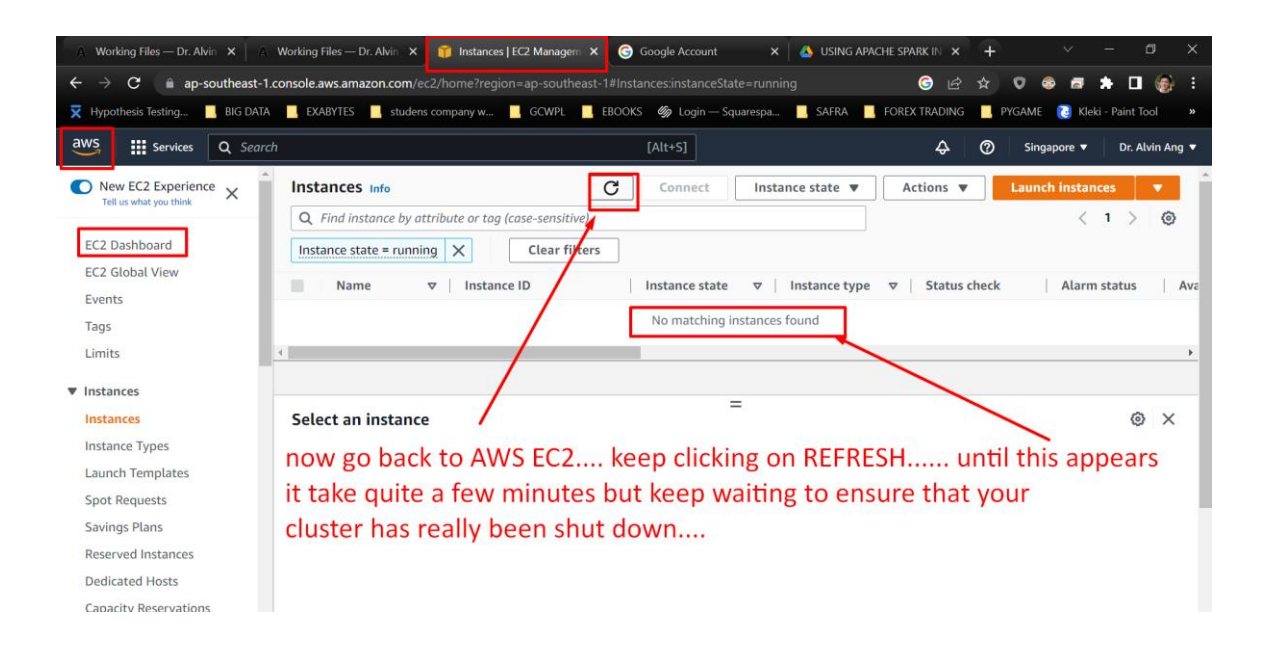

#### <span id="page-51-0"></span>**XI. APPENDIX I: SIGNING UP WITH DATABRICK COMMUNITY EDITION [FREE FOREVER BUT WE WON'T BE USING THIS OPTION IN THIS MANUSCRIPT]**

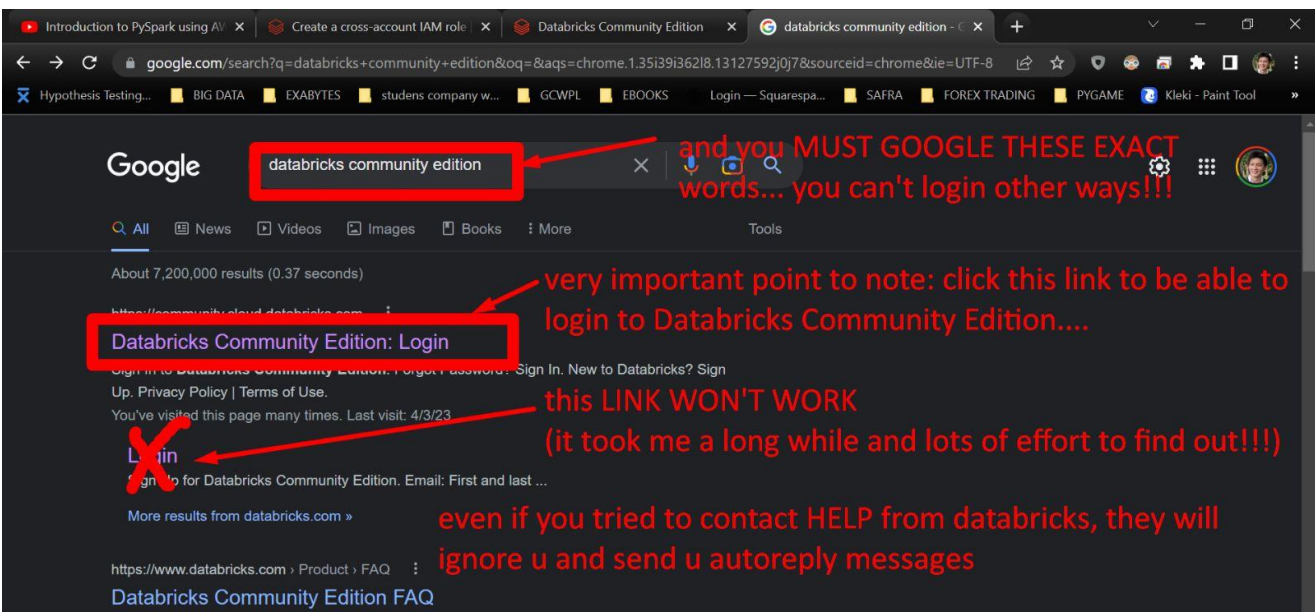

### <https://www.databricks.com/try-databricks#account>

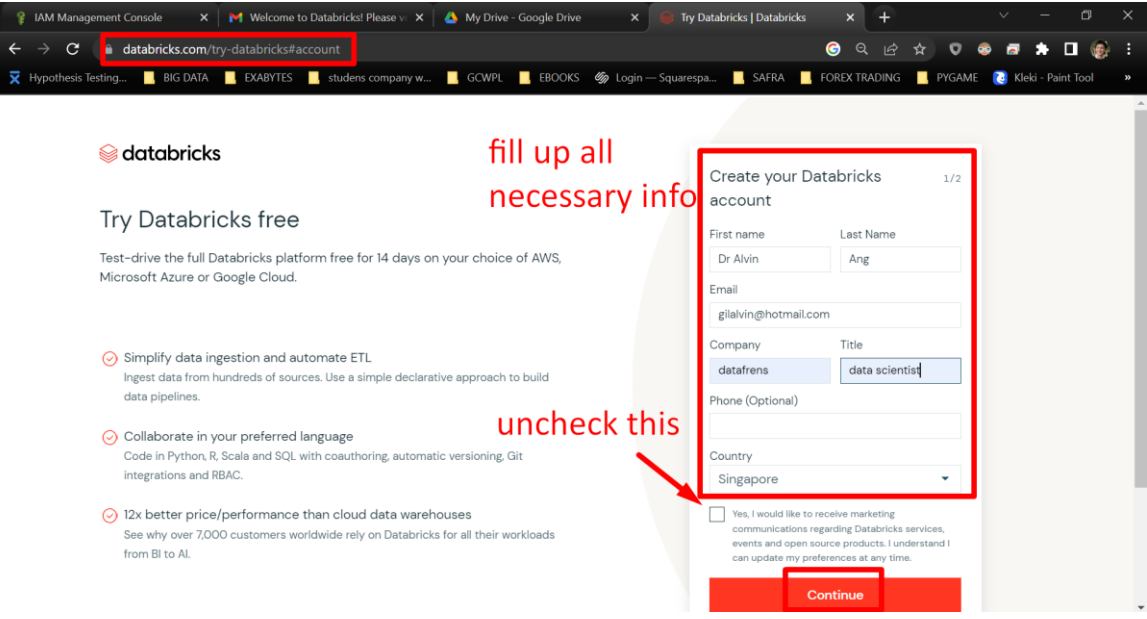

### **52 |** P A G E

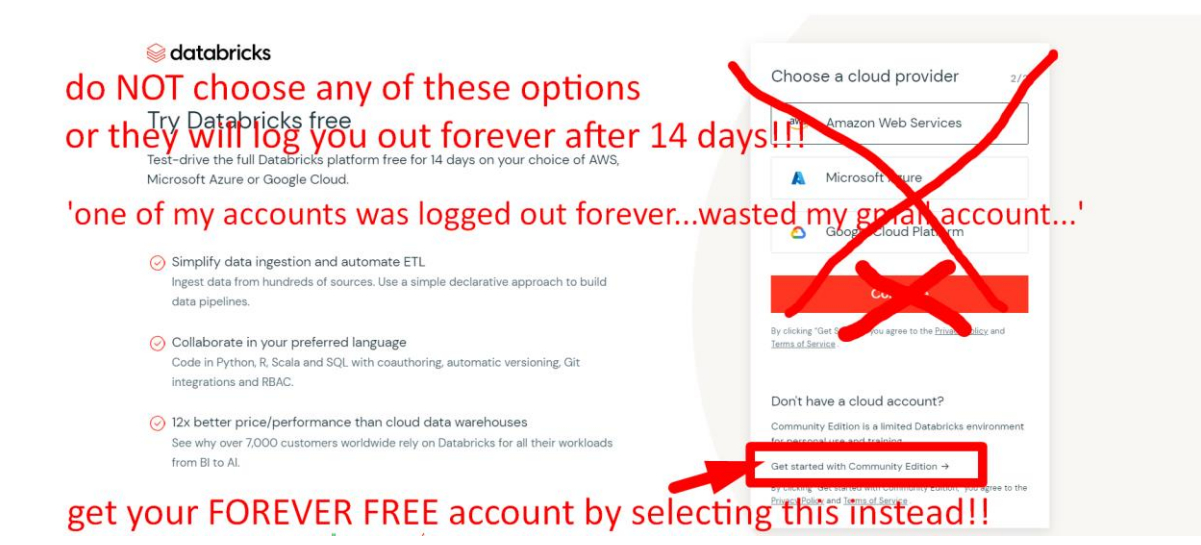

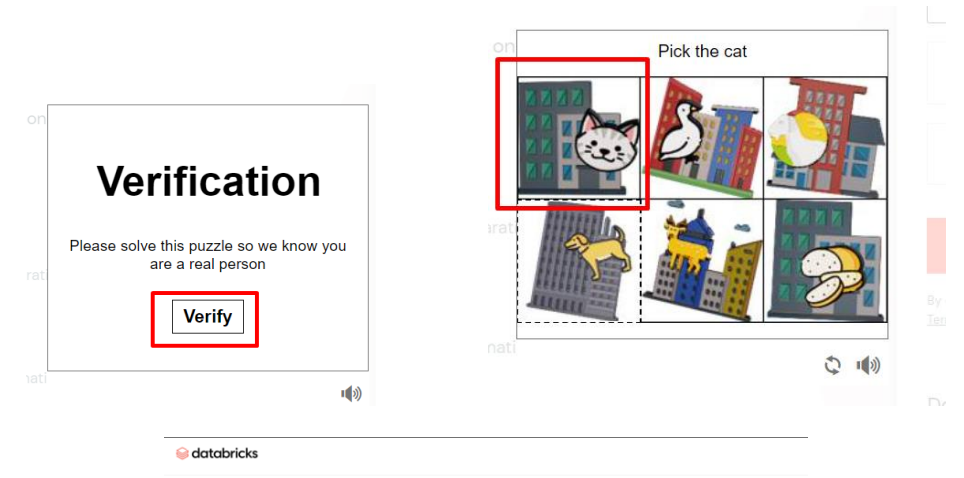

now go to your email! Check your email to start your trial. Thank you for signing up. Please validate your email address to start your trial. Here are some resources to help you deploy your first workspace. 1. Review the administration guide on the requirements to set up your Databricks service. <sup>o</sup> Not an admin on your AWS Account? Share *this guide* with your admin to deploy a workspace for 2. Follow our Quickstart guide to create your first workspace. You can also check out our Docs and Community sites to get your questions answered

Note: if you signed up for Community Edition, you'll go to your first workspace as soon as you verify your

**53 |** P A G E

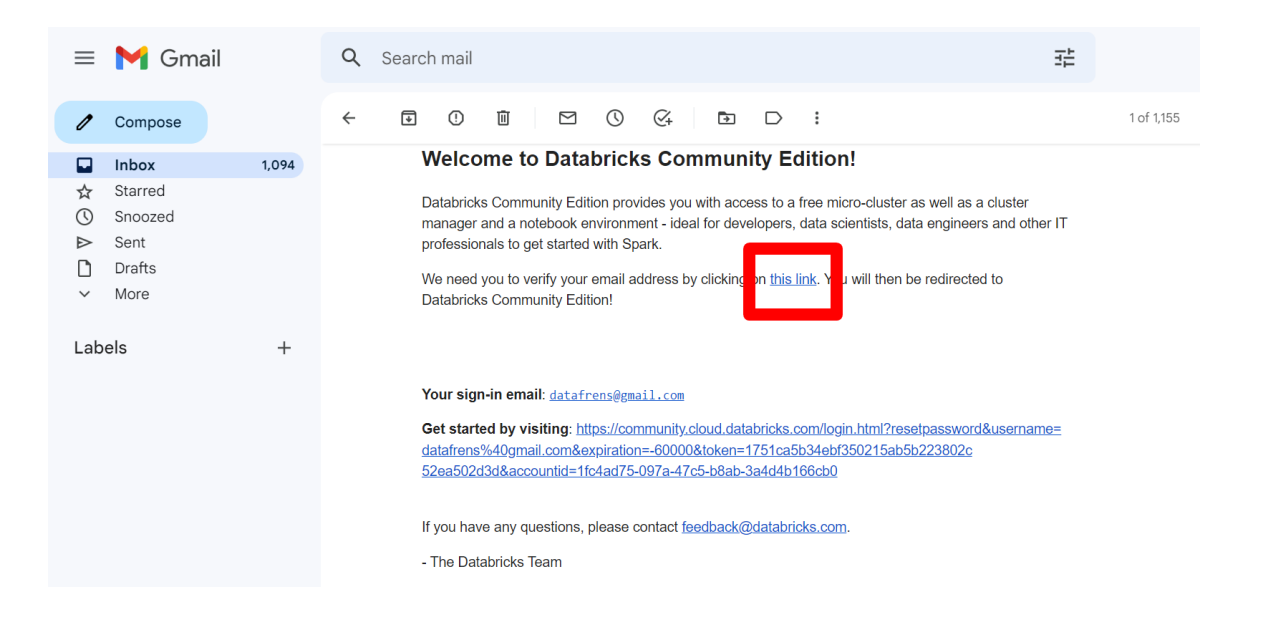

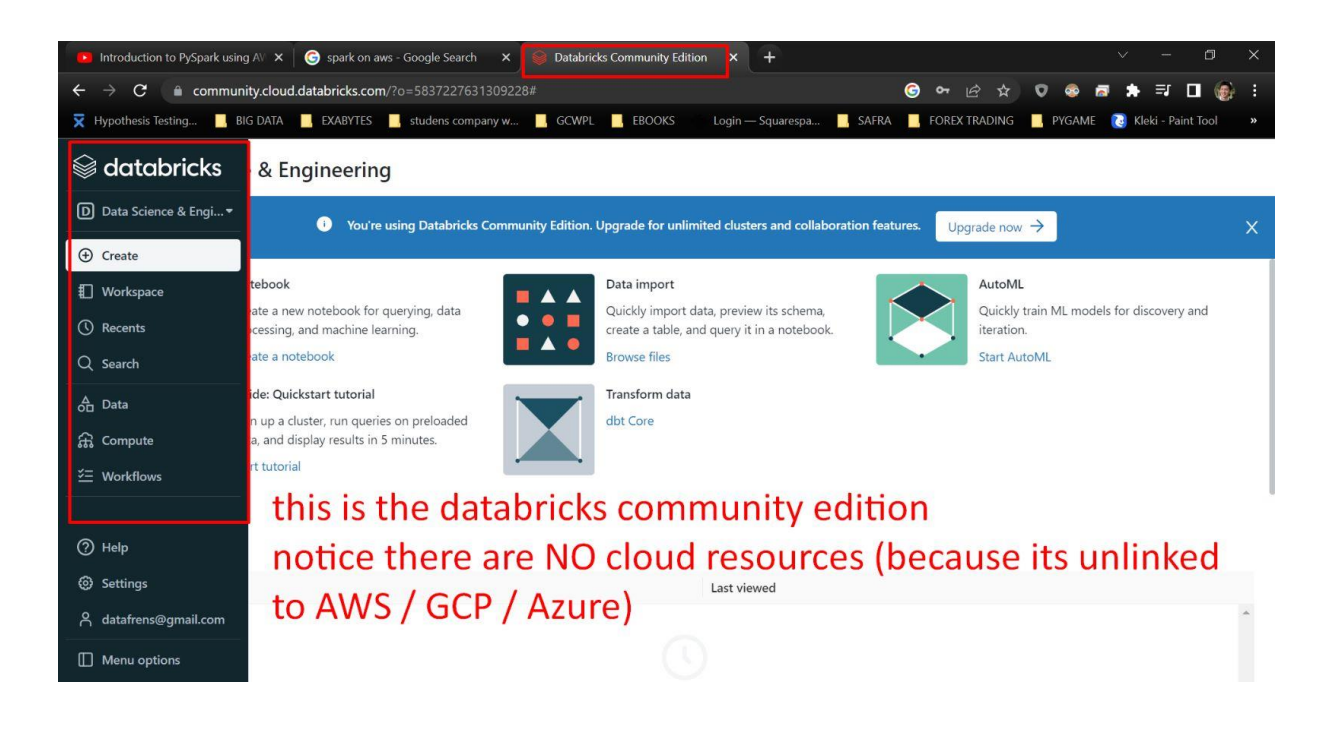

#### **ABOUT DR. ALVIN ANG**

<span id="page-54-0"></span>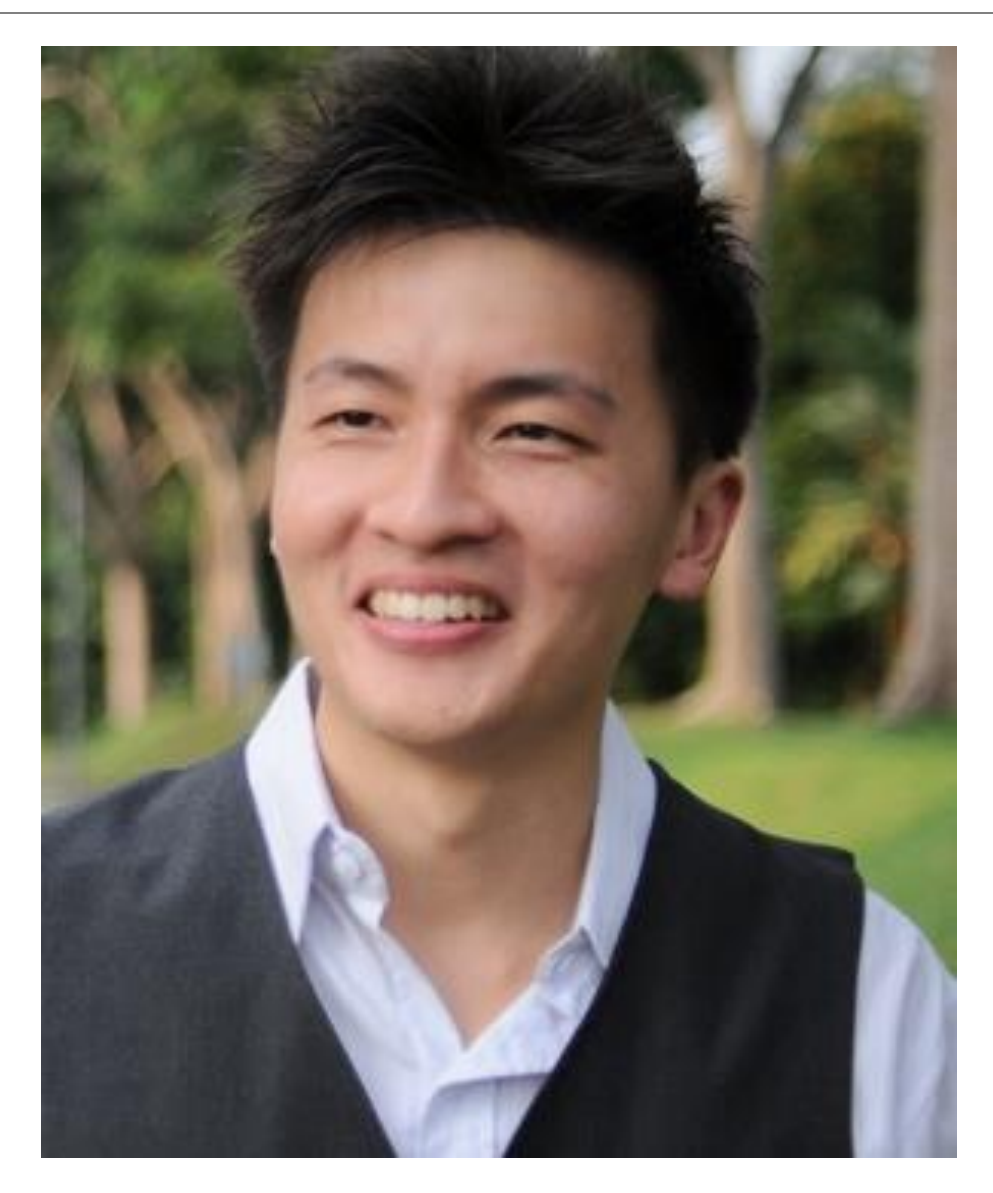

Dr. Alvin Ang earned his Ph.D., Masters and Bachelor degrees from NTU, Singapore. He is a scientist, entrepreneur, as well as a personal/business advisor. More about him at www.AlvinAng.sg.

### **55 |** P A G E